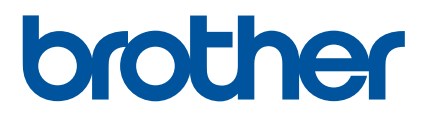

# **Online User's Guide**

RJ-3050 RJ-3150

Before using this printer, be sure to read this Online User's Guide. We suggest you keep this manual in a safe place. Version A substitution of the suggest you keep this manual in a safe place.

UK ENG

# **Introduction**

# **Important Notice**

- The contents of this document and the specifications of this product are subject to change without notice.
- **Brother reserves the right to make changes without notice in the specifications and materials contained** herein and shall not be responsible for any damages (including consequential) caused by reliance on the materials presented, including but not limited to typographical and other errors relating to the publications.
- Screen images in this document may differ depending on your computer's operating system.
- Before using the printer, be sure to read all documents included with the printer for information about safety and proper operation.
- Illustrations and text displays shown in this manual are for RJ-3150. Illustrations for RJ-3050 may also be shown in this manual if necessary.

# **Symbols Used in This Guide**

The following symbols are used throughout this guide:

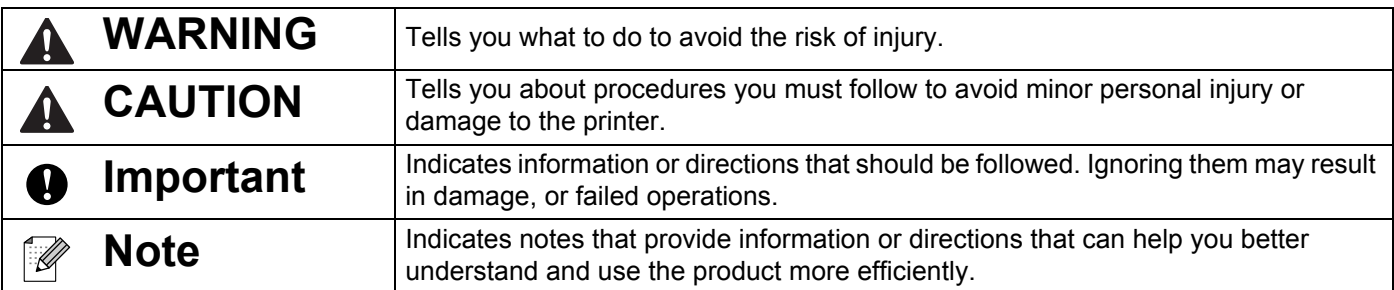

# **Trademarks and Copyrights**

BROTHER is either a trademark or a registered trademark of Brother Industries, Ltd.

Microsoft, Windows Vista, Windows Server and Windows are either registered trademarks or trademarks of Microsoft Corp. in the United States and/or other countries.

Android is a trademark of Google Inc.

Google Play is a trademark of Google Inc.

The Bluetooth word mark and logos are owned by the Bluetooth SIG, Inc. and any use of such marks by Brother Industries, Ltd. under license.

Blue SDK

Copyright © Extended Systems, Inc., 2000-2005.

Portions copyright © iAnywhere Solutions, Inc., 2005-2013. All rights reserved.

The names of other software or products used in this document are trademarks or registered trademarks of the respective companies that developed them.

Wi-Fi and Wi-Fi Alliance are registered trademarks of the Wi-Fi Alliance.

Wi-Fi Protected Setup, WPA, and WPA2 are marks of the Wi-Fi Alliance.

Each company whose software title is mentioned in this manual has a Software Licence Agreement specific to its proprietary programs.

Any trade names and product names of companies appearing on Brother products, related documents and any other materials are all trademarks or registered trademarks of those respective companies.

# **IMPORTANT NOTE**

- Please go to the Brother support website at [support.brother.com](http://support.brother.com/) and click [**Manuals**] on your model page to download the other manuals.
- This product is approved for use in the country of purchase only. Do not use this product outside the country of purchase as it may violate the wireless telecommunication and power regulations of that country.
- Windows Vista<sup>®</sup> in this document represents all editions of Windows Vista<sup>®</sup>.
- Windows<sup>®</sup> 7 in this document represents all editions of Windows<sup>®</sup> 7.
- Windows<sup>®</sup> 8 in this document represents all editions of Windows<sup>®</sup> 8.
- Windows<sup>®</sup> 8.1 in this document represents all editions of Windows<sup>®</sup> 8.1.
- Windows Server<sup>®</sup> 2008 in this document represents all editions of Windows Server<sup>®</sup> 2008 and Windows Server® 2008 R2.
- Windows Server<sup>®</sup> 2012 in this document represents all editions of Windows Server<sup>®</sup> 2012 and Windows Server<sup>®</sup> 2012 R2
- Not all models are available in all countries

© 2014 Brother Industries, Ltd. All rights reserved.

# **Table of Contents**

# **Section I Basic Operations**

#### $\overline{1}$ **Setting Up the Printer**

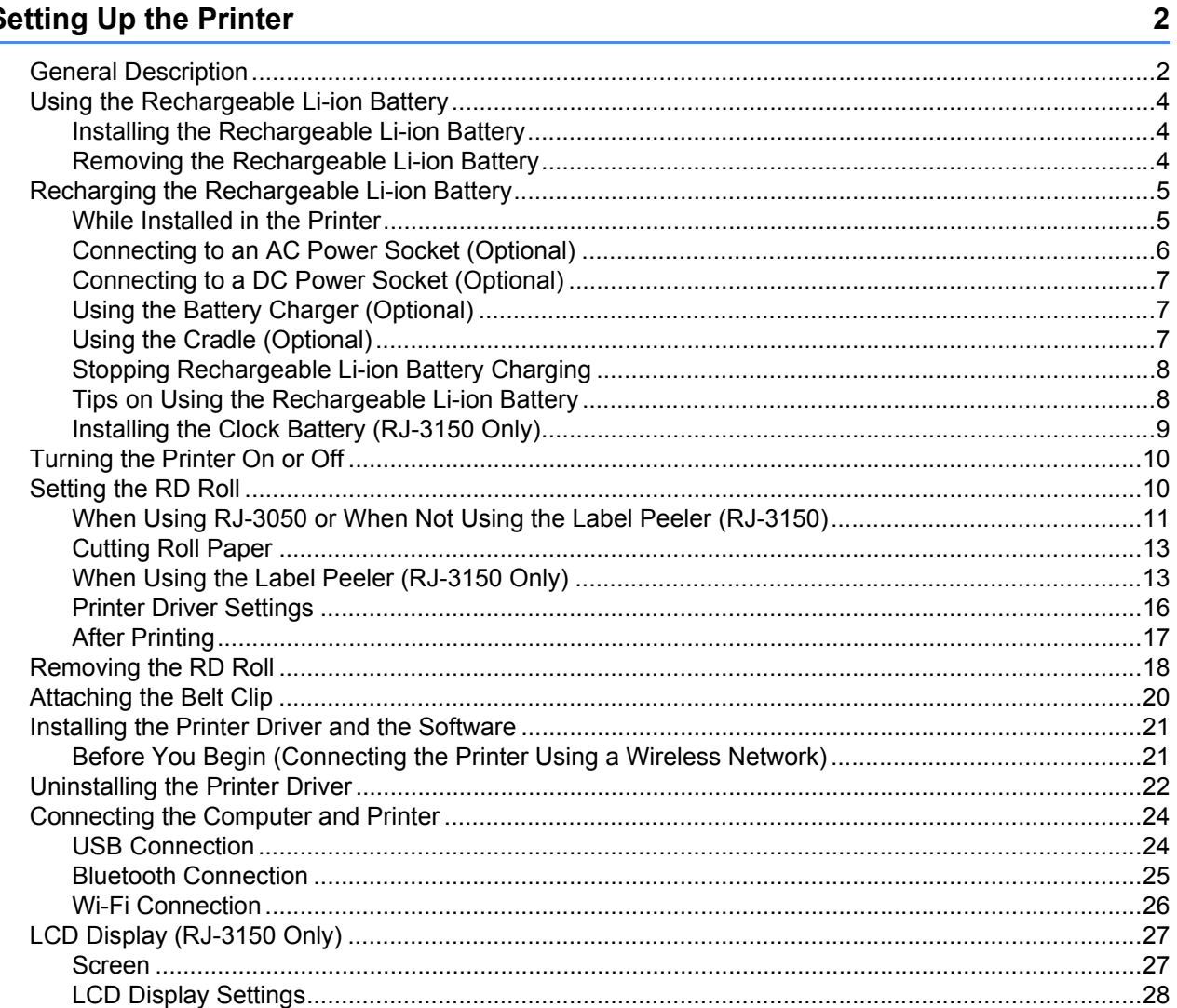

#### **Using the Printer**  $\mathbf{2}$

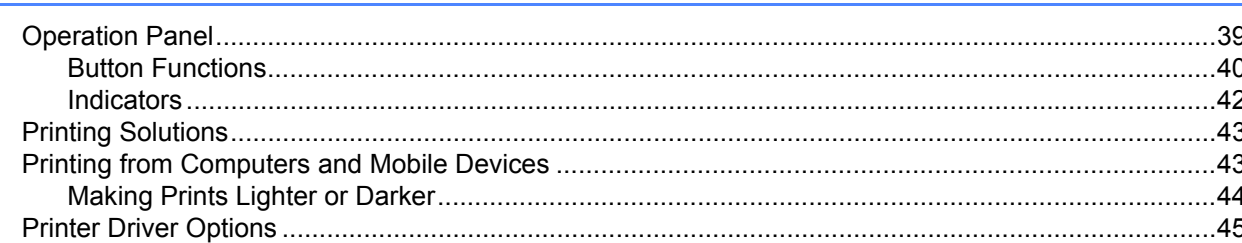

39

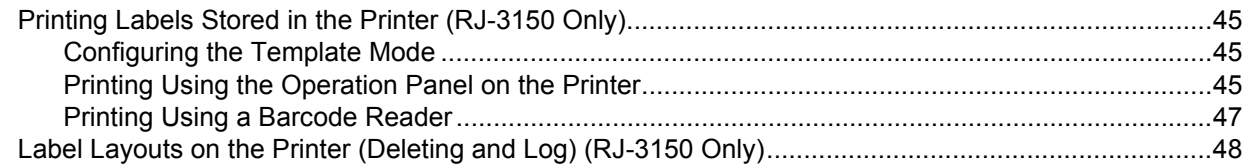

#### **Printer Setting Tool**  $3<sup>1</sup>$

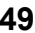

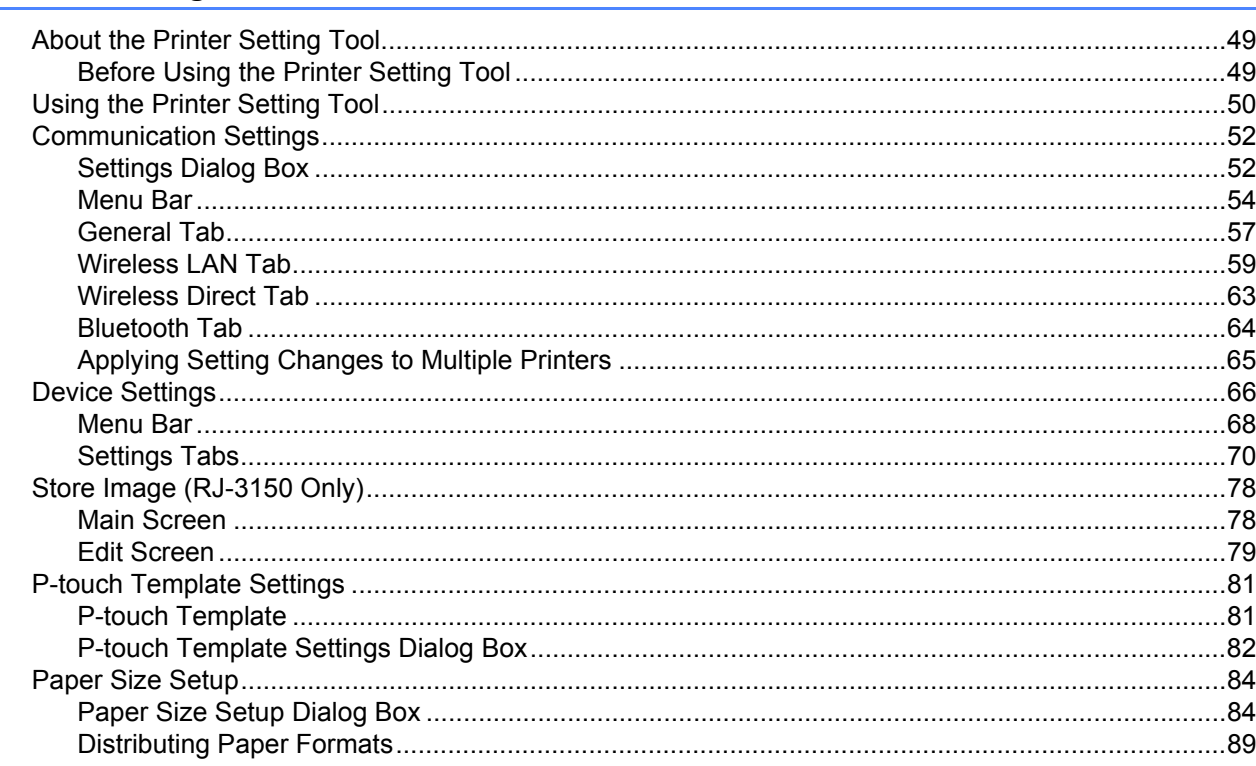

#### **Other Functions**  $\overline{\mathbf{4}}$

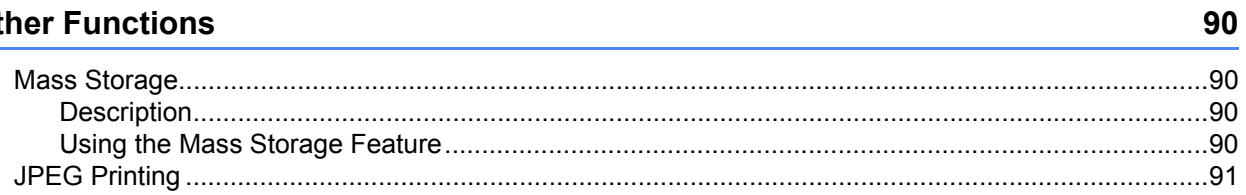

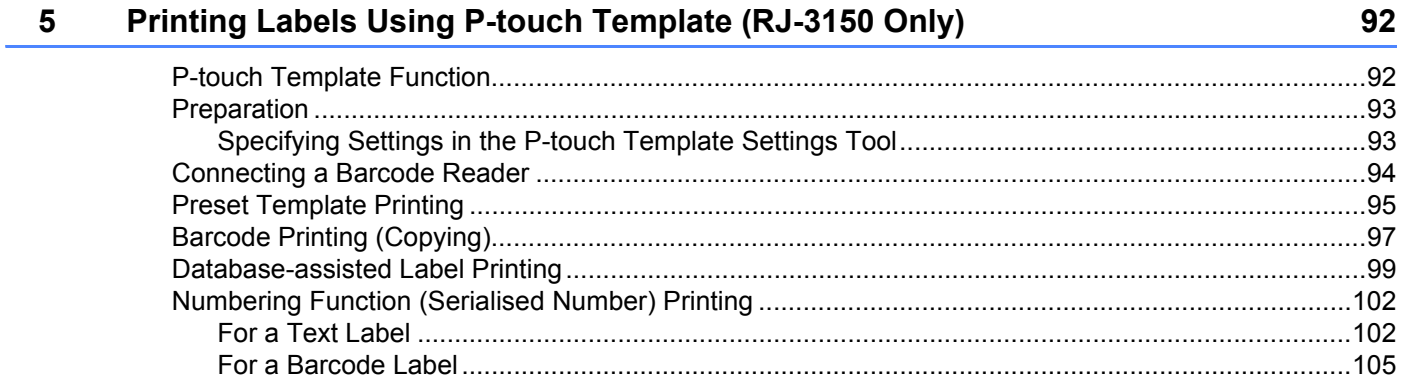

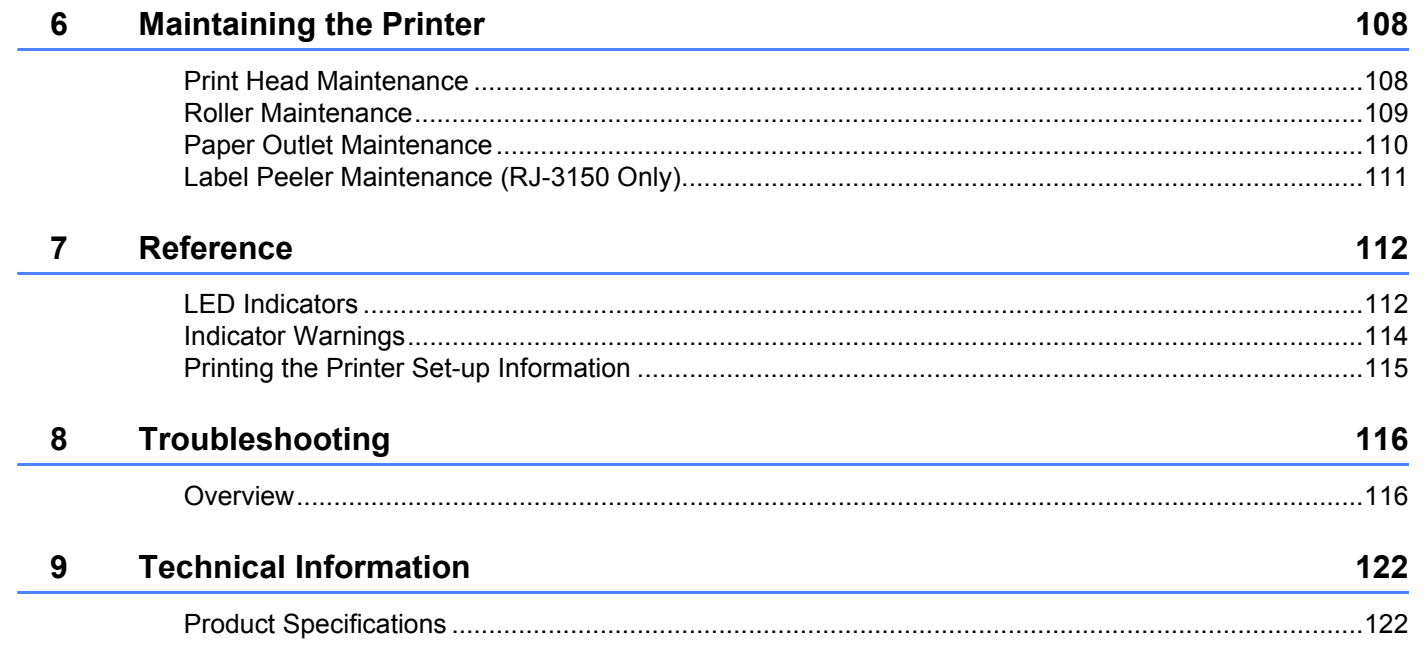

# **Section II Software**

Í,

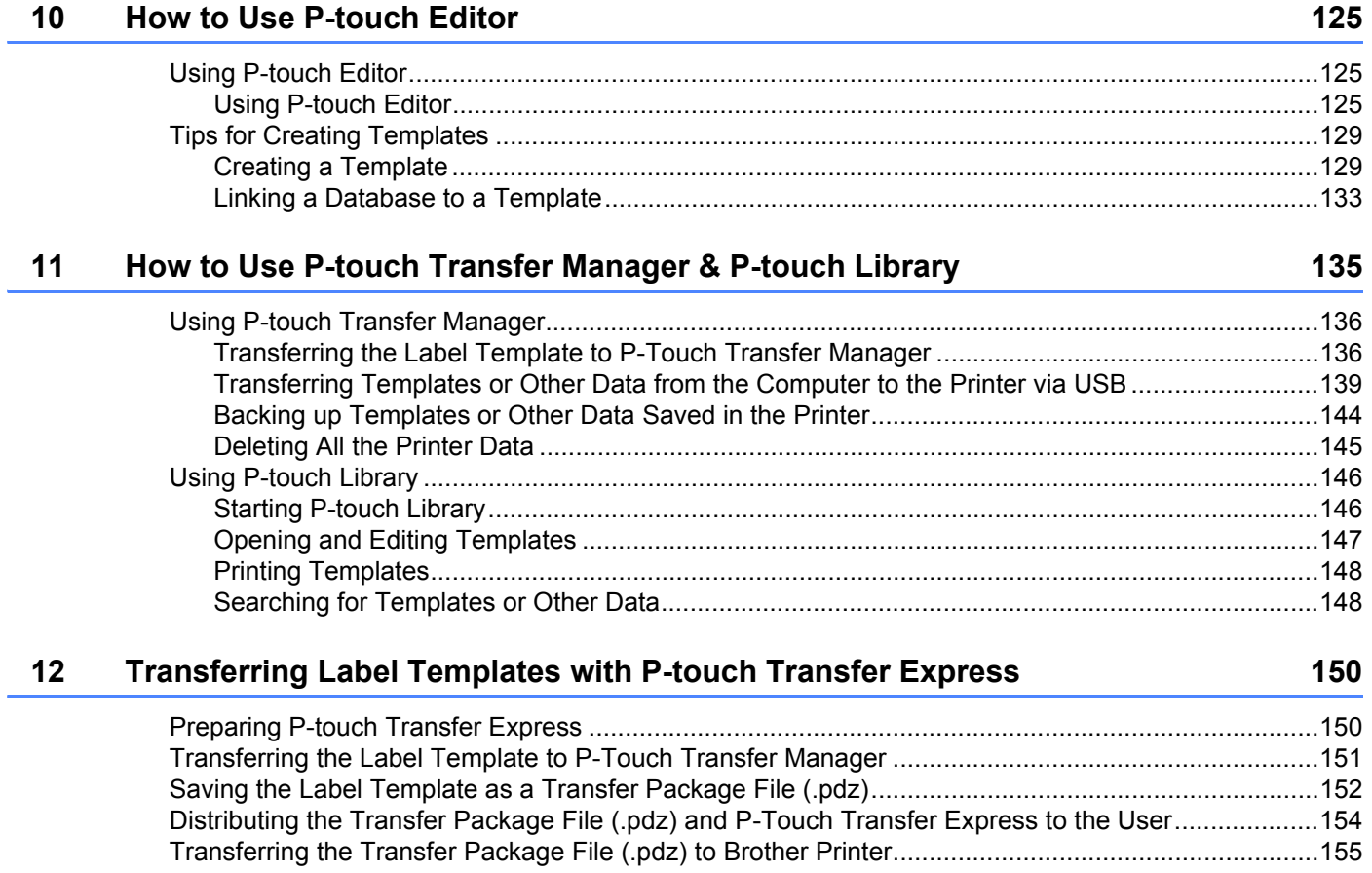

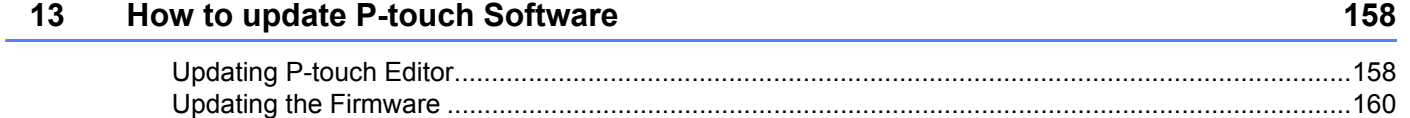

# **[Section III Wireless network](#page-170-0)**

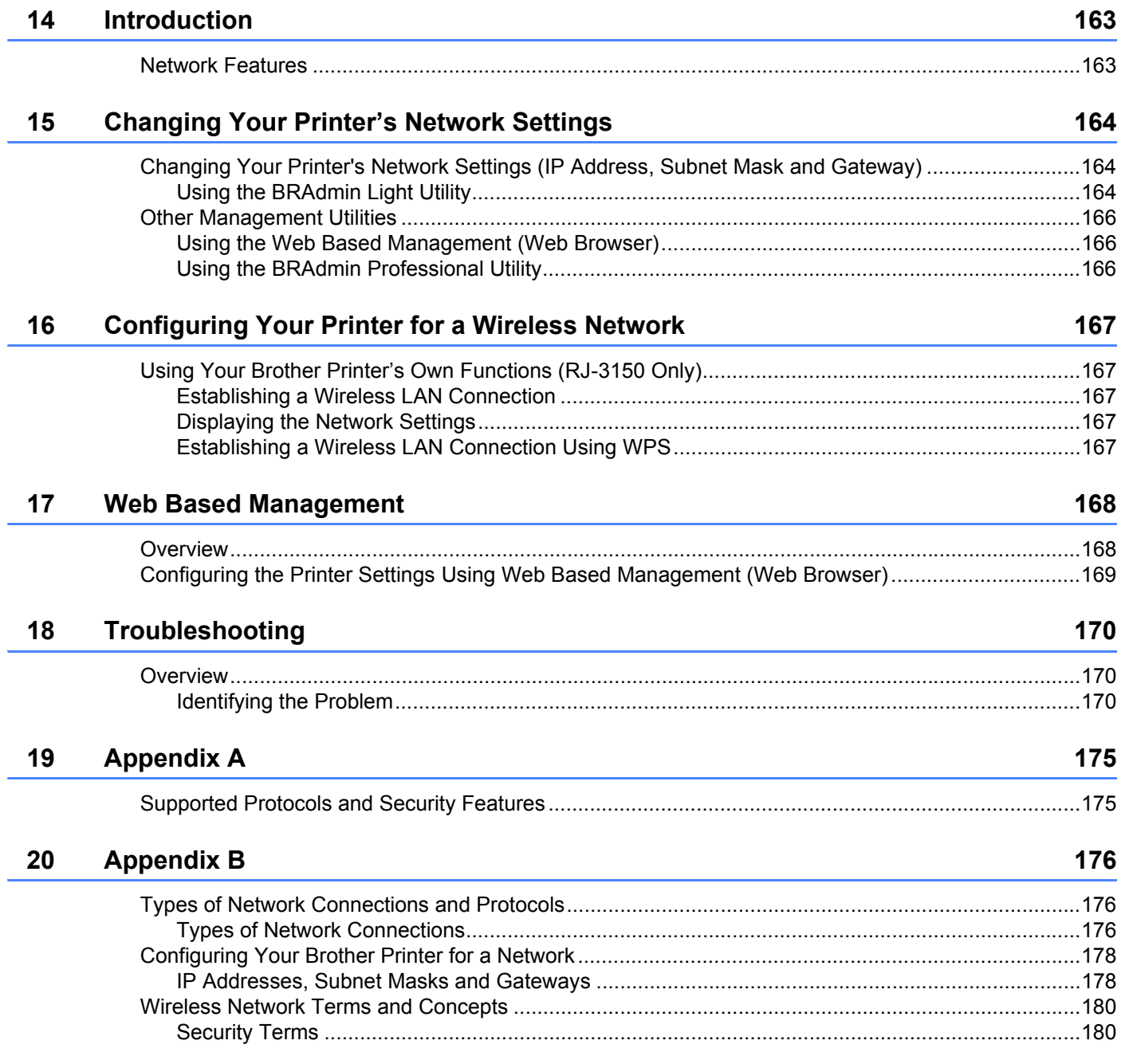

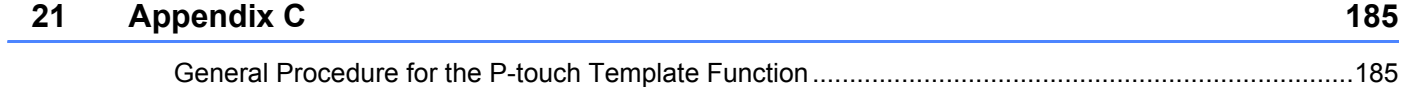

[List of Barcodes for Specifying Settings ................................................................................................186](#page-194-0)

# **Section I**

# <span id="page-9-0"></span>**Basic Operations**

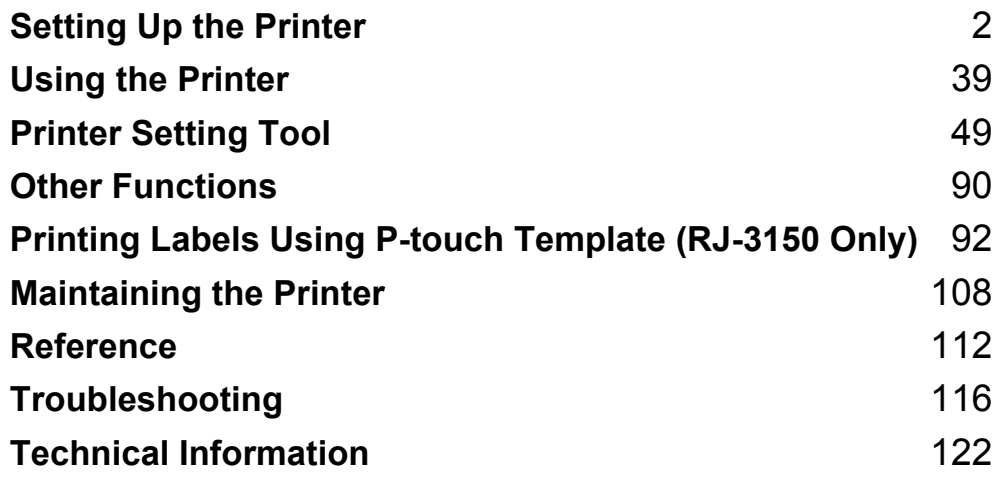

<span id="page-10-2"></span><span id="page-10-0"></span>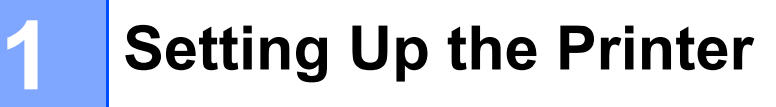

# <span id="page-10-1"></span>**General Description <sup>1</sup>**

**Front (RJ-3050)**

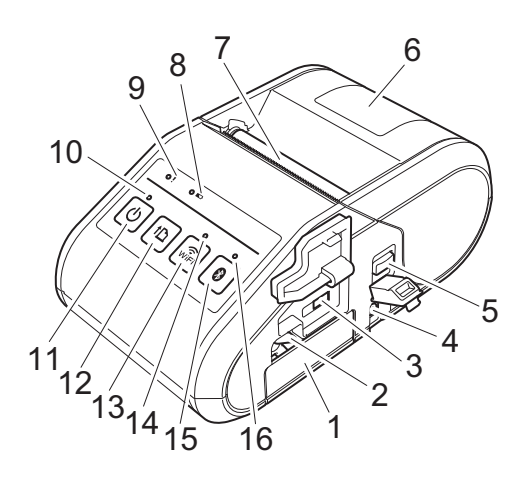

- 1 Battery compartment
- 2 Battery latch
- 3 Mini-USB port
- 4 DC connector
- 5 Cover open lever
- 6 RD Roll compartment cover
- 7 Paper outlet
- 8 Battery indicator
- 9 STATUS indicator
- 10 POWER indicator
- 11  $\circ$  (Power) button (To turn the printer on/off)
- 12 $\{\uparrow\}$  (Feed) button (To feed the paper or print the printer settings)
- 13  $\widehat{\mathcal{F}}_{\text{Wi}\text{-Fi}}$  (Wi-Fi) button (To communicate with your wireless devices or wireless access point/router)
- 14 Wi-Fi indicator
- 15 (Bluetooth) button (To communicate with your Bluetooth-equipped computer/adapter)
- 16 Bluetooth indicator

# **1 Front (RJ-3150)**

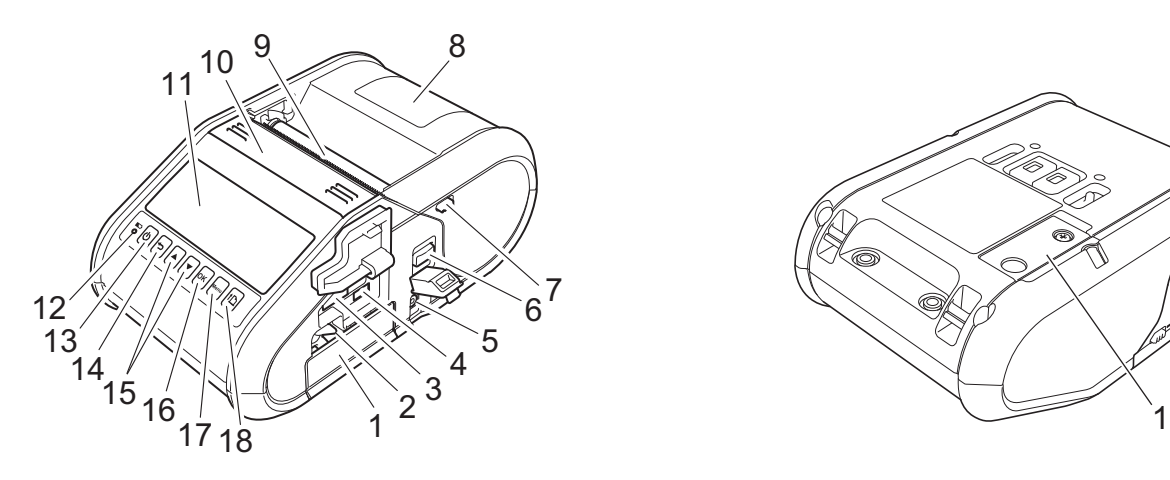

- 1 Battery compartment
- 2 Battery latch
- 3 USB host port
- 4 Mini-USB port
- 5 DC connector
- 6 Cover open lever
- 7 Peeler latch
- 8 RD Roll compartment cover
- 9 Paper outlet
- 10 Label peeler
- 11 LCD display
- 12 Battery indicator
- 13 $($ <sup>1</sup>) (Power) button (To turn the printer on/off)
- 14 **←** (Cancel) button
- 15 Cursor button ( $\triangle$  UP/ $\blacktriangledown$  DOWN)
- 16 OK button
- 17 Menu button
- 18  $\uparrow$  (Feed) button (To feed the paper or print the printer settings)

**Back (RJ-3150)**

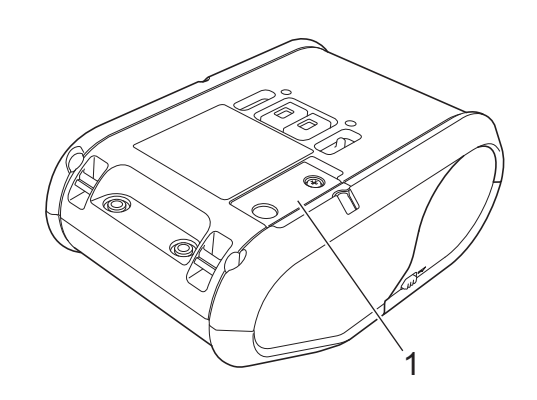

1 Battery cover (for clock battery)

# <span id="page-12-0"></span>**Using the Rechargeable Li-ion Battery <sup>1</sup>**

### <span id="page-12-1"></span>**Installing the Rechargeable Li-ion Battery <sup>1</sup>**

 $\Box$  Make sure that the battery latch is lifted up, and then insert the battery into the battery compartment with the battery cover attached to the battery. Make sure that the terminal end of the battery is facing inward.

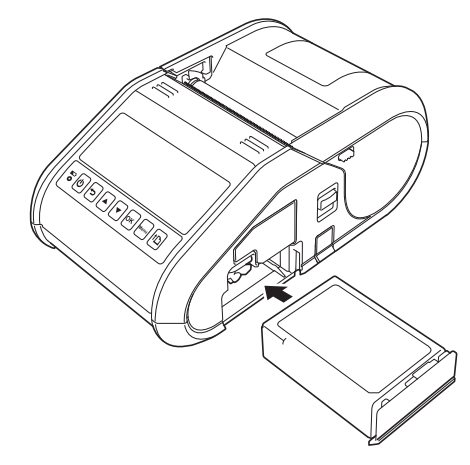

With the battery inserted and while pushing the battery lightly into the cavity, lower the battery latch until it clicks locking the battery in place.

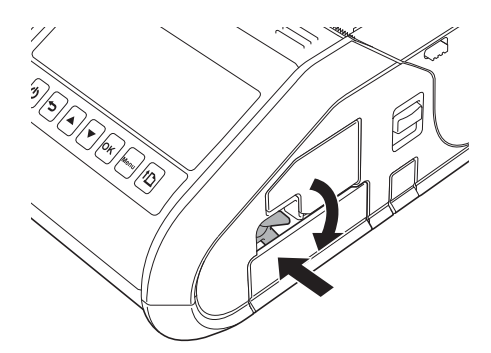

### <span id="page-12-2"></span>**Removing the Rechargeable Li-ion Battery <sup>1</sup>**

While pushing the battery lightly, lift the battery latch to unlock the battery, and then remove the battery.

# <span id="page-13-0"></span>**Recharging the Rechargeable Li-ion Battery <sup>1</sup>**

### <span id="page-13-1"></span>**While Installed in the Printer**

The rechargeable Li-ion battery can be charged while it is inserted in the printer.

Perform the following procedure to charge the rechargeable Li-ion battery.

### **Note**

- Before using the rechargeable Li-ion battery, use the following procedure to charge it.
- Fully charge a new battery. Initial charging will take about 3 hours.
- Print speed varies with the available battery voltage.

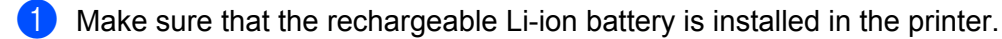

b Use the AC adapter and AC power cord to connect the printer to an AC power socket (see *[Connecting](#page-14-0)  [to an AC Power Socket \(Optional\)](#page-14-0)* on page 6), or use the car adapter to connect the printer to a DC power socket (see *[Connecting to a DC Power Socket \(Optional\)](#page-15-0)* on page 7).

### **Note**

The battery indicator light is orange when the battery is charging. When the rechargeable Li-ion battery is fully charged, the battery indicator light turns off. Disconnect the AC adapter or car adapter from the DC connector.

# <span id="page-14-0"></span>**Connecting to an AC Power Socket (Optional) <sup>1</sup>**

Connect the printer to a nearby AC power socket to charge the rechargeable battery.

- **Connect the AC adapter to the printer.**
- 2 Connect the AC power cord to the AC adapter.
- **3** Connect the AC power cord to a nearby AC power socket (100 240 VAC, 50 60 Hz).

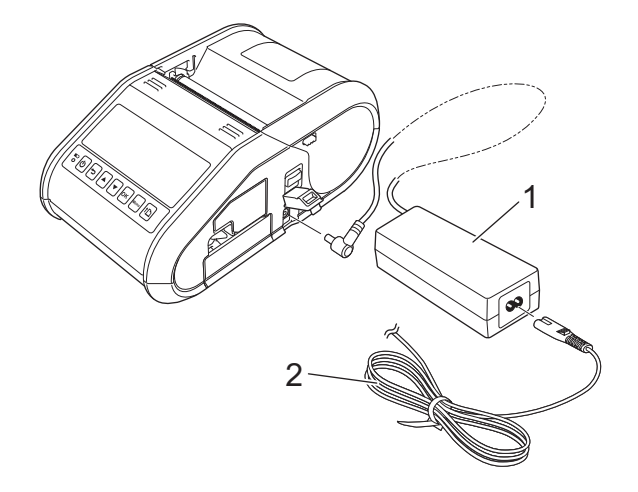

- **1 AC adapter**
- **2 AC power cord**

### **Note**

The AC adapter and AC power cord are optional accessories. When purchasing, purchase the adapter and power cord appropriate for the region where the printer will be used.

# <span id="page-15-0"></span>**Connecting to a DC Power Socket (Optional) <sup>1</sup>**

Connect the printer to your vehicle's 12 V DC power socket (cigarette lighter, etc.) to charge the rechargeable battery.

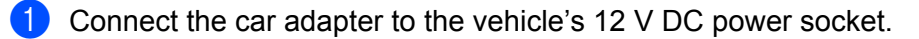

Connect the car adapter to the printer.

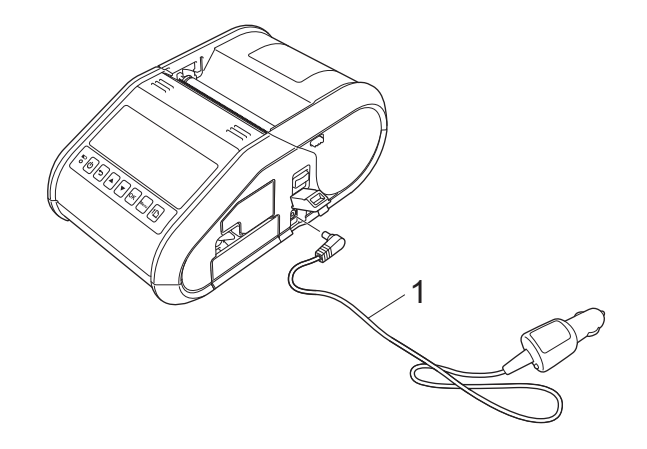

#### **1 Car adapter**

#### **Note**

The car adapter is an optional accessory.

### <span id="page-15-1"></span>**Using the Battery Charger (Optional) <sup>1</sup>**

The rechargeable Li-ion battery can be charged using the dedicated battery charger (PA-BC-001).

When you use an AC power socket, up to four battery chargers can be connected together for charging at the same time.

For details, refer to the operation manual that is included with the battery charger.

### <span id="page-15-2"></span>**Using the Cradle (Optional) <sup>1</sup>**

The rechargeable Li-ion battery can be charged by placing the printer with the battery installed into the dedicated cradle (PA-CR-001) and connecting the power cord.

When you use an AC power socket, up to four cradles can be connected together for charging at the same time.

For details, refer to the operation manual that is included with the cradle.

# <span id="page-16-0"></span>**Stopping Rechargeable Li-ion Battery Charging <sup>1</sup>**

To stop rechargeable Li-ion battery from charging, disconnect the AC power cord or car adapter from the DC connector.

### <span id="page-16-1"></span>**Tips on Using the Rechargeable Li-ion Battery <sup>1</sup>**

- Fully charge the rechargeable Li-ion battery before use. Do not use it before it is charged.
- Darker prints discharge the rechargeable Li-ion battery faster than lighter prints. Adjust the print density setting in the printer driver's dialog box or in the Device settings (see *[Device Settings](#page-74-1)* on page 66).
- $\blacksquare$  The rechargeable Li-ion battery charging can take place in 0-40 $\degree$ C environments. Charge the rechargeable Li-ion battery in an environment in this temperature range. If the surrounding temperature is out of this range, the rechargeable Li-ion battery will not be charged, and the battery indicator will remain lit.
- If the printer is used when both the rechargeable Li-ion battery is installed and the AC adapter or car adapter is connected, the battery indicator may turn off and charging may stop even if the rechargeable Li-ion battery has not been fully charged.

#### **Rechargeable Li-ion Battery Characteristics <sup>1</sup>**

The following guidelines will help you get the highest performance and longest life from your rechargeable Li-ion battery:

- Using or storing the rechargeable Li-ion battery in a location exposed to extreme high or low temperatures may accelerate its deterioration. In particular, using a rechargeable Li-ion battery with a high charge (charged 90% or more) in a location exposed to high temperatures will considerably accelerate battery deterioration.
- Avoid regular printing while charging. Unplug power to the printer while printing.
- Do not store the battery in the printer.
- Batteries should be stored with less than a 50% charge in a cool dry place out of direct sunlight.
- $\blacksquare$  The battery should be recharged every 6 months when stored for long periods of time.
- Refer to the rechargeable Li-ion battery instruction manual for other precautions.

# <span id="page-17-0"></span>**Installing the Clock Battery (RJ-3150 Only) <sup>1</sup>**

**1** Open the battery cover using a Phillips screwdriver.

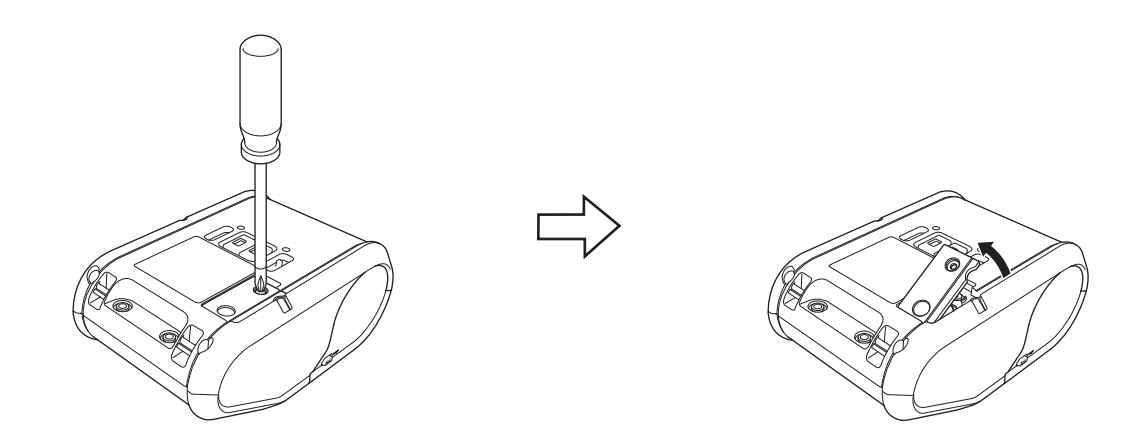

**2** Insert the supplied battery into the space for the battery, making sure that the battery is level and its positive side is facing up.

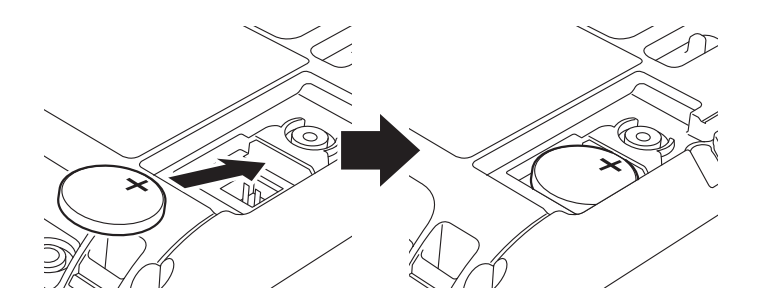

**8** Replace the battery cover.

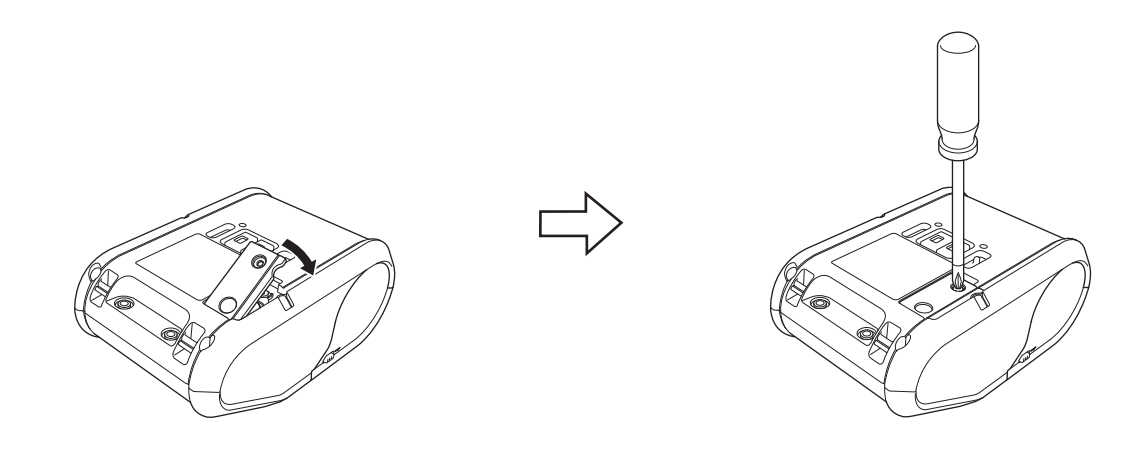

# <span id="page-18-0"></span>**Turning the Printer On or Off**

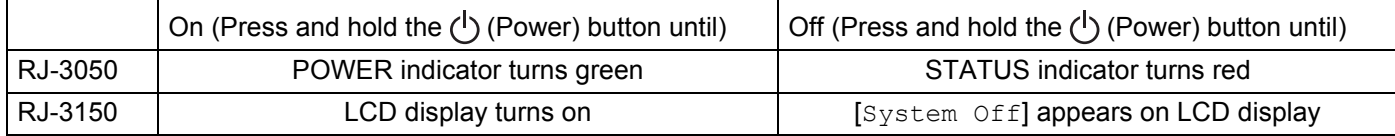

# **Note**

When turning the printer off, do NOT remove the battery until the STATUS indicator goes off (for RJ-3050) or the LCD display turns off (for RJ-3150).

# <span id="page-18-1"></span>**Setting the RD Roll**

### **Note**

• The RJ-3150 can display graphical loading instructions. Simply open the RD Roll compartment cover and press the [Menu] button.

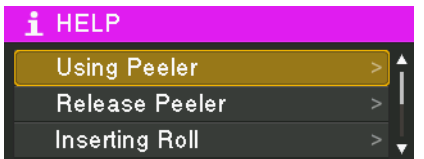

• The RJ-3150 is equipped with a label peeler and sensor to automatically separate a printed label from its backing paper after it is printed.

For details on using the label peeler, see *[When Using the Label Peeler \(RJ-3150 Only\)](#page-21-1)* on page 13.

# <span id="page-19-0"></span>**When Using RJ-3050 or When Not Using the Label Peeler (RJ-3150) <sup>1</sup>**

 $\Box$  Push the cover open lever to open the RD Roll compartment cover.

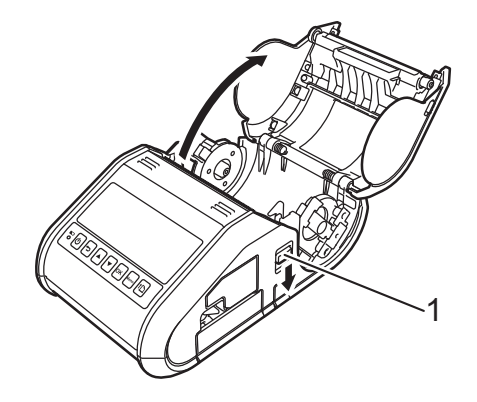

#### **1 Cover open lever**

 $\overline{2}$  Open the roll guides by lifting up the roll guide adjustment lever (1) and pulling the roll guide outwards. Insert an RD Roll into the RD Roll compartment with the roll feeding from the bottom as shown.

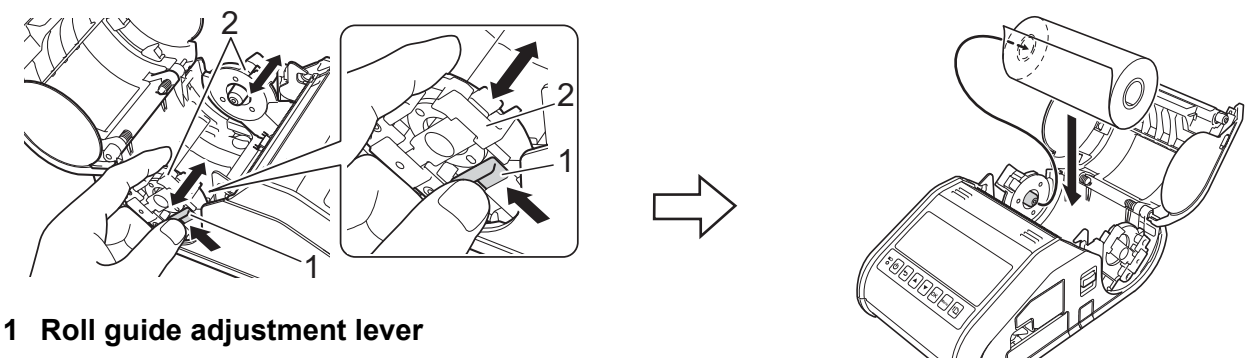

**2 Roll guide**

#### **A** Important

- Make sure that the position of the roll guide to prevent the RD Roll from moving sideways.
- The thermal sensitive side must be on the outside of the roll and installed as shown to print properly.

 $\langle 3 \rangle$  While lifting up the roll guide adjustment lever (1), push in both roll guides (2) to the roll width. Make sure that the RD Roll is positioned straight in the RD Roll compartment.

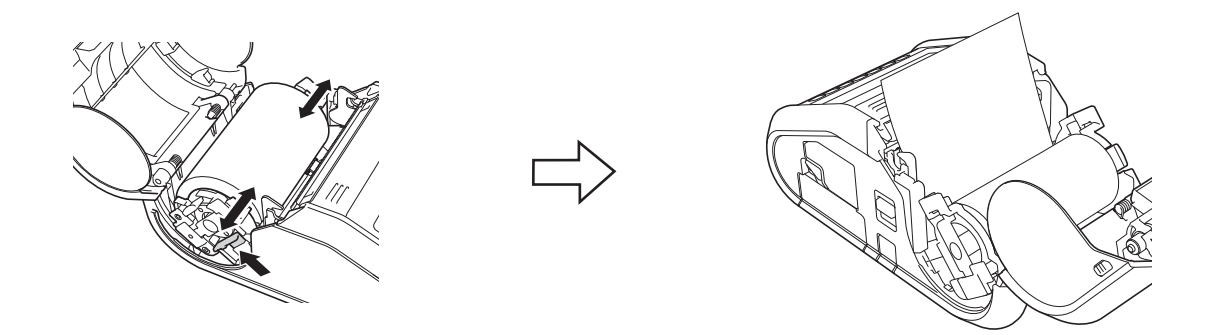

4 Close the RD Roll compartment by pressing down on the centre of the cover until it latches.

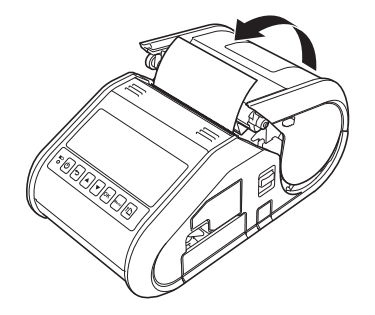

### **Note**

When using die-cut labels (RJ-3150 only), press the  $\uparrow$  (Feed) button after setting the RD Roll. The printer will position the label to the correct starting position.

#### **O** Important

Use genuine Brother paper.

# <span id="page-21-0"></span>**Cutting Roll Paper <sup>1</sup>**

Roll paper can be cut using the printer's tear bar. Pull one edge of the ejected paper up and toward the other edge diagonally.

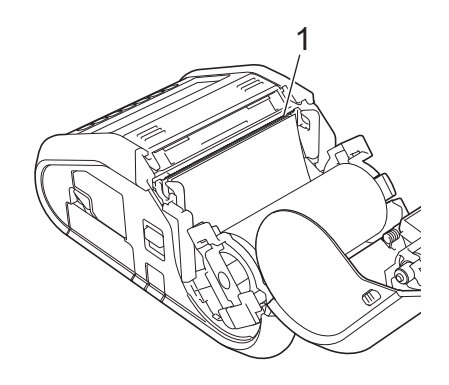

#### **1 Tear bar**

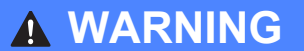

The tear bar is sharp. To avoid injury, do not touch the tear bar.

### <span id="page-21-1"></span>**When Using the Label Peeler (RJ-3150 Only) <sup>1</sup>**

If the label peeler is used, printed labels can be automatically peeled off their backing paper before they are fed out of the media exit. This is useful when printing large quantities of labels and apply them at an inconsistent pace, because the peeler sensor prohibits printing the next label until it is removed from the printer.

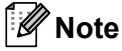

• You can also view information about setting the label peeler and loading paper in Help. While the printer is turned on, open the RD Roll compartment cover, and press the [Menu] button on the printer.

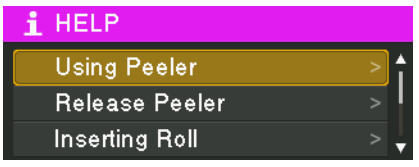

• A video on setting up the label peeler is available at the following address [support.brother.com/g/s/solutions/movie/d532/](http://support.brother.com/g/s/solutions/movie/d532/)

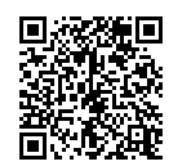

**1** Push the cover open lever to open the RD Roll compartment cover.

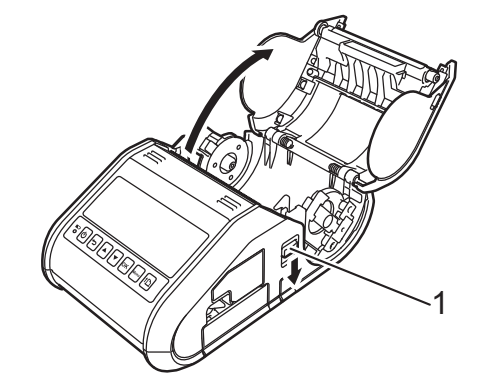

#### **1 Cover open lever**

2) Push both sides of the label peeler towards the rear of the printer. The peeler will move up and away from the printer.

Then, fully pull out the peeler away from the printer until the  $\nabla$  marks on the peeler are visible as shown.

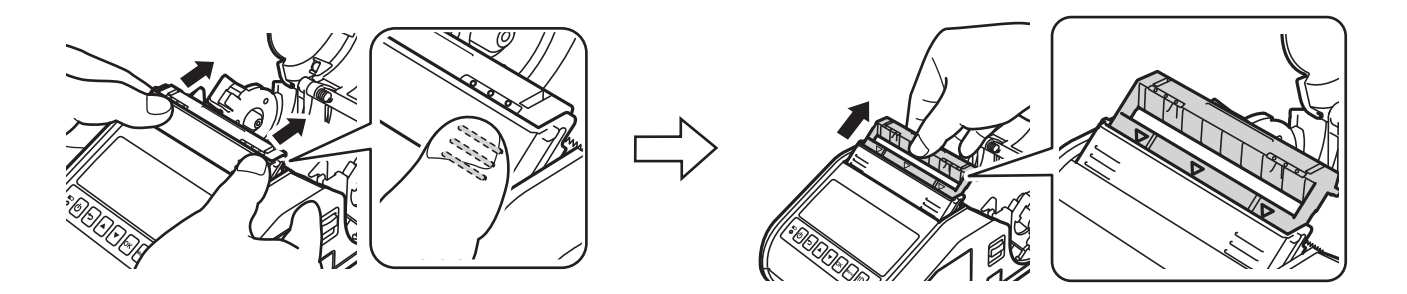

#### *<u>O* Important</u>

The peeler can be pulled out in two stages. Make sure to pull out the peeler completely, as shown in the illustration on the right.

<sup>3</sup> Peel off the first label of the RD Roll. Then, insert the RD Roll so that the top edge of the second label is at the same height as the top edge of the media sensor plate. Position the label where the media sensor can detect it.

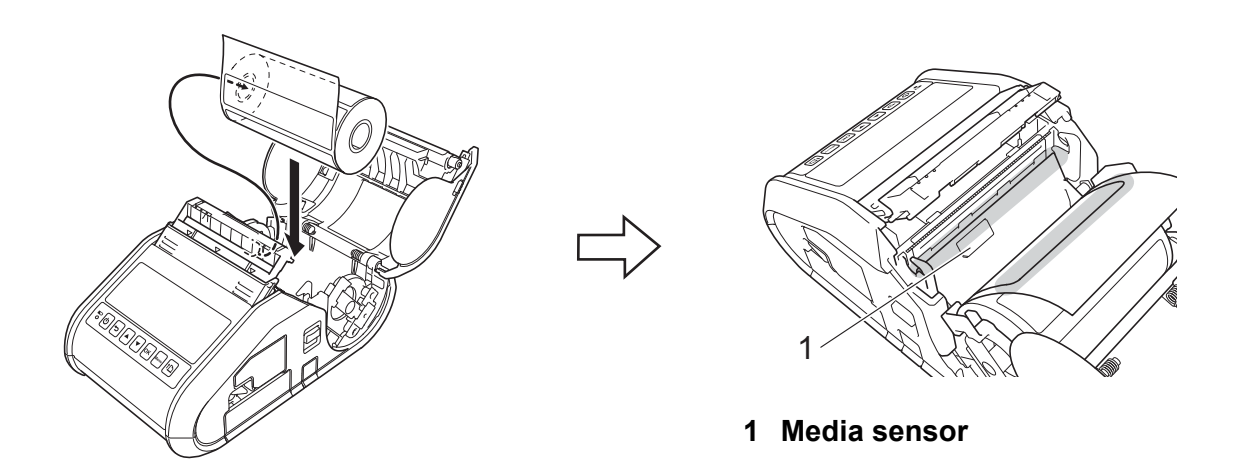

4 Close the RD Roll compartment cover. Make sure the label peeler is on top of the cover.

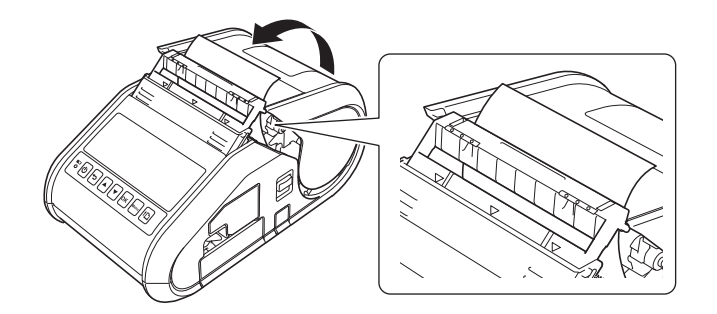

#### *<u>O* Important</u>

Make sure that the labels are not pinched by the peeler rollers. The backing paper of the labels may not be peeled off.

- (5) In order to remove any slack in the roll, lightly pull on the paper fed out of the paper outlet until no more can be pulled out.
- **6** Push both sides of the  $( \cdot \cdot \cdot )$  label peeler until it clicks into place.

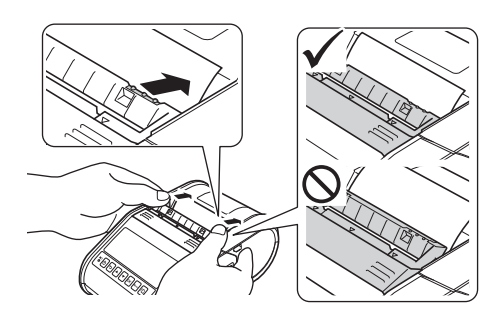

### **A** Important

- Before using the label peeler, specify the following settings:
	- Device settings of the "**Printer Setting Tool**": Specify [**Peeler**] for [**Exit Position**] on the [**Basic**] tab. For details, see *[Device Settings](#page-74-1)* on page 66.
	- Printer driver: Select the [**Use Peeler Function**] check box on the [**Basic**] tab. For details, see *[Printer](#page-24-0)  [Driver Settings](#page-24-0)* on page 16 and *[After Printing](#page-25-0)* on page 17.
- When not using the label peeler, specify the following settings:
	- Device settings of the "**Printer Setting Tool**": Specify [**Tear**] for [**Exit Position**] on the [**Basic**] tab. For details, see *[Device Settings](#page-74-1)* on page 66.
	- Printer driver: Clear the [**Use Peeler Function**] check box on the [**Basic**] tab. To open the properties di[a](#page-24-1)log box for the printer driver, see step **a** in *[Printer Driver Settings](#page-24-0)* on page 16.

### <span id="page-24-0"></span>**Printer Driver Settings**

- <span id="page-24-1"></span>a Display the printer's [**Printing Preference**] dialog box.
	- **Windows Vista® / Windows Server® 2008**

Click - [**Control Panel**] - [**Hardware and Sound**] - [**Printers**], right-click the printer whose settings are to be changed, and then click [**Printing Preference**].

**Windows® 7 / Windows Server® 2008 R2**

Click  $\bigoplus$  - [Devices and Printers], right-click the printer whose settings are to be changed, and then click [**Printing preferences**].

**Windows® 8 / Windows® 8.1 / Windows Server® 2012 / Windows Server® 2012 R2**

Click [**Control Panel**] in the [**Apps**] screen - [**Hardware and Sound**] - [**Devices and Printers**], rightclick the printer whose settings are to be changed, and then click [**Printing preferences**].

b Select the [**Use Peeler Function**] check box on the [**Basic**] tab.

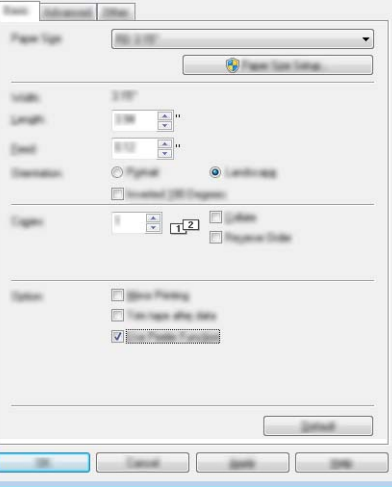

c Click [**OK**] to close the dialog box.

# <span id="page-25-0"></span>**After Printing**

Printed labels can be automatically peeled off their backing paper before they are fed out of the media exit. Be sure to remove the printed label. If a label remains in the media exit, the next label will not be printed.

# **Note**

With the label peeler, a sensor detects whether or not the label has been peeled off, and controls the appropriate operation. The detection sensitivity of the sensor can be adjusted. For details, see *[Sensor](#page-81-0)  [Adjustment Tab](#page-81-0)* on page 73.

# <span id="page-26-0"></span>**Removing the RD Roll <sup>1</sup>**

**1** Push the cover open lever, and then open the RD Roll compartment cover.

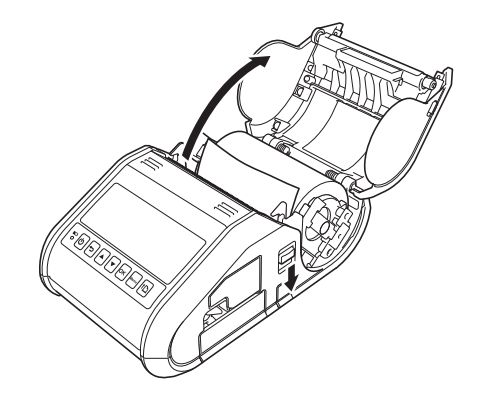

### **Note**

When you use the label peeler (RJ-3150 only), first release the peeler latches on both sides of the printer before pushing the cover open lever.

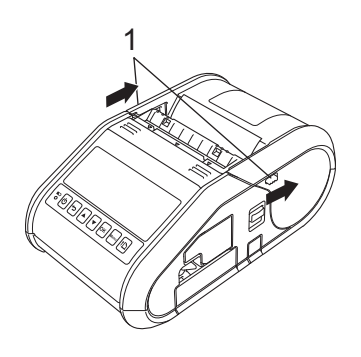

#### **1 Peeler latch**

**2** While pushing the roll release lever, tilt the roll guide slightly, and then remove the roll. The roll can be removed without changing the position of the roll guide. Do not forcefully tilt the roll guide too far. Otherwise, the roll guide could break.

1 1 2

**1 Roll release lever**

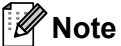

When you use the label peeler (RJ-3150 only), make sure that the backing paper does not become caught when removing the RD Roll.

# <span id="page-28-0"></span>**Attaching the Belt Clip**

When using the printer outside the office, you can attach the included belt clip to the printer and secure the belt clip to your belt.

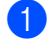

 $\Box$  Secure the Phillips-head screws to the rear of the printer as shown.

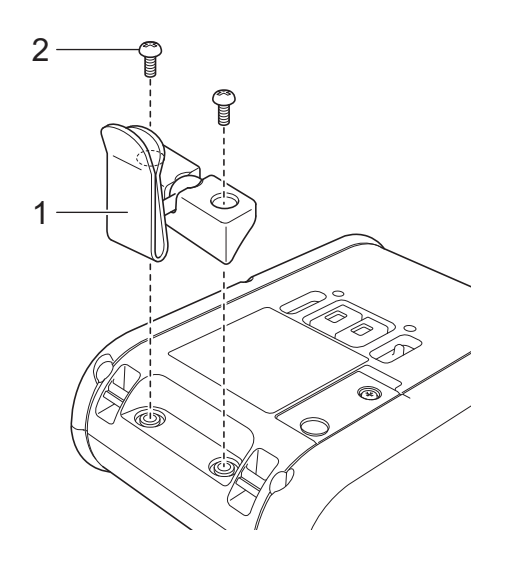

- **1 Belt clip**
- **2 Phillips screw**

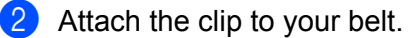

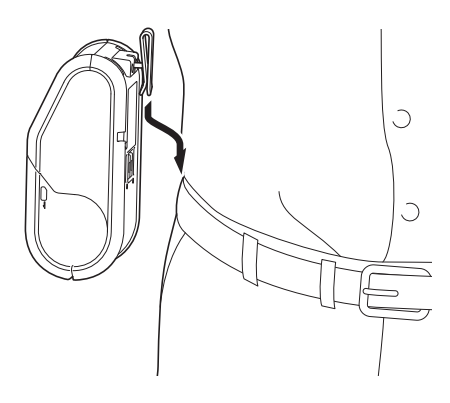

#### *<u>I</u>* Important

Make sure that the belt clip is attached securely to the printer and the wearer's belt. There is a risk of injury if the belt clip is not attached securely and the printer falls.

# <span id="page-29-0"></span>**Installing the Printer Driver and the Software**

To print from your computer, you must install P-touch Editor, the printer driver, and other applications to your computer.

- 1 Visit our website ([www.brother.com/inst/](http://www.brother.com/inst/)) and download the installer for the software and documents.
- 2 Double-click the downloaded .exe file and follow the on-screen instructions to proceed with the installation. In the dialog box for selecting which items to install, select the necessary software.

# <span id="page-29-1"></span>**Before You Begin (Connecting the Printer Using a Wireless Network) <sup>1</sup>**

First you must configure the wireless network settings of your printer to communicate with your network access point/router. After the printer is configured to communicate with your access point/router, computers on your network will have access to the printer. To use the printer from these computers, you will need to install the drivers and software.

### *<u>O* Important</u>

- If you are going to connect the printer to your network, we recommend that you contact your system administrator prior to installation. You must know your wireless network settings before you proceed with this installation.
- If you have previously configured the printer's wireless settings, you must reset the network settings before you can configure the wireless settings again.

For RJ-3050

- 1 Press and hold the  $(1)$  (Power) button to turn the printer off.
- 2 Press and hold the  $f \upharpoonright$  (Feed) button and the (<sup>I</sup>) (Power) button for about 3 seconds. The POWER, Wi-Fi and Bluetooth indicators start blinking (POWER: in orange; Wi-Fi and Bluetooth: in blue).
- 3 While pressing the  $(1)$  (Power) button, press the  $\uparrow \uparrow$  (Feed) button once.
- 4 Release the  $(1)$  (Power) button.

For RJ-3150

- 1 Press the [Menu],  $[\triangle]$ , or  $[\triangledown]$  button to select the [Administration] menu, and then press the [OK] button. (The default password is "1111".)
- 2 Select  $[{\tt Rest}] > [{\tt Network}$  Reset] >  $[{\tt Reset}]$  using  $[4]$  or  $[\nabla]$ , and then press the [OK] button.

### **Note**

To achieve optimum results with normal everyday document printing, use the printer as close to the network access point/router as possible with minimal obstructions. Large objects and walls between the two devices as well as interference from other electronic devices can affect the data transfer speed of your documents.

# <span id="page-30-0"></span>**Uninstalling the Printer Driver**

Read "RJ-XXXX" in the following steps as your model name.

#### **Windows Vista® / Windows Server® 2008 <sup>1</sup>**

- **1** Press and hold the  $(1)$  (Power) button to turn off the Brother machine.
- b Click the Start button [**Control Panel**] [**Hardware and Sound**] [**Printers**].
- **3** Select the [**Brother RJ-XXXXX**], and click [**Delete this printer**] or right click on the icon, and then click [**Delete**].
- d In the [**Printers**] window, right-click and select [**Run as administrator**] [**Server Properties…**]. If the authorisation confirmation dialog box is displayed, click [**Continue**]. If the [**User Account Control**] dialog box is displayed, enter the password and click [**OK**]. The [**Print Server Properties**] window will be displayed.
- **6** Click the [**Drivers**] tab and choose [**Brother RJ-XXXXX**]. Then, click [**Remove...**].
- **6** Select [**Remove driver and driver package**] and click [OK]. Follow the on-screen instructions.
- **T** Close the [**Print Server Properties**] window. The printer driver has been uninstalled.

#### **Windows® 7 / Windows Server® 2008 R2 <sup>1</sup>**

- **1** Press and hold the  $(1)$  (Power) button to turn off the Brother machine.
- **2** Click the Start button [Devices and Printers].
- **6** Select [**Brother RJ-XXXXX**], and click [**Remove device**] or right-click on the icon, and then click [**Remove device**].

If a User Account Control message displayed, type in the password, and then click [**Yes**].

- d Select [**Fax**] or [**Microsoft XPS Document Writer**] in the [**Devices and Printers**] window, and then click [**Print server properties**], which appeared in the menu bar.
- e Click the [**Drivers**] tab, and then click [**Change Driver Settings**]. If a User Account Control message displayed, type in the password, and then click [**Yes**]. Choose [**Brother RJ-XXXXX**], and then click [**Remove...**].
- f Select [**Remove driver and driver package**], and then click [**OK**]. Follow the on-screen instructions.
- **T** Close the [**Print Server Properties**] window. The printer driver has been uninstalled.

Setting Up the Printer

### **Windows® 8 / Windows® 8.1 / Windows Server® 2012 / Windows Server® 2012 R2 <sup>1</sup>**

- **1** Press and hold the  $(1)$  (Power) button to turn off the Brother machine.
- b Click [**Control Panel**] on the [**Apps**] screen [**Hardware and Sound**] [**Devices and Printers**].
- c Select [**Brother RJ-XXXXX**] and click [**Remove device**], or right-click the icon and click [**Remove device**].

If a User Account Control message appears, type in the password, and then click [**Yes**].

- d Select [**Fax**] or [**Microsoft XPS Document Writer**] in the [**Devices and Printers**] window, and then click [**Print server properties**], which appeared in the menu bar.
- **6** Click the [Drivers] tab, and then click [Change Driver Settings]. If a User Account Control message appears, type in the password, and then click [**Yes**]. Select [**Brother RJ-XXXXX**], and then click [**Remove...**].

**6** Select **[Remove driver and driver package**], and then click **[OK**]. Follow the on-screen instructions.

**(7)** Close the [**Print Server Properties**] window. The printer driver has been uninstalled.

# <span id="page-32-0"></span>**Connecting the Computer and Printer <sup>1</sup>**

The printer can be connected to your computer using a USB cable or a Bluetooth or Wi-Fi connection.

#### **A** Important

Install the printer driver before connecting the printer to the computer.

# **Note**

When connecting via Bluetooth, the connection settings are saved even after the printer is turned off.

### <span id="page-32-1"></span>**USB Connection <sup>1</sup>**

- $\blacksquare$  Make sure that the printer is turned off before connecting the USB cable.
- **2** Connect the printer end of the USB cable to the USB port on the side of the printer.
- **3** Connect the other end of the USB cable to the USB port on the computer.

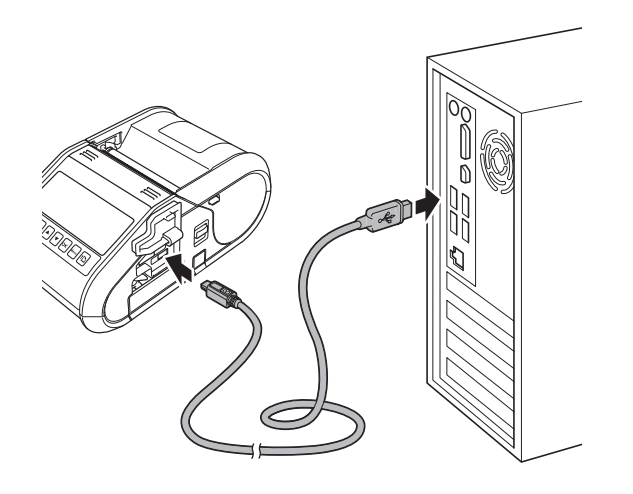

# <span id="page-33-0"></span>**Bluetooth Connection**

# **Note**

Follow the recommendations of the manufacturer of your Bluetooth-equipped devices (computers and mobile devices) or Bluetooth adapter and install any necessary hardware and software.

Use this procedure to pair the printer with the computer using the Bluetooth management software.

#### $\bullet$  For RJ-3050

Press and hold the  $(1)$  (Power) button to turn the printer on, and then press and hold the  $\Omega$  (Bluetooth) button.

For RJ-3150

- **1** Press the [Menu],  $[A]$ , or  $[\nabla]$  button to select the  $[\text{Bluetooth}]$  menu, and then press the  $[OK]$ button.
- **2** Set [Bluetooth (On/Off)] to [On].

**2** Use your Bluetooth device management software to discover the printer. Bluetooth communication is now available.

#### **Note**

You can also change the printer's network settings using the Communication Settings (see *[Communication Settings](#page-60-2)* on page 52).

# <span id="page-34-0"></span>**Wi-Fi Connection <sup>1</sup>**

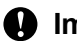

#### **A** Important

In order for the printer and your network access point or router to communicate, you must first install the printer driver and the Printer Setting Tool (see *[Installing the Printer Driver and the Software](#page-29-0)* on page 21).

#### For RJ-3050

Press and hold the (<sup>I</sup>) (Power) button to turn the printer on, and then press the  $\widehat{\mathcal{R}}$  (Wi-Fi) button. Wi-Fi communication is now available.

For RJ-3150

**1** Press the [Menu], [A], or [ $\blacktriangledown$ ] button to select the [WLAN] menu, and then press the [OK] button.

#### **2** Set [WLAN (On/Off)] to [On].

Wi-Fi communication is now available.

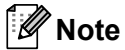

- You can also change the printer's network settings using the Communication Settings (see *[Communication Settings](#page-60-2)* on page 52).
- The Communication Settings also allows you to easily apply the network setting changes to multiple printers. (See *[Applying Setting Changes to Multiple Printers](#page-73-1)* on page 65).

Setting Up the Printer

# <span id="page-35-0"></span>**LCD Display (RJ-3150 Only) <sup>1</sup>**

### <span id="page-35-1"></span>**Screen <sup>1</sup>**

When the printer is turned on, the main screen appears.

#### **Normal mode**

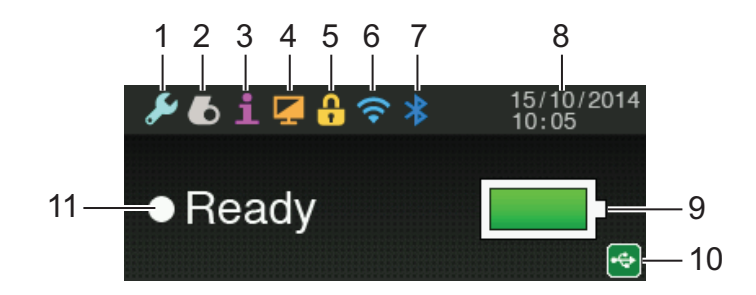

#### **Template mode <sup>1</sup>**

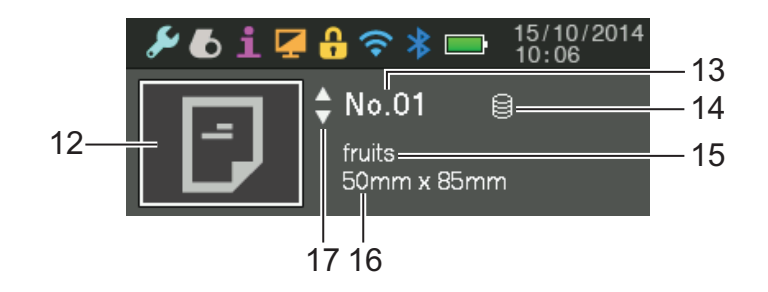

- **1 Settings icon**
- **2 Media icon**
- **3 Information icon**
- **4 Display icon**
- **5 Administration icon**
- **6 WLAN icon**
- **7 Bluetooth icon**
- **8 Time and date**
- **9 Battery level**

Indicates the remaining battery level.

- $\blacksquare$  Full:  $\blacksquare$
- $\blacksquare$  Half:  $\blacksquare$
- $\blacksquare$  Low:  $\blacksquare$
- $\blacksquare$  Charging:  $\blacksquare$  :  $\blacksquare$
Setting Up the Printer

#### **10 USB icon**

The USB icon is displayed when the printer is connected to an enabled USB host device.

#### **11 Printer status**

#### **12 Template icon**

Displays the template icon.

#### **13 Template number**

Displays the number for the currently selected template.

#### **14 Database link icon**

Indicates that the template is linked to a database.

#### **15 Template name**

Displays the name of the currently selected template.

#### **16 Media name**

Displays the name of the media used by the template.

#### **17 Scroll bar**

## <span id="page-36-0"></span>**LCD Display Settings <sup>1</sup>**

The settings for the LCD display can be specified either by using the printer, or by using the "**Printer Setting Tool**" on a computer connected to the printer. For details on connecting a computer and specifying settings, see *[Printer Setting Tool](#page-57-0)* on page 49.

#### **Specifying Settings from the Printer <sup>1</sup>**

Press the [Menu],  $[\triangle]$ , or  $[\triangledown]$  button to select a menu option, and then press the [OK] button. Press  $[\triangle]$  or  $[\triangledown]$ to select an option, and then press the [OK] button.

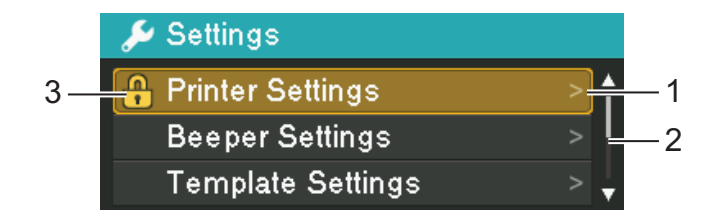

- 1 The currently selected option is highlighted.
- 2 The scroll bar indicates the first parameter with the up arrow, and the last parameter with the down arrow. If the last parameter is selected, pressing  $[\nabla]$  scrolls to the first parameter. If the first parameter is selected, pressing  $[ \triangle ]$  scrolls to the last parameter.
- 3 If the Menu Locks are set, a lock icon will be displayed for parameters that cannot be selected. If you want to change a locked parameter, clear the Menu Locks setting for that parameter.

For details on setting the Menu Locks, see *[LCD Display Settings](#page-36-0)* on page 28.

#### Setting Up the Printer

With the buttons on the printer, the following settings can be specified:

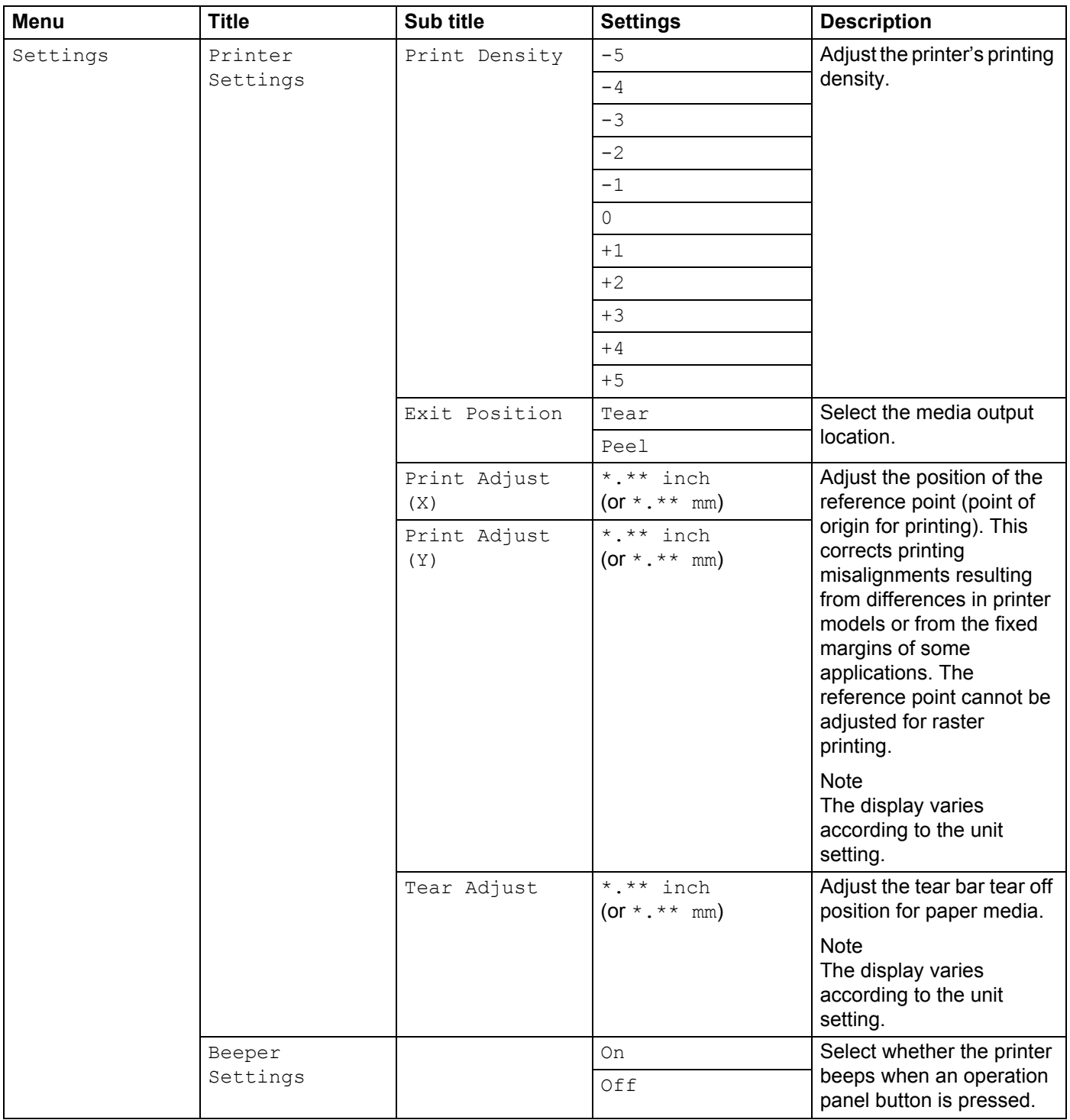

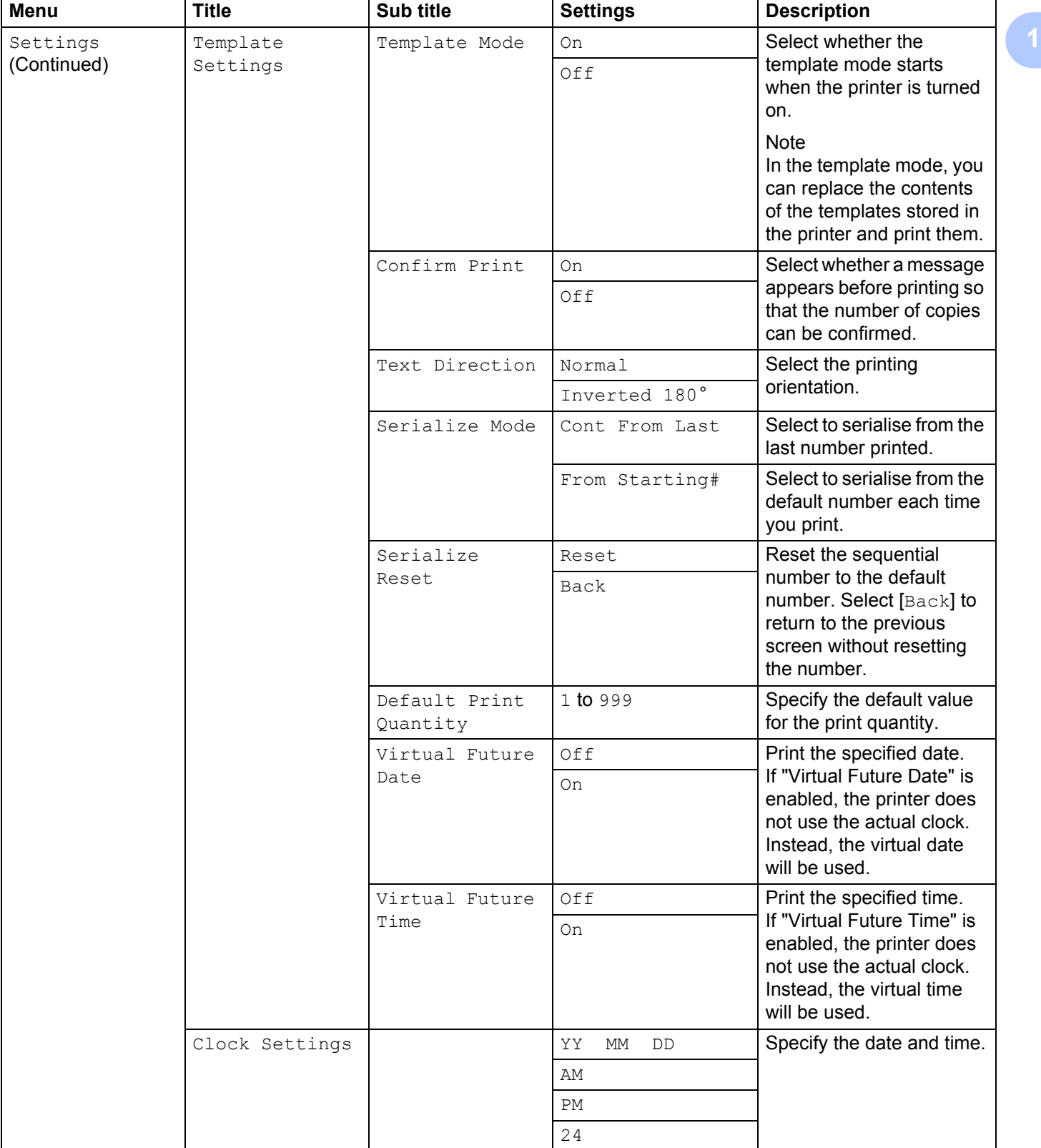

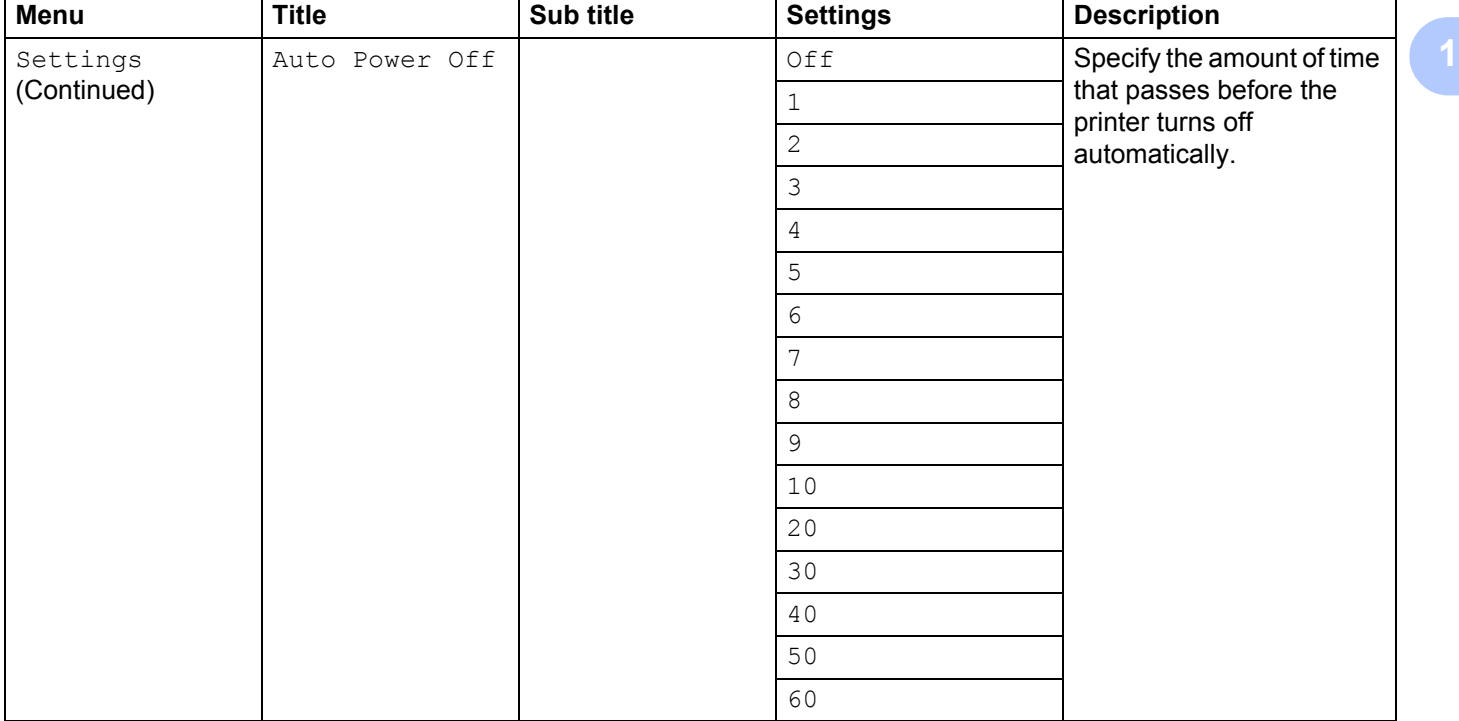

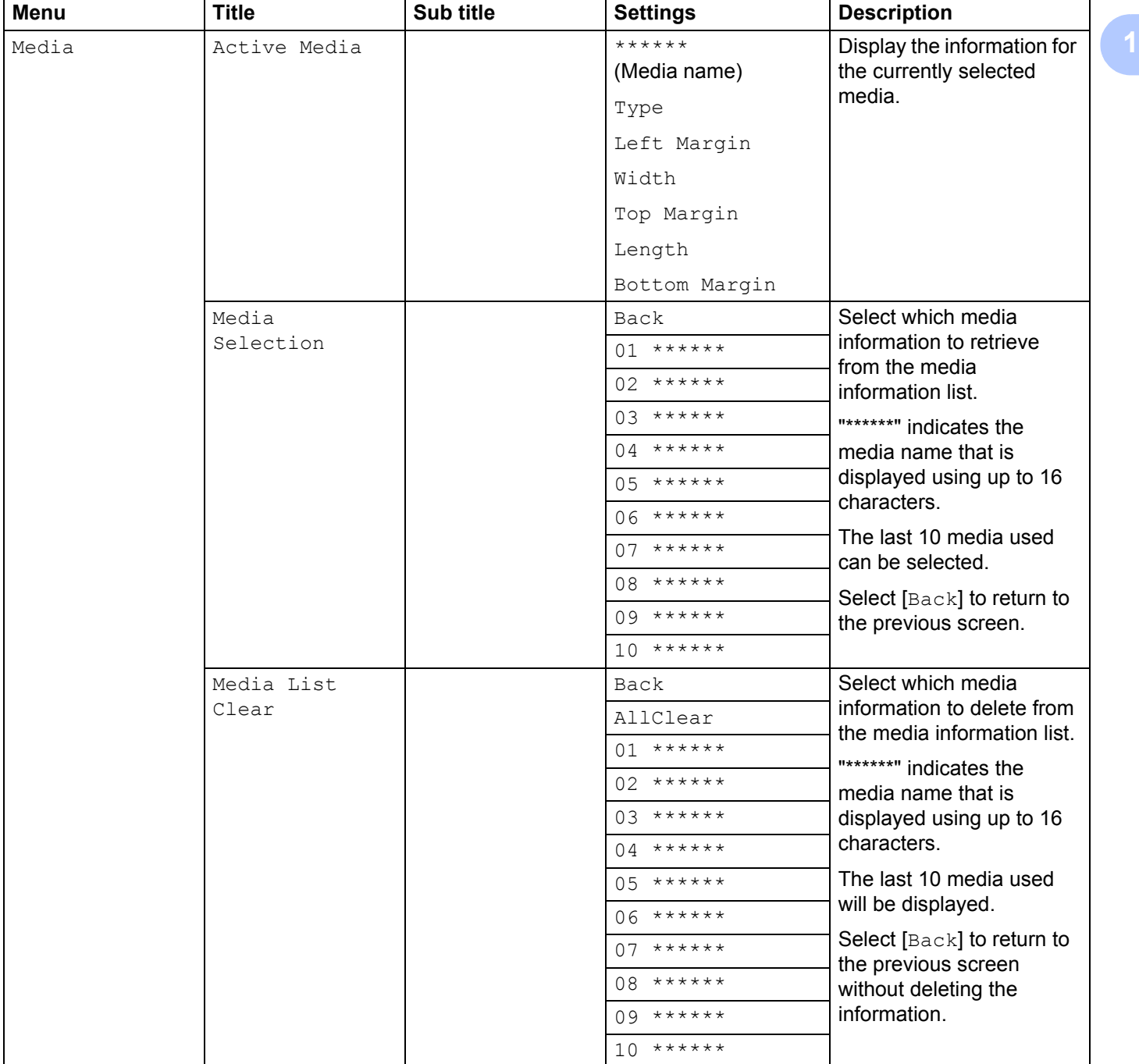

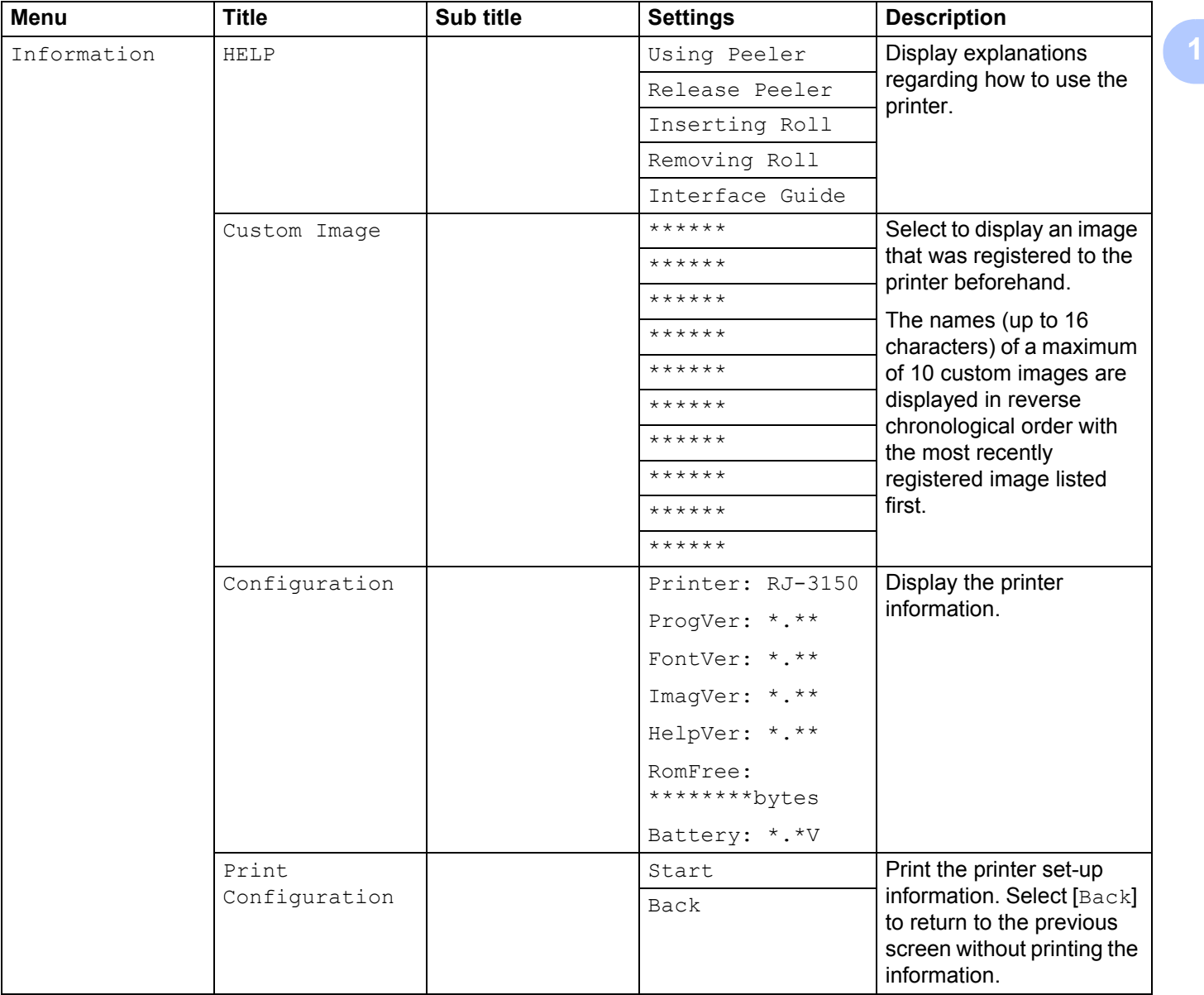

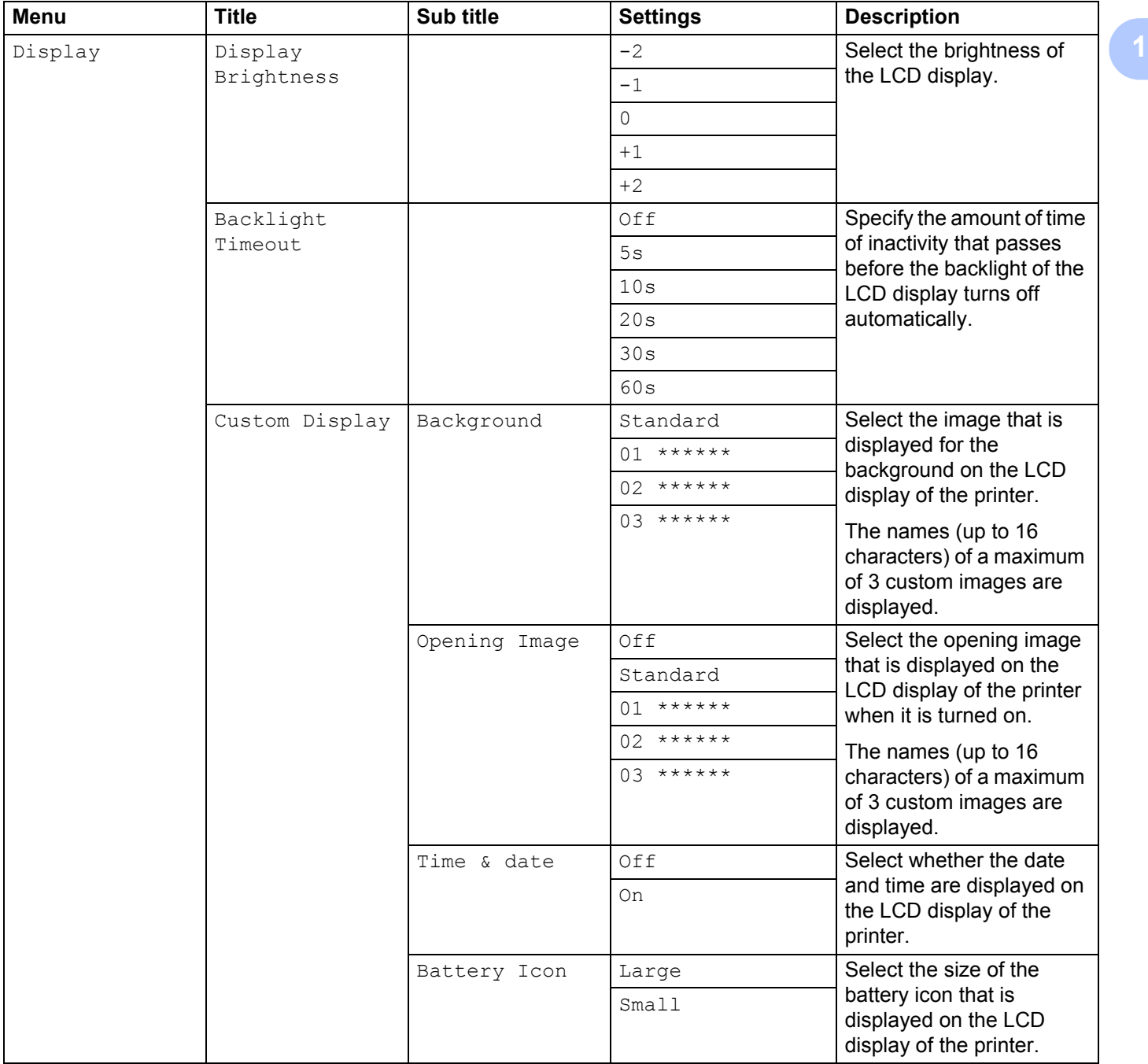

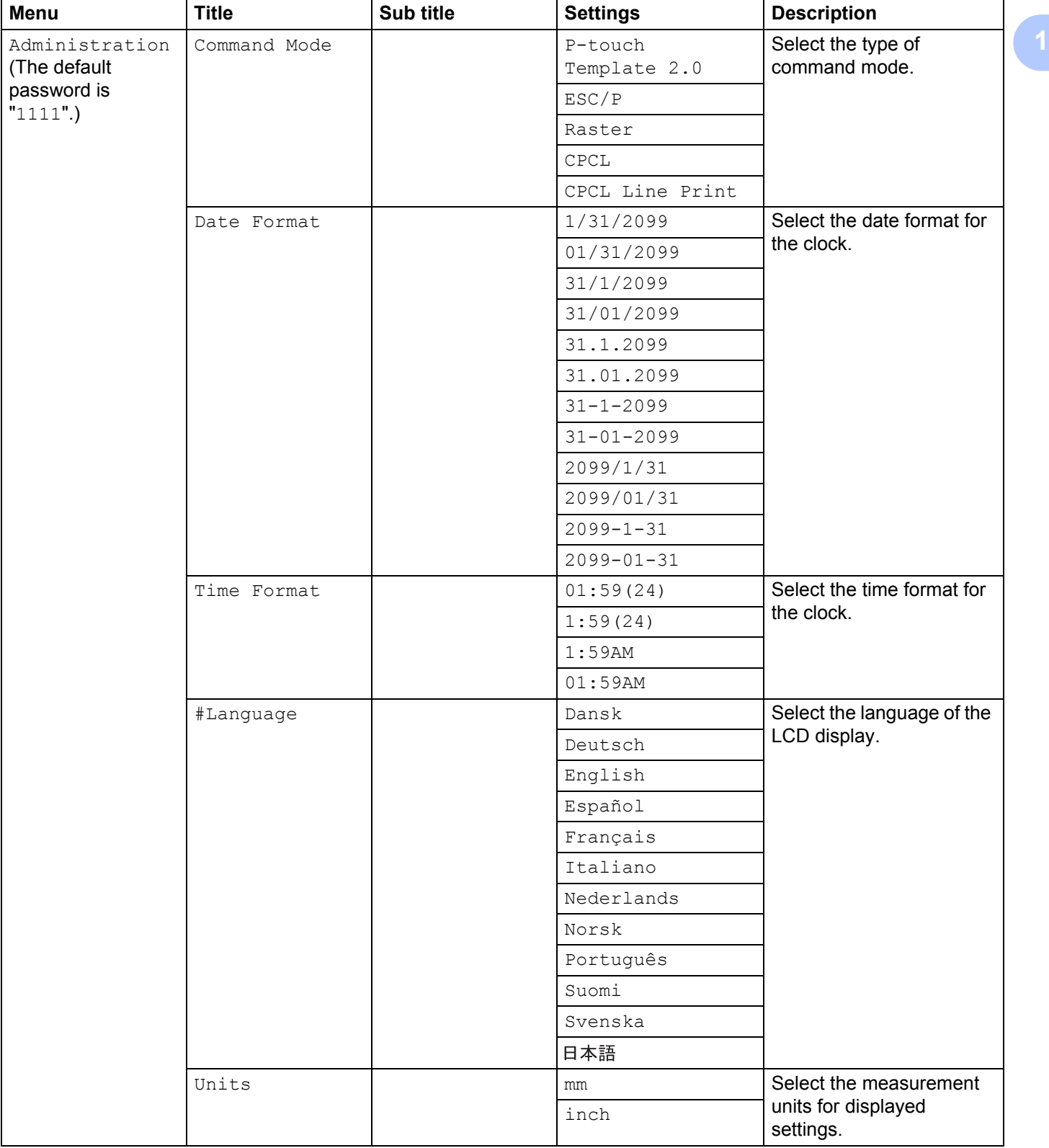

#### Setting Up the Printer

 $\overline{a}$ 

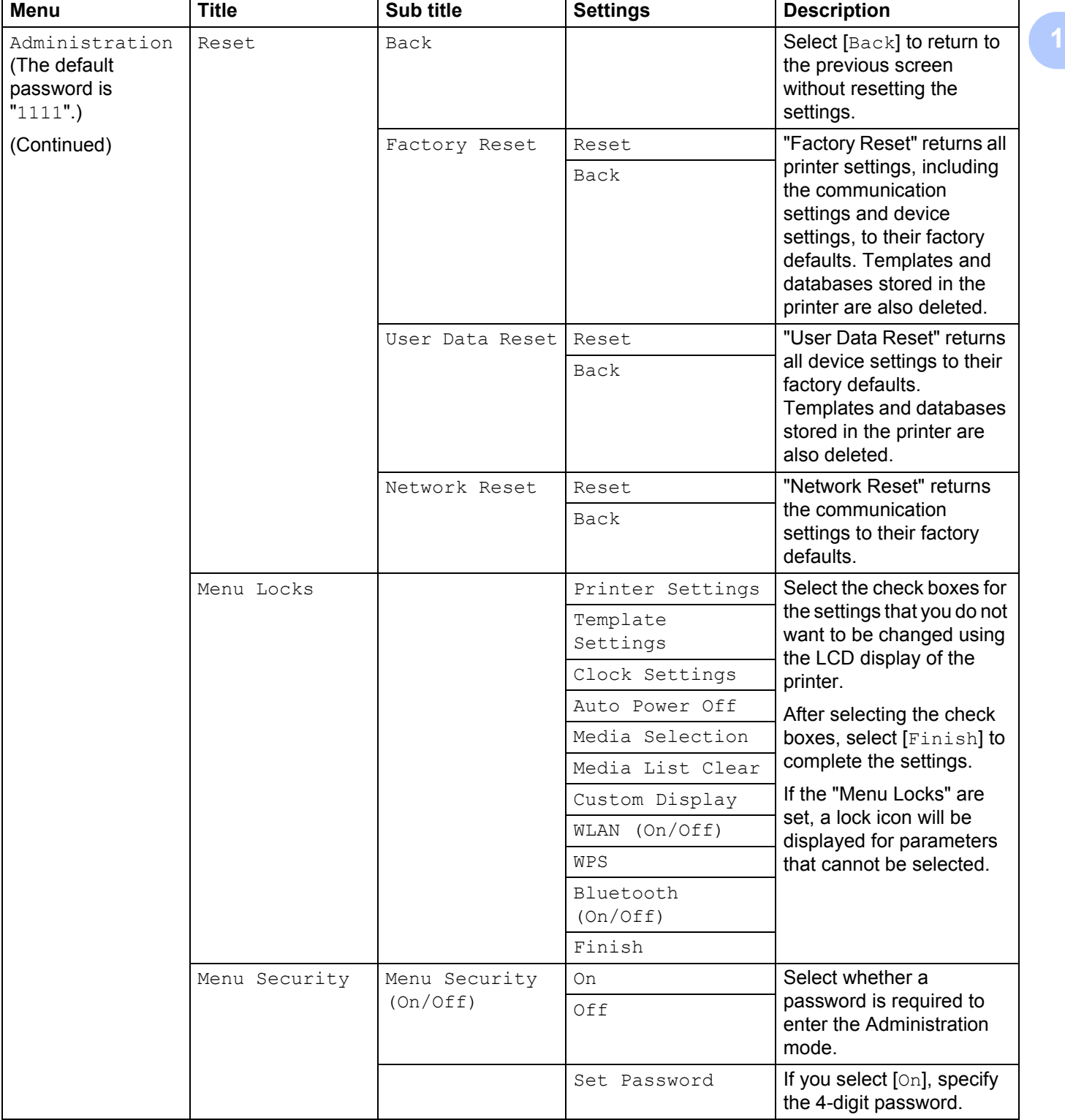

 $\overline{\phantom{a}}$ 

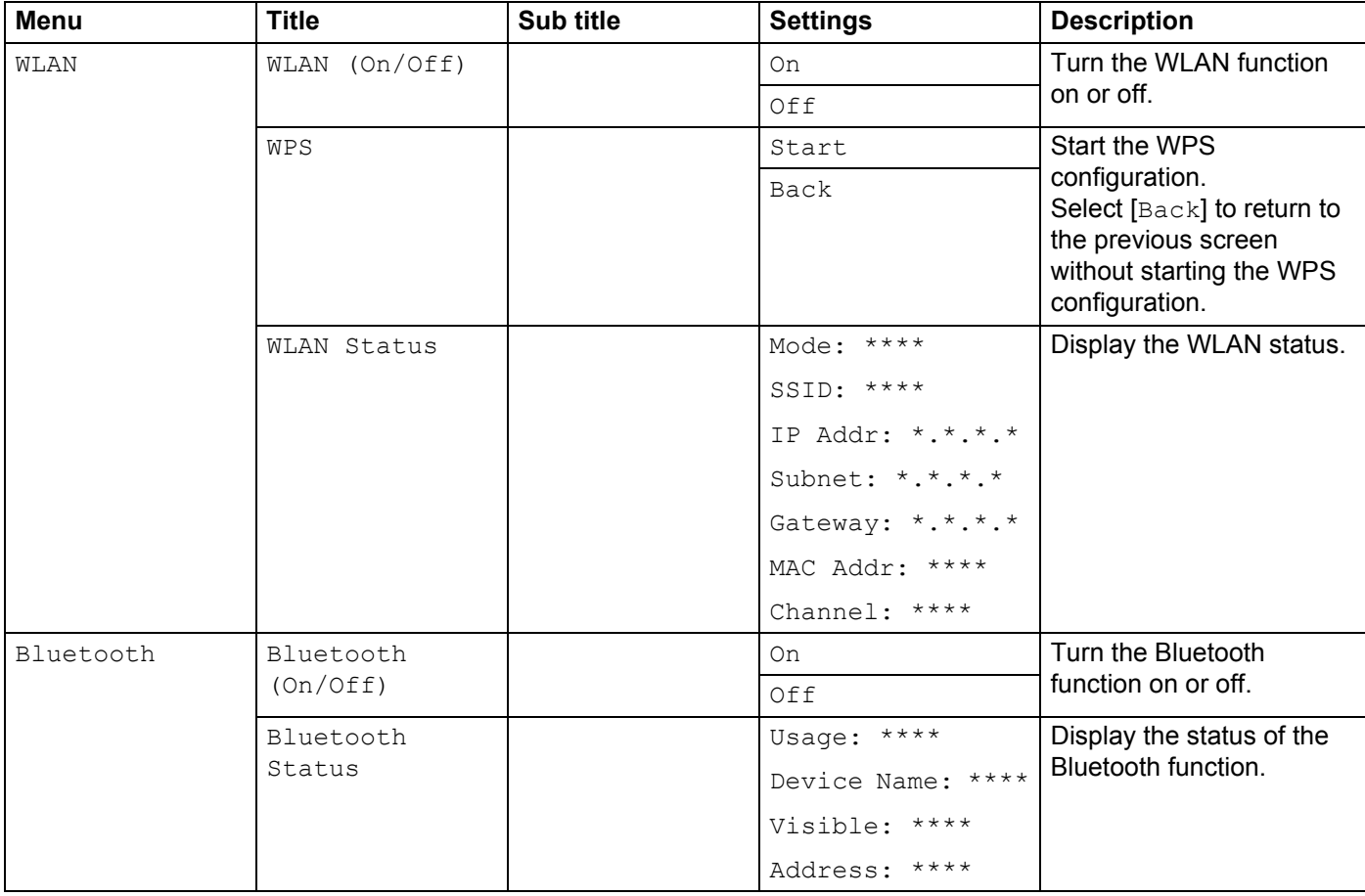

## **Note**

- Some settings may differ depending on the firmware (printer software).
- If you want to reset the settings, use [**Device settings**] in the "**Printer Setting Tool**" to return all settings to their factory defaults. For details, see *[Device Settings](#page-74-0)* on page 66.

### **Setting the Time and Date**

Adjust the clock to the current time and date. The time and date set here are displayed in the main screen.

- **1** Press the [Menu],  $[A]$ , or  $[\nabla]$  button to select the [Settings] menu, and then press the [OK] button.
- **2** Select  $\lceil$ Clock Settings] using  $\lceil \blacktriangle \rceil$  or  $\nabla \rceil$ , and then press the  $\lceil OK \rceil$  button. The clock setting screen appears.
- G Use  $[A]$  or  $[\nabla]$  to specify the last two digits of the year, and then press the [OK] button. Specify two digits for the month and day in the same way.

**4)** Use  $\blacktriangle$  or  $\blacktriangledown$  to specify two digits each for the hour and minutes, and then select [AM], [PM] or [24].

e Press the [OK] button. The main screen appears, and the specified time and date are displayed. **Note**

The format for the time and date can be changed. Select [Administration], and then select [Date Format] or [Time Format] to specify the setting. (The default password is "1111".)

#### **Setting the Menu Security <sup>1</sup>**

When setting the menu security, access to the Administration mode can be restricted by setting a password.

**1** Press the [Menu],  $[\triangle]$ , or  $[\triangledown]$  button to select the  $[\triangle \text{dministration}]$  menu, and then press the  $[OK]$ button. (The default password is "1111".)

**2** Select [Menu Security] > [Menu Security (On/Off)] > [On] using  $\blacktriangle$ ] or  $\blacktriangledown$ ], and then press the [OK] button.

To set the password, select the [Administration] menu > [Menu Security] > [Set Password] using  $[\triangle]$  or  $[\triangledown]$ , and then press the [OK] button. Specify the first number using  $[\triangle]$  or  $[\triangledown]$ , and then press the [OK] button to proceed to the next number. Specify the remaining three numbers in the same way.

## **Note**

- After a password has been set, the password input screen appears when the  $[Administration]$  menu is selected. Enter in the specified 4-digit password using  $\blacktriangle$  or  $\blacktriangledown$ , and then press the [OK] button.
- To cancel the password settings, select the [Administration] menu and enter the password. Then, select [Menu Security] > [Menu Security (On/Off)] > [Off].
- If you do not remember the password, use [**Device settings**] in the "**Printer Setting Tool**" to return all settings to their factory defaults or specify the password again and apply it. For details, see *[Device Settings](#page-74-0)* [on page 66.](#page-74-0)

**2**

# **Using the Printer**

## **Operation Panel <sup>2</sup>**

The operation panel consists of the following buttons and indicators.

### **RJ-3050**

#### **RJ-3150**

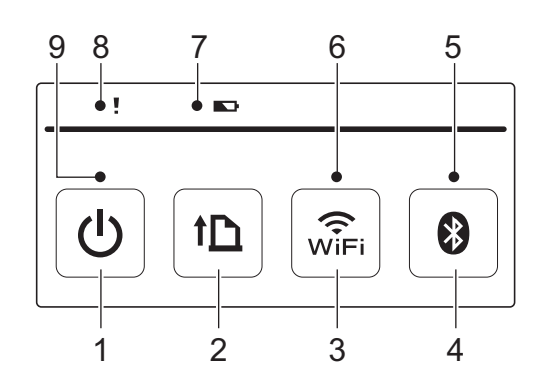

- 1 (b) (Power) button
- 2 1<sup>1</sup> (Feed) button
- $3 \quad \widehat{\mathbb{R}}$  (Wi-Fi) button
- 4 **(Bluetooth)** button
- 5 Bluetooth indicator
- 6 Wi-Fi indicator
- 7 Battery indicator
- 8 STATUS indicator
- 9 POWER indicator

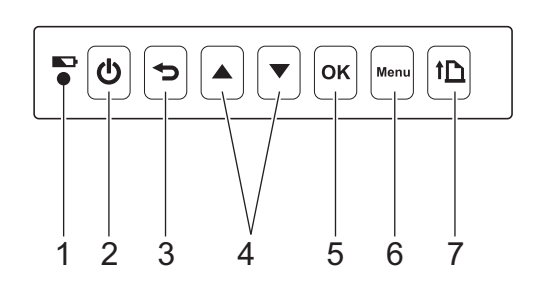

- 1 Battery indicator
- 2  $(1)$  (Power) button
- 3 (Cancel) button
- 4 Cursor button ( $\triangle$  UP/ $\blacktriangledown$  DOWN)
- 5 OK button
- 6 Menu button
- 7 1<sup>1</sup> (Feed) button

## **Button Functions <sup>2</sup>**

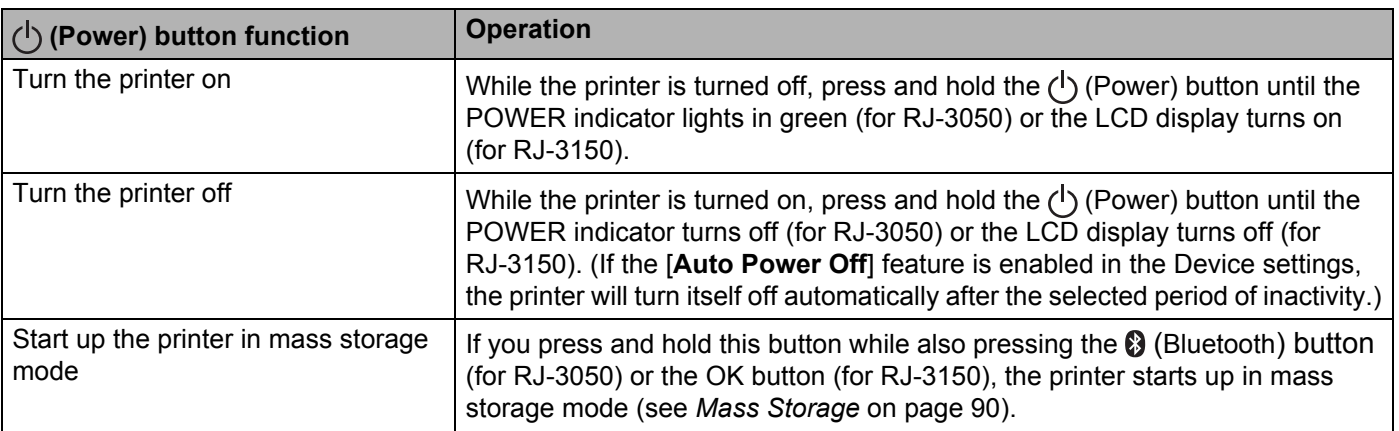

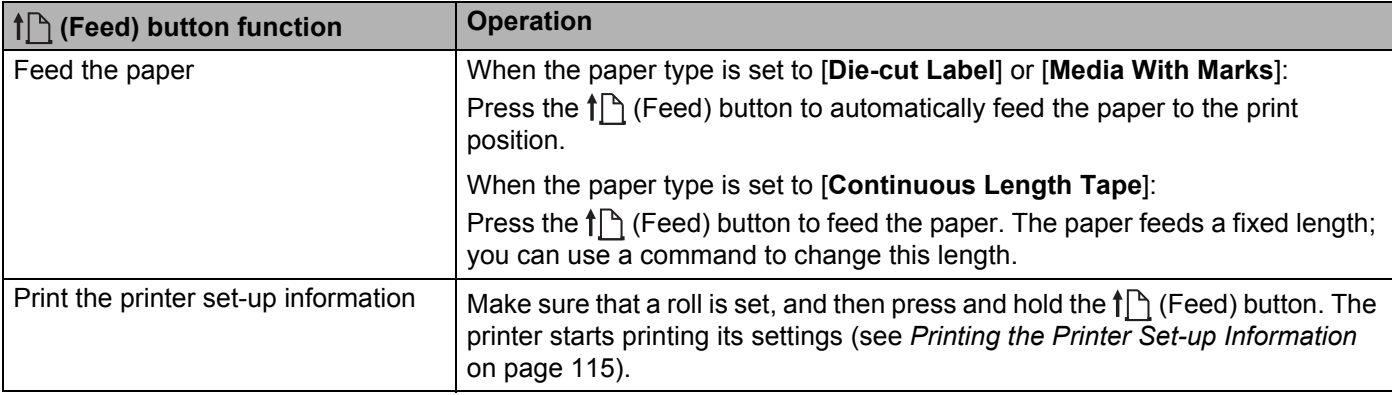

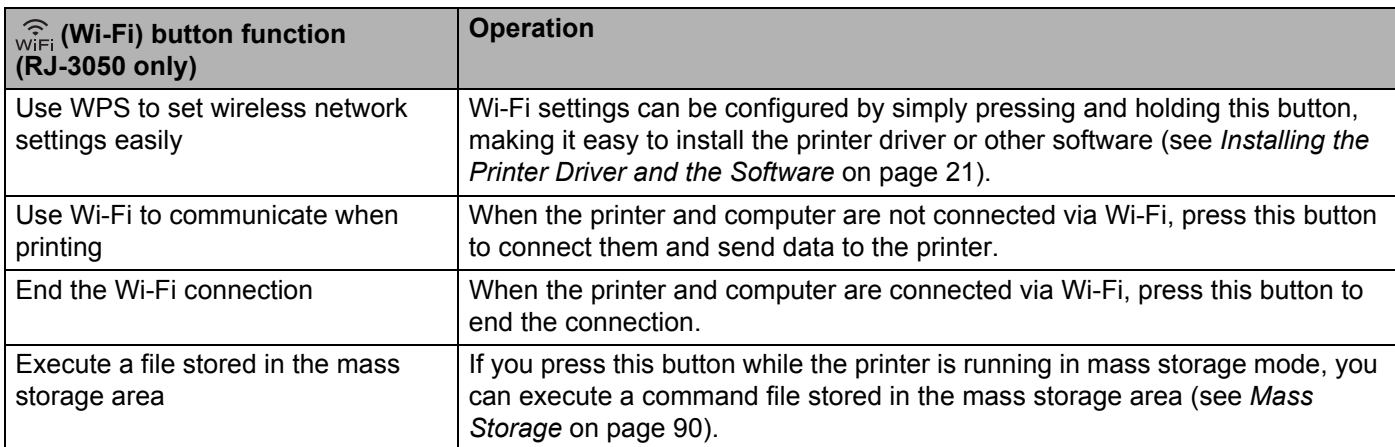

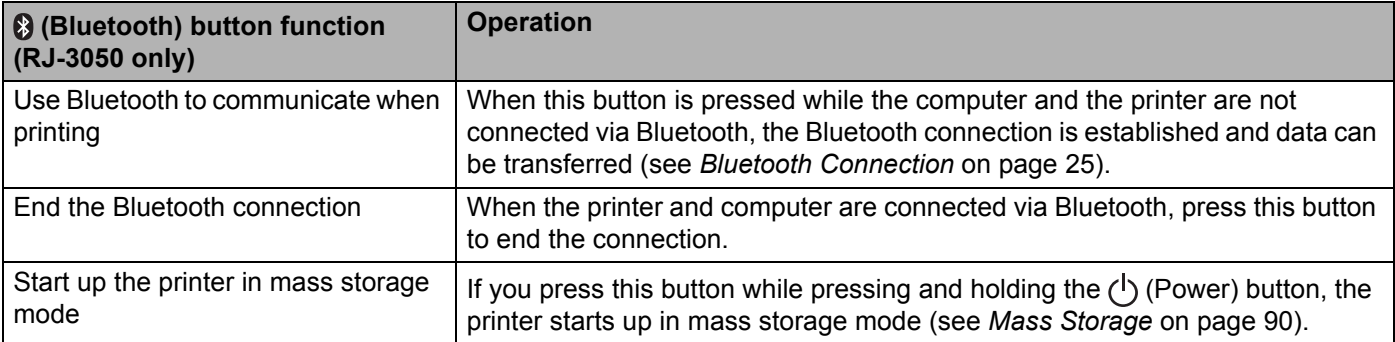

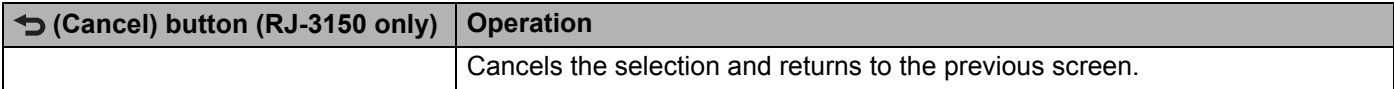

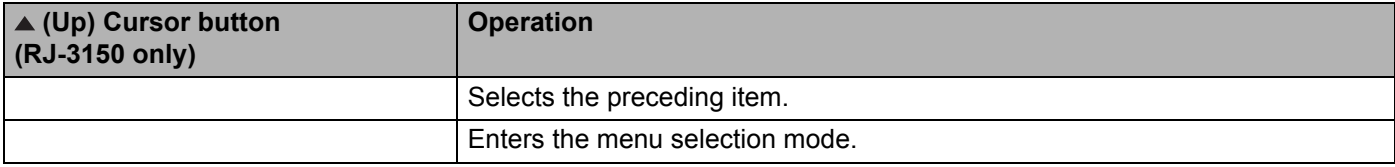

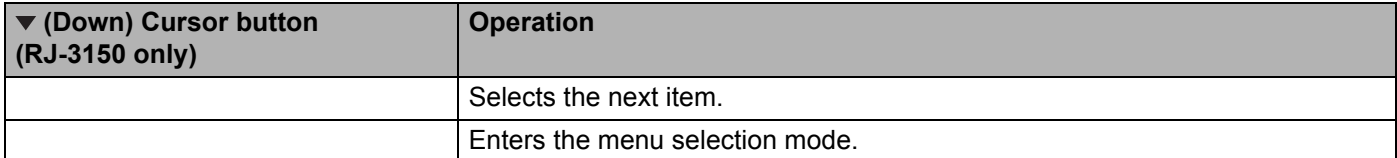

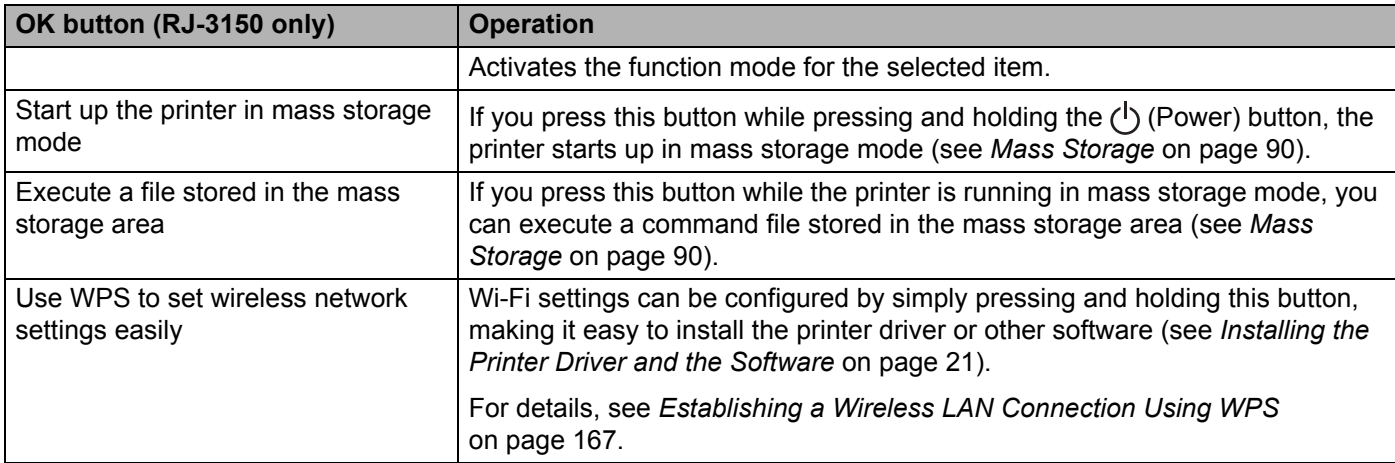

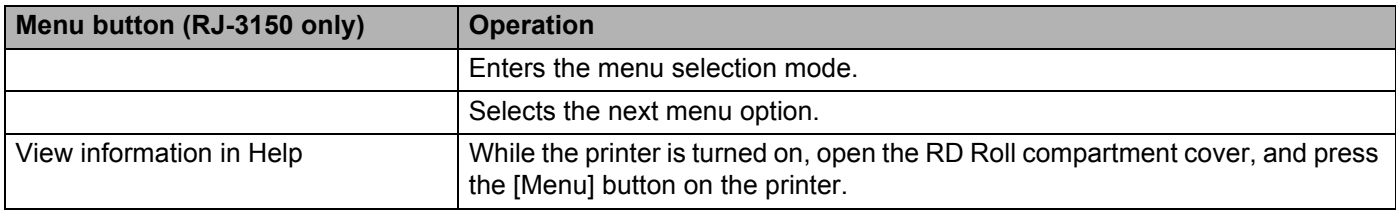

Using the Printer

## **Indicators <sup>2</sup>**

**RJ-3050 <sup>2</sup>**

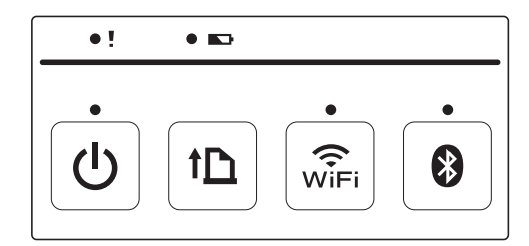

**RJ-3150 <sup>2</sup>**

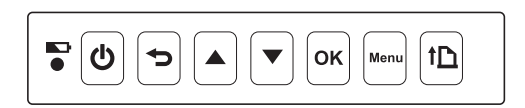

The indicators light and blink to indicate the printer's status. Each indicator may light or blink in green, red, orange, or blue. For details, see *[LED Indicators](#page-120-0)* on page 112.

## **Printing Solutions <sup>2</sup>**

Your printer can be used with several versions of the Windows<sup>®</sup> operating systems.

In most situations, the printer requires driver software to communicate with your computer. These drivers can be downloaded from our website [\(www.brother.com/inst/](http://www.brother.com/inst/)).

## **Printing from Computers and Mobile Devices <sup>2</sup>**

For typical printing, use the following procedure.

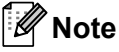

In addition to printing receipts, RJ-3150 can print labels. Use genuine Brother die-cut labels.

- $\blacksquare$  Open the document to be printed.
- Make sure that the printer is powered using a charged battery.
- **3** Press and hold the  $(1)$  (Power) button to turn the printer on. For RJ-3050, the POWER indicator lights in green. For RJ-3150, the LCD display turns on.
	- **RJ-3050 RJ-3150**

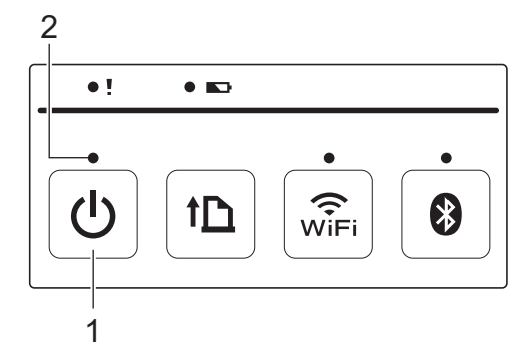

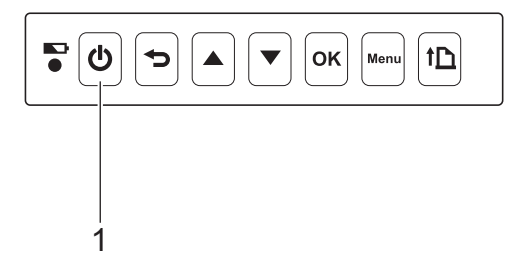

- **1 (Power) button**
- **2 POWER indicator**
- **4** Set the RD Roll. (See [Setting the RD Roll](#page-18-0) on page 10.) Use genuine Brother paper.
- **(5)** Connect the printer to a computer or handheld device using either a USB cable, Bluetooth, or Wi-Fi. (See *[Connecting the Computer and Printer](#page-32-0)* on page 24.)
- f If necessary, change the print settings using either the printer driver or the Device settings. (See *[Device](#page-74-0)  Settings* [on page 66](#page-74-0).)

**T** Click [**Print**] in the computer program's menu.

For RJ-3050, the POWER indicator blinks in green to indicate that the printer is receiving data, and the document is printed.

For RJ-3150, the message [Printing] is displayed on the LCD display. When printing is finished, the mode before printing started returns.

**8** Turn the printer off by pressing and holding the  $(1)$  (Power) button until the STATUS indicator is lit in red (for RJ-3050) or the LCD display turns off (for RJ-3150).

**Note**

- When turning the printer off, keep the AC adapter connected or the batteries installed until the STATUS indicator goes off (for RJ-3050) or the LCD display turns off (for RJ-3150).
- To print a JPEG image without using the printer driver, see *[JPEG Printing](#page-99-0)* on page 91.

## **Making Prints Lighter or Darker**

You can make prints lighter or darker by adjusting the print density setting in the printer driver's dialog box or the Device settings (see *[Device Settings](#page-74-0)* on page 66).

When using the battery, changing the print density setting may result in slight changes in printing speed and the number of pages that can be printed on a single charge.

## **Printer Driver Options <sup>2</sup>**

You can configure various settings in the printer driver screen, such as paper size, number of copies, etc.

You can also use the "**Paper Size Setup**" and the "**Device settings**" to configure advanced settings (see *[Paper Size Setup](#page-92-0)* on page 84 and *[Device Settings](#page-74-0)* on page 66).

## **Printing Labels Stored in the Printer (RJ-3150 Only) <sup>2</sup>**

A label layout transferred to the printer can easily be printed, or the contents can be replaced with the contents scanned using a barcode reader, then printed.

For details on creating labels, see *[Tips for Creating Templates](#page-137-0)* on page 129.

## **Configuring the Template Mode <sup>2</sup>**

Configure the template mode so that it starts when the printer is turned on.

- **1** Press the [Menu], [ $\triangle$ ], or [ $\blacktriangledown$ ] button to select the [Settings] menu, and then press the [OK] button.
- Select  $[Template Setting] > [Template Model] > [On] using [A] or [v], and then press the [OK]$ button.

### **Note**

The mode can also be configured from a computer using the "**Printer Setting Tool**". For details, see *[Device Settings](#page-74-0)* on page 66.

### <span id="page-53-0"></span>**Printing Using the Operation Panel on the Printer <sup>2</sup>**

 $\blacksquare$  Turn on the printer. The template mode screen is displayed.

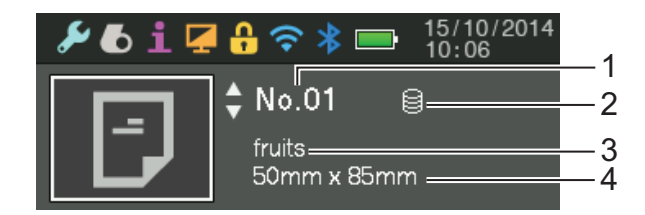

- **1 Template number**
- **2 Database link icon (only if a database is linked)**
- **3 Template name**
- **4 Media name**

**P** Press  $[A]$  or  $[\nabla]$  to select a template to be printed, and then press the [OK] button.

#### <span id="page-54-0"></span>If a database is linked:

A screen for selecting the database number  $[Record\#]$  appears. Press [ $\blacktriangle]$  or [ $\blacktriangledown]$  to select the number of the database record to be printed, and then press the [OK] button.

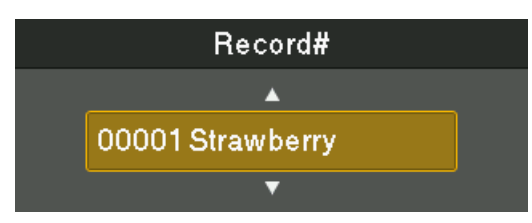

A message to confirm the number of copies appears.

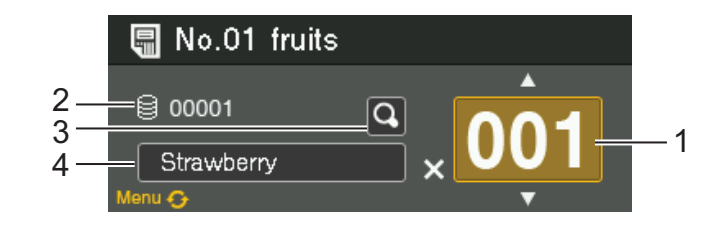

- **1 Number of copies**
- **2 Database number (only if a database is linked)**
- **3 Preview icon**
- **4 Template text**

#### : N **Note**

- To switch the selected field, press the [Menu] button.
- To display a preview, select the preview icon, and then press the [OK] button.
- To check the text in the template, select the template text field, and then press  $\lceil \blacktriangle \rceil$  or  $\lceil \blacktriangledown \rceil$ . Because only the first 16 characters will be displayed, select the preview icon if you want to check more characters.
- The text displayed on the LCD display and its display order are set by using P-touch Editor 5.1. For details, see *[Setting the Text and Order for Displaying on the LCD Display](#page-139-0)* on page 131.
- **E** Press [ $\triangle$ ] or [ $\blacktriangledown$ ] to select the number of copies to be printed, and then press the [OK] button. The labels are printed.

#### : Kl **Note**

- The number of copies to be printed can be set between 1 and 999.
- If the template contains a serialised number, the labels will be printed with the serialised field incremented by the specified number of times.
- If  $\lceil$  $\lceil$  $\lceil$ Confirm Print] is set to  $\lceil$ Off], printing begins when the  $\lceil$ OK] button is pressed in step  $\bigcirc$ .

## **Printing Using a Barcode Reader <sup>2</sup>**

Using P-touch Template functions, you can scan barcodes to display a template transferred to the printer, replace the text if necessary, then print labels. At this time, the contents of the displayed template or the text to be replaced can be checked on the LCD display.

For details on P-touch Template, download the P-touch Template manual (English only) from the Brother support website: [support.brother.com](http://support.brother.com)

#### [**Select your region/country.**] - [**Product Search**] - [**Manuals**]

To check or replace the text in the template, see *[Printing Using the Operation Panel on the Printer](#page-53-0)* [on page 45.](#page-53-0)

Since the contents of the label layout can be checked before being printed, you can be sure to avoid printing the wrong label.

## Label Layouts on the Printer (Deleting and Log) (RJ-3150 Only)

With the following procedures, label layouts on the printer can be deleted or their print log can be viewed.

#### **Deleting a Label Layout <sup>2</sup>**

[**Device settings**] of the "**Printer Setting Tool**" can be used to delete a label layout from the printer. On the menu bar, click [**Tools**] - [**Delete Template and Database**] to delete a template or database registered on the printer. For details, see *Menu Bar* [on page 68](#page-76-0).

To check the label layouts on the printer and select the data to be deleted, connect the printer to a computer and use P-touch Transfer Manager. For details, see *[How to Use P-touch Transfer Manager & P-touch Library](#page-143-0)* [on page 135.](#page-143-0)

#### **Checking the Print Log for Label Layouts <sup>2</sup>**

[**Device settings**] of the "**Printer Setting Tool**" can be used to check the print log. If [**Save Printer Print Log**] on the [**Advanced**] tab is set to [**Enable**], a print log will be saved on the printer. To export the print log and save it as a .csv file, click [**Tools**] - [**Save Print Log in File**]. For details, see *[Device Settings](#page-74-0)* on page 66.

**3**

# <span id="page-57-0"></span>**Printer Setting Tool <sup>3</sup>**

## **About the Printer Setting Tool <sup>3</sup>**

By using the "**Printer Setting Tool**", the printer's communication settings, device settings, P-touch Template settings and paper size settings can be specified from the computer.

### **Note**

The "**Printer Setting Tool**" is installed at the same time as other software such as the printer driver. For details, see *[Installing the Printer Driver and the Software](#page-29-0)* on page 21.

#### **A** Important

The "**Printer Setting Tool**" is available only with compatible Brother printers.

## **Before Using the Printer Setting Tool <sup>3</sup>**

- Make sure that the AC adapter is connected to an AC power socket or that the rechargeable battery is fully charged.
- $\blacksquare$  Make sure that the printer driver has been installed and is functional.
- Connect this printer to a computer with a USB cable.

With this tool, settings cannot be specified using a wireless LAN or Bluetooth connection.

## **Using the Printer Setting Tool <sup>3</sup>**

- $\Box$  Connect the printer to be configured to the computer.
- **2** For Windows Vista<sup>®</sup> / Windows<sup>®</sup> 7 / Windows Server<sup>®</sup> 2008 / Windows Server<sup>®</sup> 2008 R2: From the Start menu, click [**All Programs**] - [**Brother**] - [**Label & Mobile Printer**] - [**Printer Setting Tool**].

For Windows<sup>®</sup> 8 / Windows<sup>®</sup> 8.1 / Windows Server<sup>®</sup> 2012 / Windows Server<sup>®</sup> 2012 R2: Click the [**Printer Setting Tool**] icon on the [**Apps**] screen.

The main window appears.

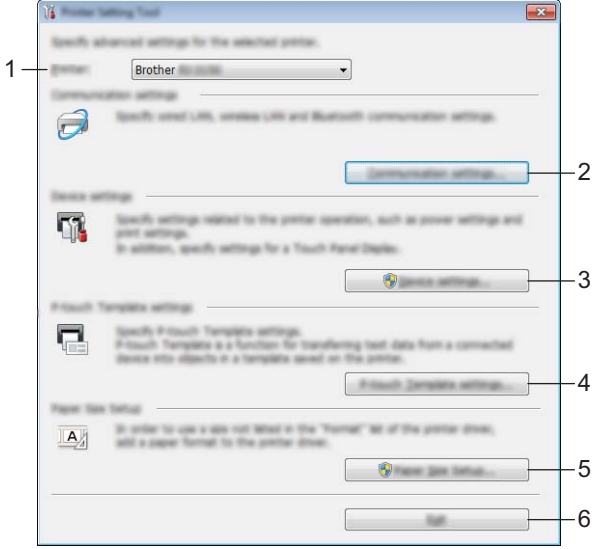

#### **1 Printer**

Select the printer to be configured. If only one printer is connected, it is unnecessary to make a selection since only that printer will appear.

#### **2 Communication settings**

Specify wireless LAN and Bluetooth communication settings. The wireless LAN and Bluetooth connections can be used only if the corresponding optional unit is attached to the printer and connection settings are completed.

#### **3 Device settings**

Specify printer device settings, such as power settings and print settings. Settings can also be specified for the LCD display (RJ-3150 only).

#### **A** Important

In order to open [**Device settings**], you must be logged on with administrator rights.

#### **4 P-touch Template settings**

Specify P-touch Template settings.

#### **5 Paper Size Setup**

Add media information and settings to the printer driver in order to use a size not listed in the [**Paper Size**] list of the printer driver.

#### **A** Important

In order to open [**Paper Size Setup**], you must be logged on with administrator rights.

#### **6 Exit**

Closes the window.

**3** Check that the printer to be configured appears beside [**Printer**]. If a different printer is displayed, select the desired printer from the drop-down list.

**Note**

If only one printer is connected, it is unnecessary to make a selection since only that printer will appear.

 $\overline{a}$  Select the item for the settings to be specified, and then specify or change the settings in the dialog box that appeared.

For details on the settings dialog boxes, see *[Communication Settings](#page-60-0)* on page 52, *[Device Settings](#page-74-1)* [on page 66,](#page-74-1) *[P-touch Template Settings](#page-89-0)* on page 81 or *[Paper Size Setup](#page-92-1)* on page 84.

**6** After changing the settings, click [Apply] - [Exit] in the settings dialog box to apply the settings to the printer.

**6** Click [**Exit**] in the main window to finish specifying settings.

#### *<u>O* Important</u>

Use the "**Printer Setting Tool**" to configure the printer only when the printer is in standby. The printer may malfunction if you attempt to configure it while it is handling a job.

## <span id="page-60-0"></span>**Communication Settings <sup>3</sup>**

With [**Communication settings**] in the "**Printer Setting Tool**", the printer communication information can be specified or changed when connecting the printer and computer with a USB cable. Not only can you change the communication settings for one printer, but you can also easily apply the same settings to multiple printers.

## **Settings Dialog Box**

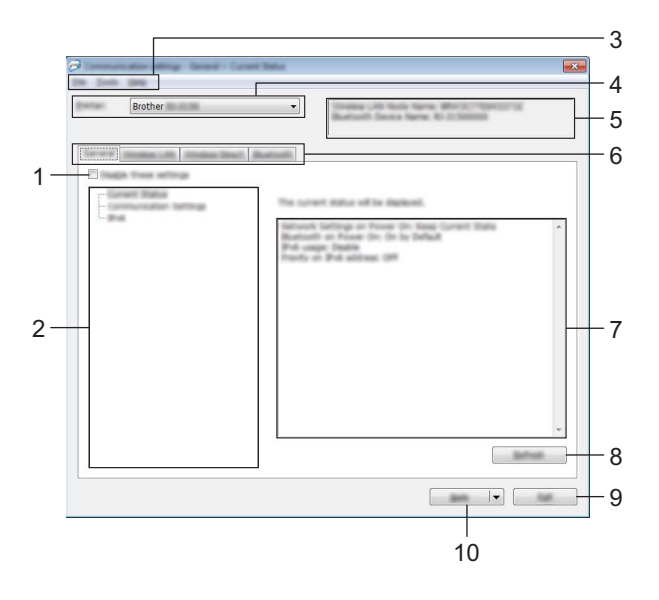

#### **1 Disable these settings**

When this check box is selected,  $\sum_{n=1}^{\infty}$  appears in the tab, and the settings can no longer be specified or changed.

The settings in a tab where **and appears will not be applied to the printer even if [Apply**] is clicked. In addition, the settings in the tab will not be saved or exported when the [**Save in Command File**] or [**Export**] command is executed.

To apply the settings to the printer or save or export them, be sure to clear the check box.

**2 Items**

When [**Current Status**] is selected, the current settings appear in the settings display/change area. Select the item for the settings that you want to change.

**3 Menu Bar**

Select a command contained in each menu from the list.

#### **4 Printer**

Selects the printer whose settings are to be changed.

If only one printer is connected, it is unnecessary to make a selection since only that printer will appear.

#### **5 Node Name**

Displays the node name. The node name can also be changed. (See *7 Change Node Name/Bluetooth Device Name* in *Menu Bar* [on page 54](#page-62-0).)

#### **6 Settings Tabs**

Click the tab containing the settings to be specified or changed.

If **is appears in the tab, the settings in that tab will not be applied to the printer.** 

#### **7 Settings Display/Change Area**

Displays the current settings for the selected item. Change the settings as necessary using the drop-down menus, direct entry or other appropriate methods.

#### **8 Refresh**

Click to update the displayed settings with the most recent information.

**9 Exit**

Exits [**Communication settings**], and returns to the main window of the "**Printer Setting Tool**".

#### **A** Important

Settings are not applied to printers if the [**Exit**] button is clicked without clicking the [**Apply**] button after changing settings.

#### **10 Apply**

Click [**Apply**] to apply the settings to the printer.

To save the specified settings in a command file, select [**Save in Command File**] from the drop-down menu. The saved command file can be used with the mass storage feature to apply the settings to a printer. (See *[Mass Storage](#page-98-0)* on page 90.)

#### *<u>I</u>* Important

Clicking [**Apply**] applies all settings in all tabs to the printer.

If the [**Disable these settings**] check box is selected, the settings in that tab are not applied.

## <span id="page-62-0"></span>**Menu Bar <sup>3</sup>**

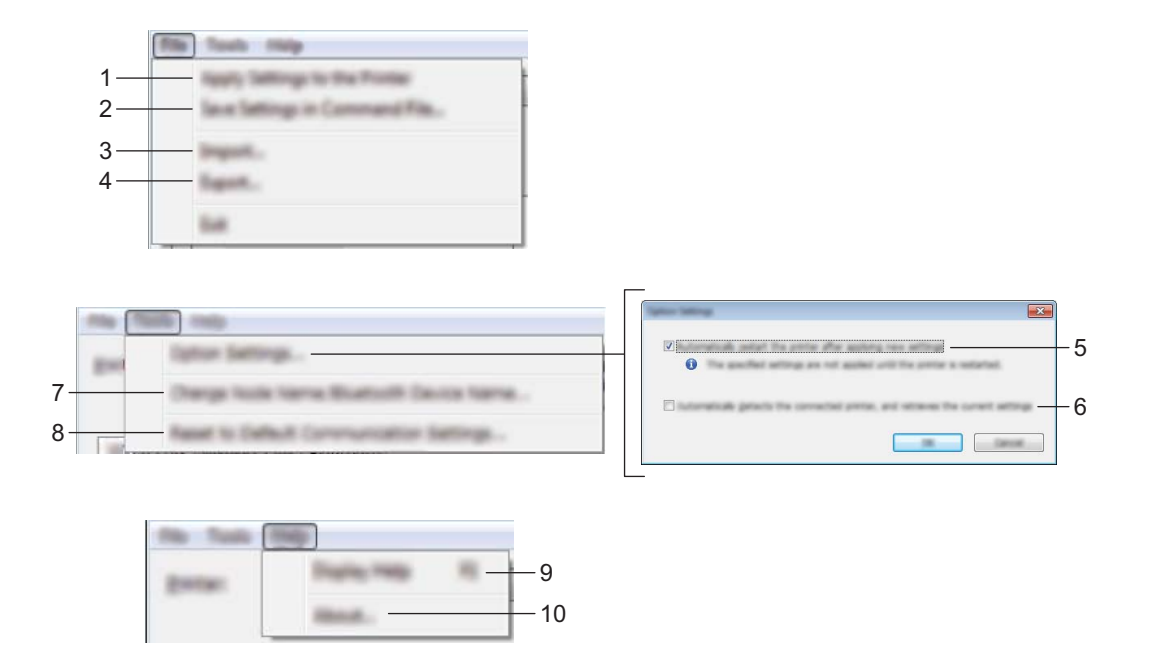

#### **1 Apply Settings to the Printer**

Applies the settings to the printer.

**2 Save Settings in Command File**

Saves the specified settings in a command file. The file extension is ".bin".

The saved command file can be used with the mass storage feature to apply the settings to a printer. (See *[Mass Storage](#page-98-0)* on page 90.)

## **Note**

If the [**Disable these settings**] check box is selected, the settings in that tab are not saved.

### **A** Important

- The following information is not saved with the settings commands:
	- Node name
	- IP address, subnet mask and default gateway (when the IP address is set to [**STATIC**])
- The saved communication settings commands are only intended to be used for applying settings to a printer. The settings cannot be applied by importing this command file.
- Saved command files contain authentication keys and passwords. Take necessary measures to protect saved command files, such as by saving them in a location that cannot be accessed by other users.
- Do not send the command file to a printer whose model was not specified when the command file was exported.

#### **3 Import**

### ■ Import from the current computer wireless settings

Imports the settings from the computer.

## **Note**

- When importing the computer wireless settings, administrator privileges for the computer are necessary.
- Only personal security authentication settings (open system, public key authentication and WPA/WPA2-PSK) can be imported. Enterprise security authentication (such as LEAP and EAP-FAST), WPA2-PSK (TKIP) and WPA-PSK (AES) settings cannot be imported.
- If multiple wireless LANs are enabled for the computer being used, the first wireless settings (only personal settings) that are detected will be considered for the import data.
- Only settings (communication mode, SSID, authentication method, encryption mode and authentication key) from the [**Wireless LAN**] tab - [**Wireless Settings**] pane can be imported.

#### ■ Select a Profile to import

Imports the exported file and applies the settings to a printer.

Click [**Browse**] to display a dialog box for browsing for the file. Select the file to be imported. The settings in the selected file appear in the settings display/change area.

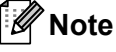

- All settings, such as wireless settings or TCP/IP settings, can be imported. However, node names cannot be imported.
- Only profiles that are compatible with the selected printer can be imported.
- If the imported profile's IP address is set to [**STATIC**], change the IP address of the imported profile, if necessary, so that it does not duplicate the IP address of an existing printer on the network whose settings have been completed.

#### **4 Export**

Saves the current settings in a file.

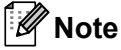

If the [**Disable these settings**] check box is selected, the settings in that tab are not saved.

### **A** Important

Exported files are not encrypted.

#### **5 Automatically restart the printer after applying new settings**

If this check box is selected, the printer automatically restarts after communication settings are applied. If this check box is cleared, printers must be manually restarted.

### **Note**

When configuring multiple printers, you can reduce the time required to change settings by clearing this check box. In this case, we recommend selecting this check box when configuring the first printer so that you can confirm that each setting is operating as intended.

#### **6 Automatically detects the connected printer, and retrieves the current settings**

If this check box is selected and a printer is connected to the computer, the printer is automatically detected and the printer's current settings are displayed in the [**Current Status**] pane.

## **Note**

If the model of the connected printer is different than that of the printer shown in the [**Printer**] drop-down list, the settings available on all tabs change to match the connected printer.

- **7 Change Node Name/Bluetooth Device Name** Allows each node name to be changed.
- **8 Reset to Default Communication Settings** Returns the communication settings to their factory defaults.
- **9 Display Help**

Displays the Help.

**10 About**

Displays the version information.

## **General Tab <sup>3</sup>**

### **Communication Settings <sup>3</sup>**

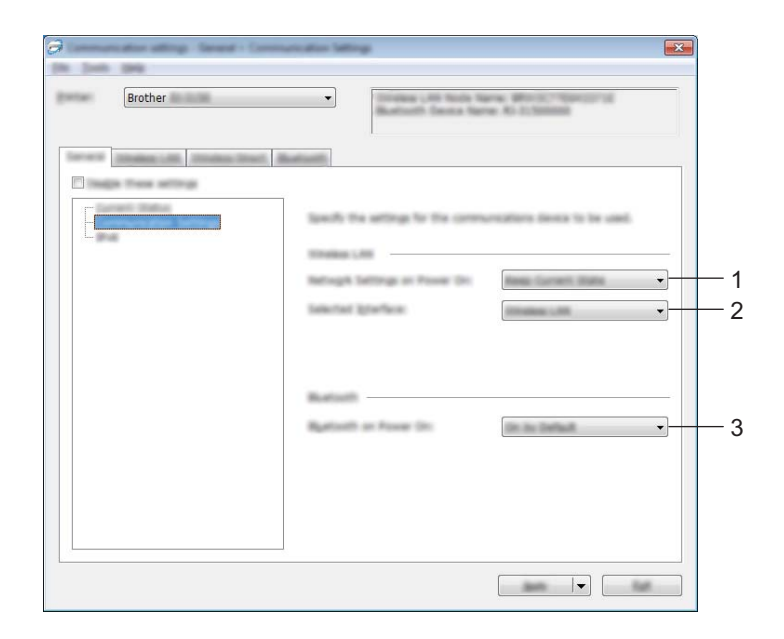

#### **1 Network Settings on Power On**

Determines the conditions for connecting via Wi-Fi when the printer is turned on. Select [**On by default**], [**Off by default**] or [**Keep Current State**].

**2 Selected Interface**

Select [**Wireless LAN**] or [**Wireless Direct**].

**3 Bluetooth on Power On**

Determines the conditions for connecting via Bluetooth when the printer is turned on. Select [**On by default**], [**Off by default**] or [**Keep Current State**].

Printer Setting Tool

#### **IPv6 <sup>3</sup>**

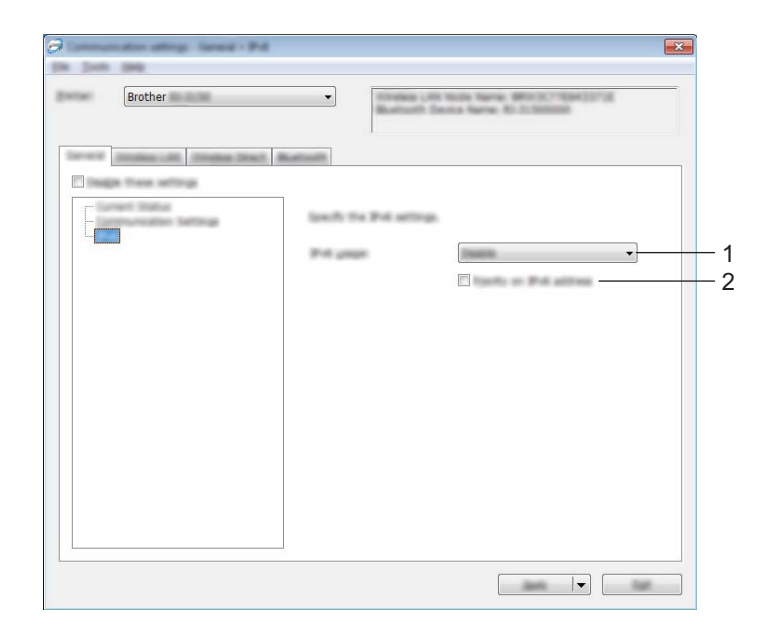

### **1 IPv6 usage**

Select [**Enable**] or [**Disable**].

### **2 Priority on IPv6 address**

Select to give priority to an IPv6 addresses.

## **Wireless LAN Tab <sup>3</sup>**

### **TCP/IP (Wireless) <sup>3</sup>**

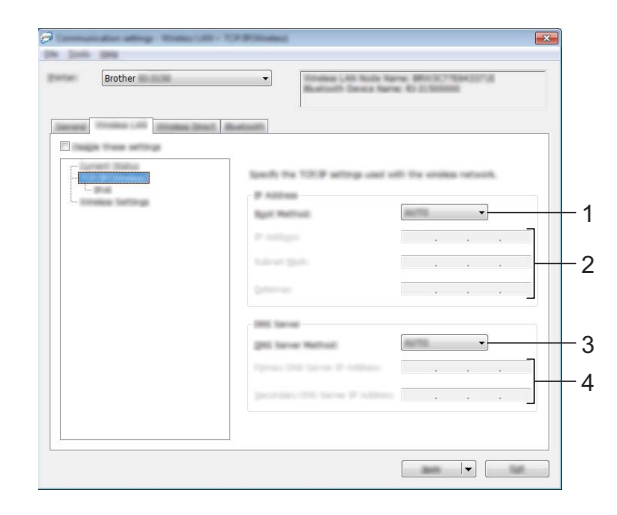

#### **1 Boot Method**

Select [**AUTO**], [**BOOTP**], [**DHCP**], [**RARP**] or [**STATIC**].

**2 IP Address/Subnet Mask/Gateway** Specify the various values.

You can only enter settings when the IP address is set to [**STATIC**].

- **3 DNS Server Method** Select [**AUTO**] or [**STATIC**].
- **4 Primary DNS Server IP Address/Secondary DNS Server IP Address** You can only enter settings when the DNS server is set to [**STATIC**].

Printer Setting Tool

#### **IPv6 <sup>3</sup>**

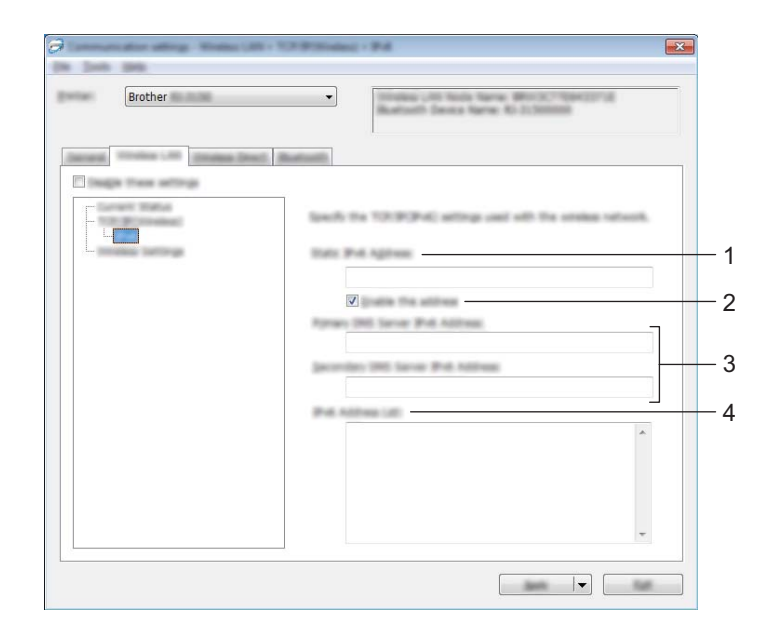

- **1 Static IPv6 Address** Specify the value.
- **2 Enable this address**

Select to make the specified static IPv6 address effective.

- **3 Primary DNS Server IPv6 Address/Secondary DNS Server IPv6 Address** Specify the values.
- **4 IPv6 Address List**

Displays the list of IPv6 addresses.

#### **Wireless Settings <sup>3</sup>**

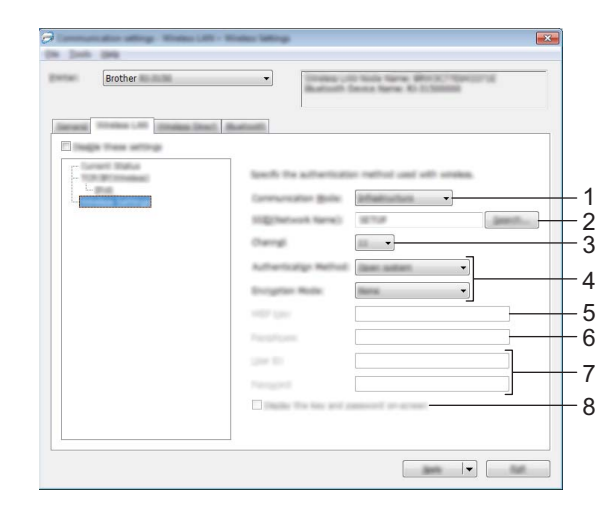

- **1 Communication Mode** Select [**Infrastructure**] or [**Ad-hoc**].
- **2 SSID (Network Name)**

Click the [**Search**] button to display the SSID selections in a separate dialog box.

**3 Channel**

Select from the displayed options.

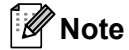

This setting is valid only in Ad-hoc mode.

#### **4 Authentication Method/Encryption Mode**

The supported encryption modes for the various authentication methods are as shown in *[Communication](#page-70-0)  [Modes and Authentication Methods/Encryption Modes](#page-70-0)* on page 62.

#### **5 WEP Key**

You can only specify a setting when WEP is selected as the encryption mode.

#### **6 Passphrase**

You can only specify a setting when WPA/WPA2-PSK is selected as the authentication method.

#### **7 User ID/Password**

You can only specify settings when LEAP, EAP-FAST, PEAP, EAP-TTLS or EAP-TLS is selected as the authentication method. In addition, with EAP-TLS, it is not necessary to register a password, but a client certificate must be registered. To register a certificate, connect to the printer from a web browser, and then specify the certificate. For details on using a web browser, see *[Web Based Management](#page-176-0)* on page 168.

#### **8 Display the key and password on-screen**

If this check box is selected, keys and passwords will be displayed in plain text (non-encrypted text).

#### <span id="page-70-0"></span>**Communication Modes and Authentication Methods/Encryption Modes <sup>3</sup>**

#### When [**Communication Mode**] is set to [**Ad-hoc**]

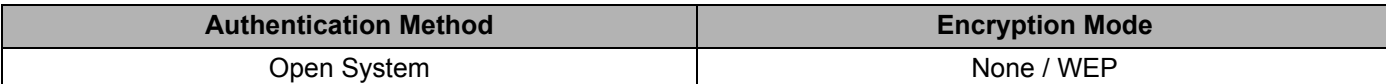

When [**Communication Mode**] is set to [**Infrastructure**]

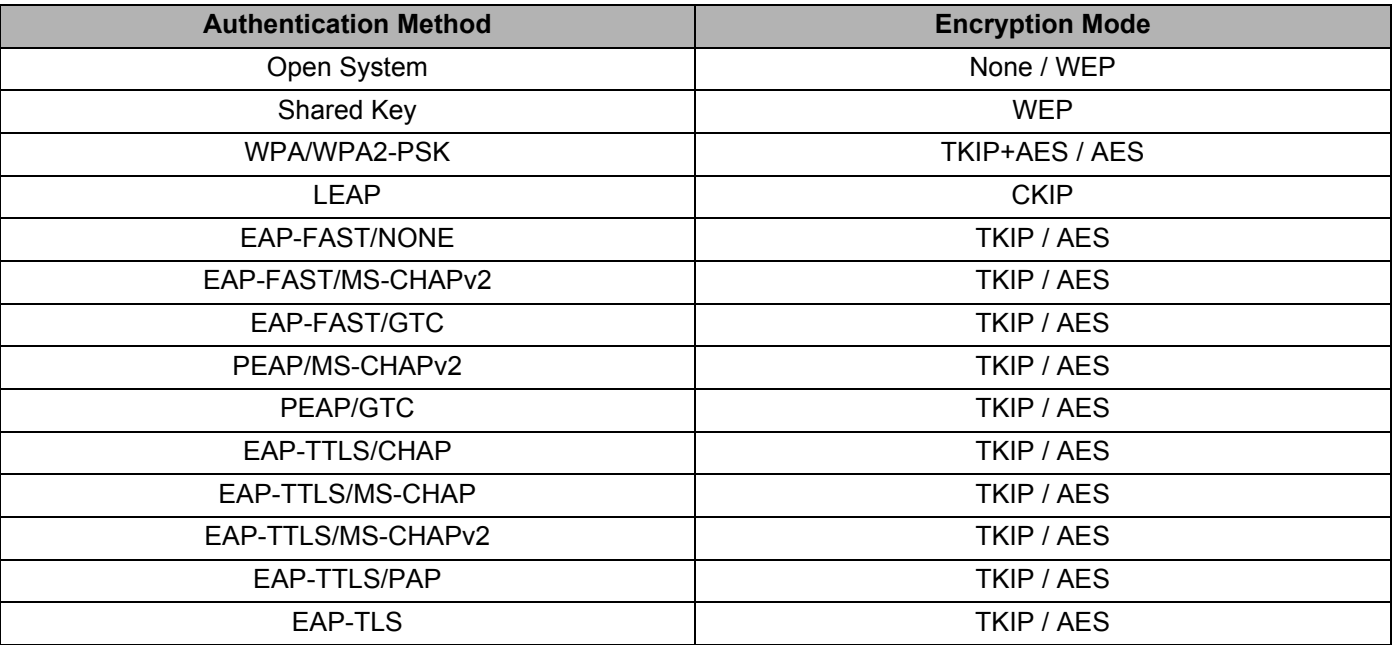

### **A** Important

To perform higher level security settings:

When performing certificate verification with EAP-FAST, PEAP, EAP-TTLS or EAP-TLS authentication methods, the certificate cannot be specified from the "**Printer Setting Tool**". After the printer is configured to connect to the network, specify the certificate by accessing the printer from a web browser.

For details on using a web browser, see *[Web Based Management](#page-176-0)* on page 168.

## **Wireless Direct Tab <sup>3</sup>**

#### **Wireless Direct Settings <sup>3</sup>**

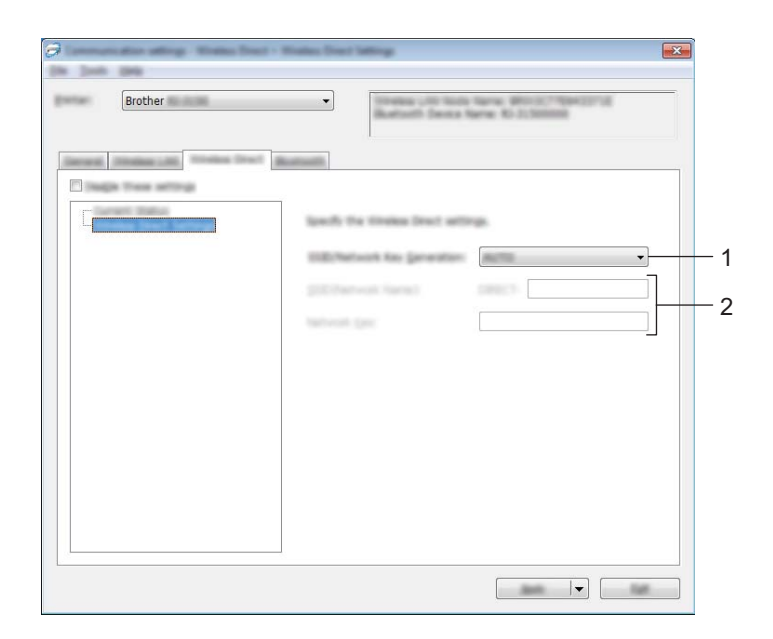

## **1 SSID/Network Key Generation**

Select [**AUTO**] or [**STATIC**].

#### **2 SSID (Network Name)/Network Key**

Enter the SSID (25 ASCII characters or less) and the network key (63 characters or less) to be used in the Wireless Direct mode.

You can only specify a setting when [**STATIC**] is selected as [**SSID/Network Key Generation**].

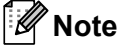

The factory default SSID and password are as follows:

SSID: "DIRECT-brRJ-3050\*\*\*\*" (for RJ-3050) or "DIRECT-brRJ-3150\*\*\*\*" (for RJ-3150) where "\*\*\*\*" is the last four digits of the product serial number.

(You can find the serial number label on the bottom of the printer.)

Password (Network key): 00000000
# **Bluetooth Tab <sup>3</sup>**

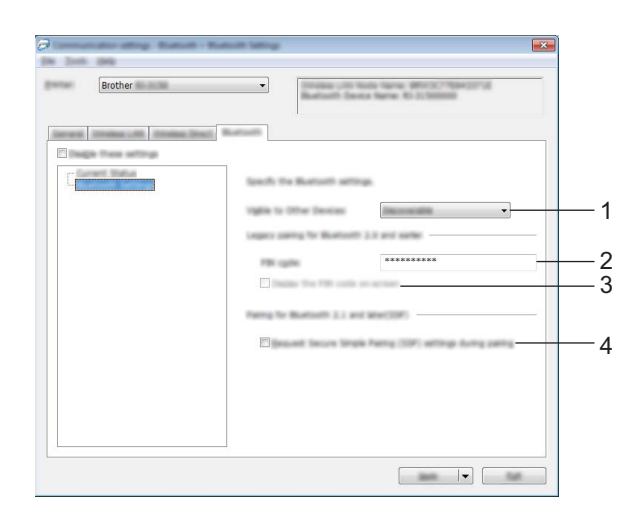

### **1 Visible to Other Devices**

Select whether the printer can be "discovered" by other Bluetooth devices. Available settings: [**Discoverable**], [**Not Discoverable**]

### **2 PIN code**

Specify the PIN code that will be used when pairing with devices that are compliant with Bluetooth 2.0 or earlier.

### **3 Display the PIN code on-screen**

If this check box is selected, PIN codes will be displayed in computer windows.

### **4 Request Secure Simple Pairing (SSP) settings during pairing**

If this check box is selected, pairing can be performed using the printer buttons for devices that are compliant with Bluetooth 2.1 or later.

# **Applying Setting Changes to Multiple Printers <sup>3</sup>**

- <span id="page-73-0"></span> $\Box$  After applying settings to the first printer, disconnect the printer from the computer, and then connect the second printer to the computer.
	- b Select the newly connected printer from the [**Printer**] drop-down list.

### **Note**

If the [**Automatically detects the connected printer, and retrieves the current settings**] check box in the [**Option Settings**] dialog box is selected, the printer connected with the USB cable is automatically selected.

For details, see *[Communication Settings](#page-60-0)* on page 52.

<span id="page-73-1"></span>**3** Click the [**Apply**] button.

The same settings that were applied to the first printer are applied to the second printer.

### **Note**

If the [**Automatically restart the printer after applying new settings**] check box is cleared, the printers will not be restarted after the settings are changed, reducing the time required to configure the printers. However, we recommend selecting the [**Automatically restart the printer after applying new settings**] check box when configuring the first printer so that you can confirm that a connection with the access point can be correctly established with the settings. For details, see *[Communication Settings](#page-60-0)* on page 52.

**4** Repe[a](#page-73-0)t steps  $\mathbf{\Theta}$  –  $\mathbf{\Theta}$  for all the printers whose settings you wish to [c](#page-73-1)hange.

### **ID** Important

If the IP address is set to [**STATIC**], the printer's IP address will also be changed to the same address as the first printer.

Change the IP address if necessary.

### **Note**

To save the current settings in a file, click [**File**] - [**Export**].

The same settings can be applied to another printer by clicking [**File**] - [**Import**], then selecting the exported settings file. (See *[Communication Settings](#page-60-0)* on page 52.)

# **Device Settings <sup>3</sup>**

With [**Device settings**] in the "**Printer Setting Tool**", default printer settings as well as settings for the LCD display (RJ-3150 only) can be changed.

When printing from a computer application, various printing settings can be specified from the printer driver; however, by using [**Device settings**] in the "**Printer Setting Tool**", more advanced settings can be specified.

When [**Device settings**] is opened, the printer's current settings are retrieved and displayed. If the current settings could not be retrieved, the previous settings are displayed. If the current settings could not be retrieved and previous settings have not been specified, this tool's default settings are displayed.

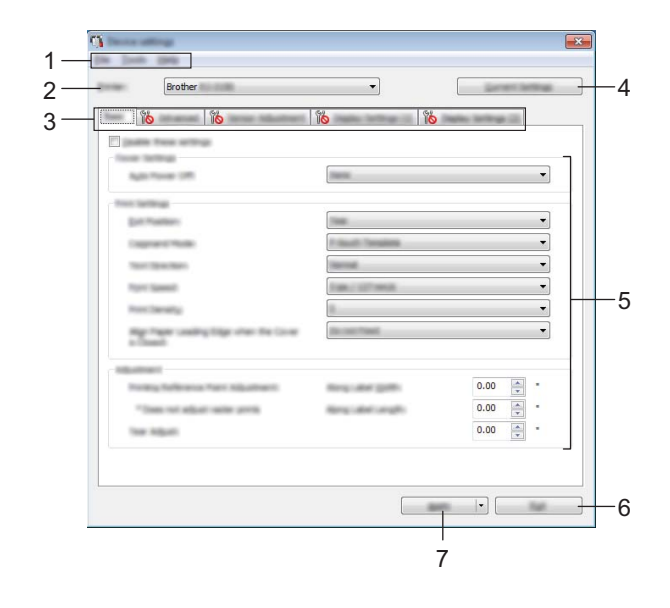

### **1 Menu Bar**

Select a command contained in each menu from the list.

### **2 Printer**

Select the printer whose device settings are to be specified.

If only one printer is connected, it is unnecessary to make a selection since only that printer will appear.

### **3 Settings Tabs**

Click the tab containing the settings to be specified or changed.

# **Note**

- If **is appears in the tab, the settings in that tab cannot be specified or changed. In addition, the settings** in the tab will not be applied to the printer even if [**Apply**] is clicked. The settings in the tab will also not be saved or exported when the [**Save in Command File**] or [**Export**] command is executed.
- [**Display Settings (1)**] and [**Display Settings (2)**] appear only if RJ-3150 is selected for [**Printer**]. Specify the settings if you have an RJ-3150.

### **4 Current Settings**

Click this button to retrieve the settings from the currently connected printer and display them in the dialog

box. Settings will also be retrieved for parameters on tabs with  $\mathbb{R}$ .

# **Note**

When the [**Current Date/Time**] button is clicked, the current time is retrieved from the computer and displayed for [**Set Clock**] in the [**Display Settings (2)**] tab.

### **5 Parameters**

Displays the current settings. Change the settings as necessary using the drop-down menus, direct entry or other appropriate methods.

### **6 Exit**

Exits [**Device settings**], and returns to the main window of the "**Printer Setting Tool**".

### **7 Apply**

Click [**Apply**] to apply the settings to the printer.

To save the specified settings in a command file, select [**Save in Command File**] from the drop-down menu.

The saved command file can be used with the mass storage feature to apply the settings to a printer. (See *[Mass Storage](#page-98-0)* on page 90.)

# **Menu Bar <sup>3</sup>**

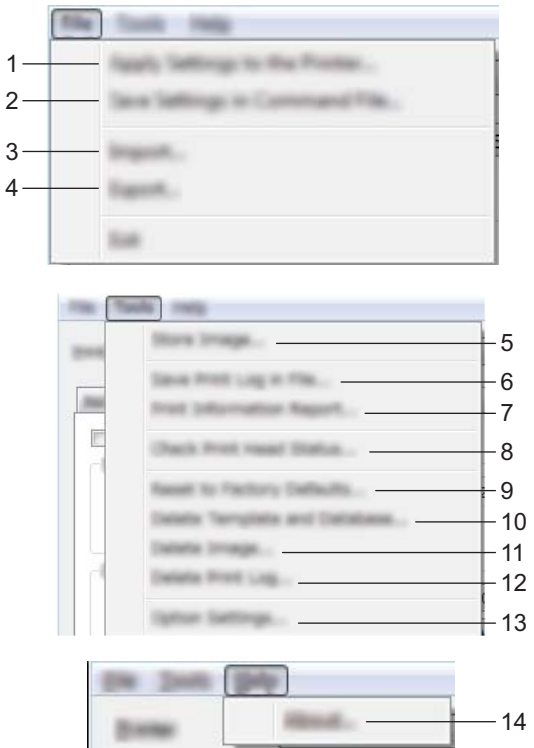

### **1 Apply Settings to the Printer**

Applies the settings to the printer.

Performs the same operation as when the [**Apply**] button is clicked.

### **2 Save Settings in Command File**

Saves the specified settings in a command file.

Performs the same operation as when [**Save in Command File**] is selected from the [**Apply**] drop-down menu.

### **3 Import**

Imports the exported file and applies the settings to this tool.

### **4 Export**

Saves the current settings in a file.

### **5 Store Image (RJ-3150 only)**

If RJ-3050 was selected for [**Printer**], this item is unavailable. In the [**Display Settings (1)**] tab, the image that is displayed for the background on the LCD display and the opening image that is displayed on the LCD display when the printer is turned on can be registered. For details, see *[Store Image \(RJ-3150 Only\)](#page-86-0)* [on page 78.](#page-86-0)

### **6 Save Print Log in File**

Saves the print log in a file in the CSV format.

The following information is included in the print log:

- **Printing time/date (RJ-3150 only. The completion time of each print job is recorded.)**
- Key number\*
- Template name\*
- Name of database linked to template\*
- Number of records in database\*
- Number of copies printed
- **Error information**
- \* Only when printing templates saved on the printer

### **Note**

The print log cannot be saved in a file if [**Save Printer Print Log**] in the [**Advanced**] tab has been set to [**Disable**] and the setting has already been applied to the printer.

### **7 Print Information Report**

The content selected for the printer setup information in the [**Advanced**] tab will be printed. See *[Printing the Printer Set-up Information](#page-123-0)* on page 115.

### **Note**

The printer setup information can also be printed by pressing and holding the  $\uparrow\uparrow$  (Feed) button. For details, see *[Printing the Printer Set-up Information](#page-123-0)* on page 115.

### **8 Check Print Head Status**

Checks the print head for broken lines.

### **9 Reset to Factory Defaults**

Returns all printer settings, including the communication settings, to their factory defaults. However, templates, databases and images stored in the printer and the print log are not deleted.

### **10 Delete Template and Database**

Deletes the templates and databases stored in the printer.

### **11 Delete Image (RJ-3150 only)**

If RJ-3050 was selected for [**Printer**], this item is unavailable. Deletes all images that were registered using the Device settings.

### **12 Delete Print Log**

Deletes the print log stored in the printer.

### **13 Option Settings**

If the [**Do not display an error message if the current settings cannot be retrieved at startup.**] check box is selected, a message will not be displayed next time.

#### **14 About**

Displays the version information.

# **Settings Tabs**

### **Basic Tab <sup>3</sup>**

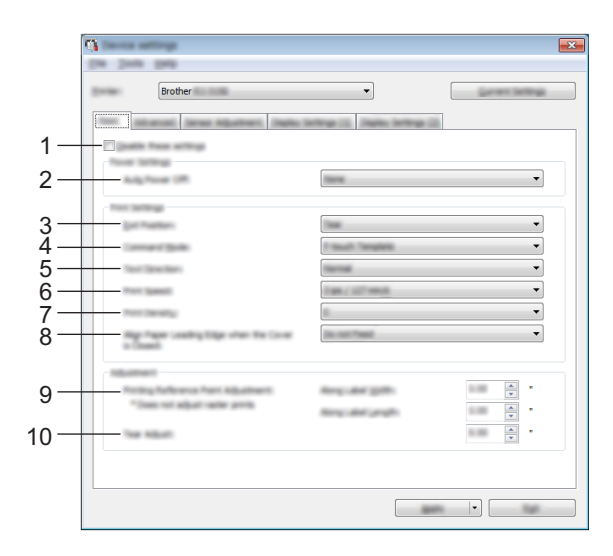

### **1 Disable these settings**

When this check box is selected,  $\sum_{n=1}^{\infty}$  appears in the tab, and the settings can no longer be specified or changed.

The settings in a tab where **and appears will not be applied to the printer even if [Apply**] is clicked. In addition, the settings in the tab will not be saved or exported when the [**Save in Command File**] or [**Export**] command is executed.

To apply the settings to the printer or save or export them, be sure to clear the check box.

### **2 Auto Power Off**

Specify the amount of time that passes before the printer turns off automatically. Available settings: [**None**], 1/2/3/4/5/6/7/8/9/10/20/30/40/50/60 minutes

### **3 Exit Position (RJ-3150 only)**

If RJ-3050 was selected for [**Printer**], this item is unavailable. Select the media output location. Available settings: [**Tear**], [**Peeler**]

### **4 Command Mode**

Select the printer's command format.

Available settings: [**Raster**], [**ESC/P**], [**P-touch Template**], [**CPCL emulation**], [**CPCL Line Print emulation**]

### **5 Text Direction**

Select the printing orientation.

### Available settings: [**Normal**], [**Inverted 180 Degrees**]

This setting is applied only if the printer driver is not used. If the printer driver is used, the setting specified in the printer driver will be applied.

### **6 Print Speed**

Select the printer's printing speed.

Available settings: [**2 ips / 50.8 mm/s**], [**3 ips / 76.2 mm/s**], [**4 ips / 101.6 mm/s**], [**5 ips / 127 mm/s**]

### **7 Print Density**

Adjust the printer's printing density. Available settings: -5–+5

### **8 Align Paper Leading Edge when the Cover is Closed**

Select whether or not the paper is automatically fed when the cover is closed.

Available settings: [**Feed**], [**Do not Feed**]

### **9 Printing Reference Point Adjustment**

Adjust the position of the reference point (point of origin for printing). This corrects printing misalignments resulting from differences in printer models or from the fixed margins of some applications.

The reference point cannot be adjusted for raster printing.

### **10 Tear Adjust**

Adjust the tear bar tear off position for paper media. Available settings: -10.0 to 10.0 mm

### **Advanced Tab <sup>3</sup>**

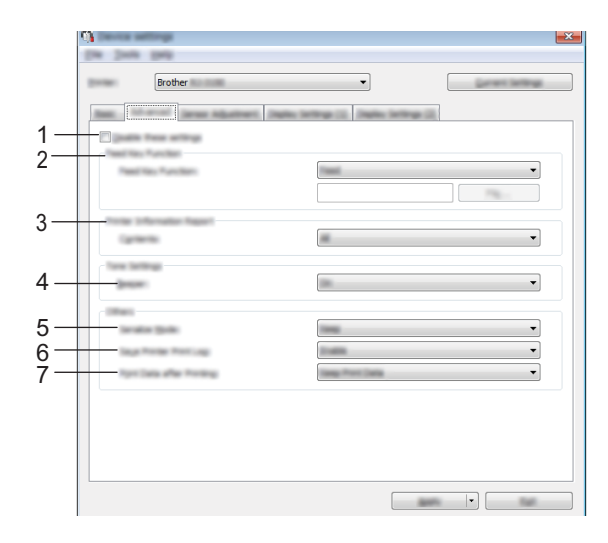

### **1 Disable these settings**

When this check box is selected,  $\sum_{n=1}^{\infty}$  appears in the tab, and the settings can no longer be specified or changed.

The settings in a tab where **the appears will not be applied to the printer even if [Apply**] is clicked. In addition, the settings in the tab will not be saved or exported when the [**Save in Command File**] or [**Export**] command is executed.

To apply the settings to the printer or save or export them, be sure to clear the check box.

### **2 Feed Key Function**

Select the operation that is performed when the  $\uparrow$  (Feed) button is pressed. If [**Program Settings**] is selected, click the [**File**] button and select the command file. Available settings: [**Feed**], [**Program Settings**]

### **3 Printer Information Report**

Select which sections are printed when printing the printer setup information. Available settings: [**All**], [**Usage Log**], [**Printer Settings**], [**Printer Transfer Data**] (See *[Printing the Printer Set-up Information](#page-123-0)* on page 115.)

### **4 Beeper**

Select whether the printer beeps when an operation panel button is pressed. Available settings: [**On**], [**Off**]

### **5 Serialize Mode**

Select whether or not to serialise from the last number printed. Available settings: [**Cont From Last**], [**From Starting#**]

### **6 Save Printer Print Log**

Select whether or not to save the printer's print log. If [**Disable**] is selected, [**Tools**] - [**Save Print Log in File**] cannot be performed.

Available settings: [**Enable**], [**Disable**]

### **7 Print Data after Printing**

Select whether or not print data is erased automatically after it is printed. Available settings: [**Erase All Print Data**], [**Keep Print Data**]

### <span id="page-81-0"></span>**Sensor Adjustment Tab <sup>3</sup>**

If RD Rolls are being used, it is unnecessary to adjust the sensors.

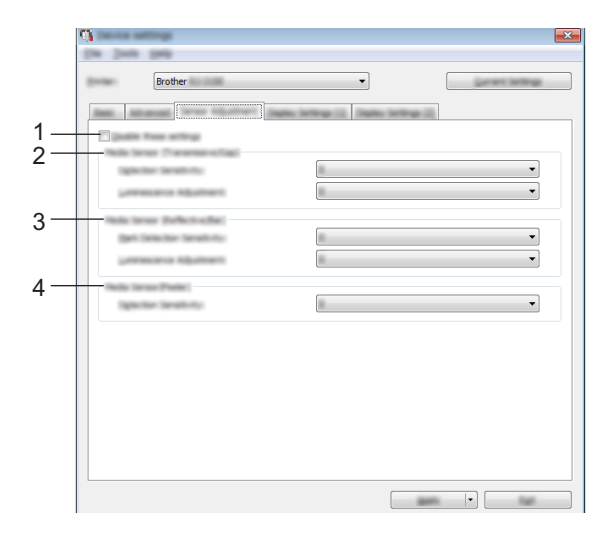

### **1 Disable these settings**

When this check box is selected,  $\sum_{n=1}^{\infty}$  appears in the tab, and the settings can no longer be specified or changed.

The settings in a tab where **all of appears will not be applied to the printer even if [Apply]** is clicked. In addition, the settings in the tab will not be saved or exported when the [**Save in Command File**] or [**Export**] command is executed.

To apply the settings to the printer or save or export them, be sure to clear the check box.

### **2 Media Sensor (Transmissive/Gap) (RJ-3150 only)**

If RJ-3050 was selected for [**Printer**], this item is unavailable. The following transmissive/gap sensor parameters can be adjusted.

### [**Detection Sensitivity**]

Adjust the precision of the sensor that detects the gaps (spacing) for die-cut labels.

Available settings: -2–+2

### [**Luminescence Adjustment**]

Adjust the amount of light emitted by the transmissive/gap sensor.

Available settings: -2–+2

Printer Setting Tool

### **3 Media Sensor (Reflective/Bar)**

The following reflective/black mark sensor parameters can be adjusted.

### [**Mark Detection Sensitivity**]

Adjust the precision of the sensor that detects the black marks.

Available settings: -2–+2

### [**Luminescence Adjustment**]

Adjust the amount of light emitted by the reflective/black mark sensor. Available settings: -2–+2

### **4 Media Sensor (Peeler) (RJ-3150 only)**

If RJ-3050 was selected for [**Printer**], this item is unavailable. Specify the settings when the label peeler is used.

Adjust the precision of the sensor that detects whether the label has been peeled. Available settings: -2–+2

### **Display Settings (1) (RJ-3150 only) <sup>3</sup>**

This appears only if RJ-3150 is selected for [**Printer**].

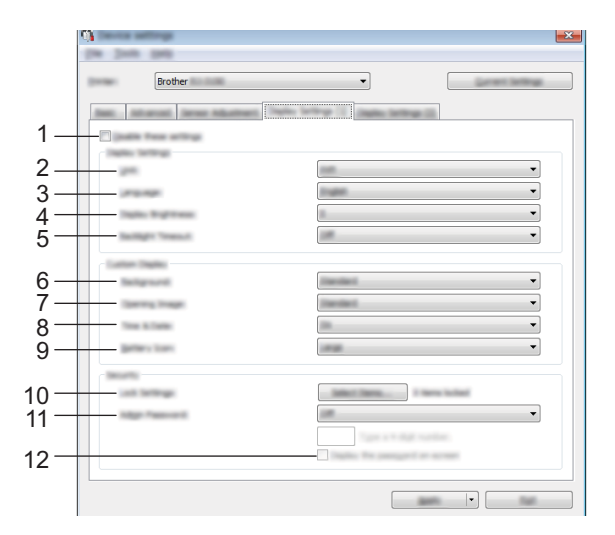

### **1 Disable these settings**

When this check box is selected,  $\sum_{n=1}^{\infty}$  appears in the tab, and the settings can no longer be specified or changed.

The settings in a tab where **and appears will not be applied to the printer even if [Apply**] is clicked. In addition, the settings in the tab will not be saved or exported when the [**Save in Command File**] or [**Export**] command is executed.

To apply the settings to the printer or save or export them, be sure to clear the check box.

### **2 Unit**

Select the measurement units for displayed settings. Available settings: [**mm**], [**inch**]

### **3 Language**

Select the language of the LCD display.

Available settings: [**English**], [**Español**], [**Français**], [**Português**], [**Deutsch**], [**Nederlands**], [**Italiano**], [Dansk], [Svenska], [Norsk], [Suomi], [日本語]

### **Note**

The possible display languages may differ depending on the printer model being used. If the selected language cannot be used for the LCD display, the display language will not be changed. Make sure that the LCD display can display the selected language.

### **4 Display Brightness**

Select the brightness of the LCD display. Available settings: -2–+2

### **5 Backlight Timeout**

Specify the amount of time of inactivity that passes before the backlight of the LCD display turns off automatically.

Available settings: [**Off**], [**5s**], [**10s**], [**20s**], [**30s**], [**60s**]

### **6 Background**

Select the image that is displayed for the background on the LCD display of the printer. Available settings: [**Standard**], [**Custom1**], [**Custom2**], [**Custom3**]

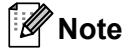

If you select Custom 1–3, register an image beforehand. For details, see *[Store Image \(RJ-3150 Only\)](#page-86-0)* [on page 78.](#page-86-0)

### **7 Opening Image**

Select the opening image that is displayed on the LCD display of the printer when it is turned on. Available settings: [**Off**], [**Standard**], [**Custom1**], [**Custom2**], [**Custom3**]

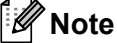

If you select Custom 1–3, register an image beforehand. For details, see *[Store Image \(RJ-3150 Only\)](#page-86-0)* [on page 78.](#page-86-0)

### **8 Time & Date**

Select whether the date and time are displayed on the LCD display of the printer. Available settings: [**On**], [**Off**]

### **9 Battery Icon**

Select the size of the battery icon that is displayed on the LCD display of the printer. Available settings: [**Large**], [**Small**]

### **10 Lock Settings**

Select the check boxes for the settings that you do not want to be changed using the LCD display of the printer.

If the [**Lock Settings**] are set, a lock icon will be displayed for parameters that cannot be selected. Available settings: [**Printer Settings**], [**Template Settings**], [**Clock Settings**], [**Auto Power Off**], [**Media Selection**], [**Media List Clear**], [**Custom Display**], [**WLAN (On/OFF)**], [**WPS**], [**Bluetooth (On/OFF)**]

### **11 Admin Password**

Select whether a password is required to enter the Administration menu using the printer. Available settings: [**On**], [**Off**]

If you select On, specify the 4-digit password.

### **12 Display the password on-screen**

If this check box is selected, the password will be displayed in the computer window.

### **Display Settings (2) (RJ-3150 only) <sup>3</sup>**

This appears only if RJ-3150 is selected for [**Printer**].

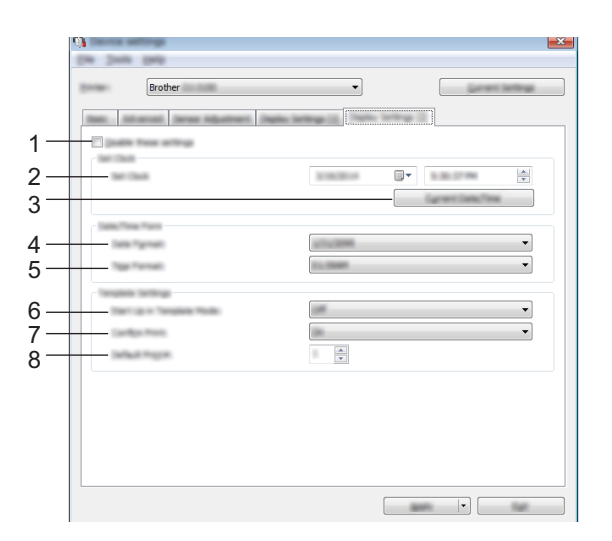

### **1 Disable these settings**

When this check box is selected,  $\sum_{n=1}^{\infty}$  appears in the tab, and the settings can no longer be specified or changed.

The settings in a tab where **and appears will not be applied to the printer even if [Apply**] is clicked. In addition, the settings in the tab will not be saved or exported when the [**Save in Command File**] or [**Export**] command is executed.

To apply the settings to the printer or save or export them, be sure to clear the check box.

### **2 Set Clock**

Set the date and time for the LCD display.

### **3 Current Date/Time**

Click to retrieve the current date and time from the computer and display them.

Printer Setting Tool

**4 Date Format**

Select the date format for the clock.

**5 Time Format**

Select the time format for the clock.

**6 Start Up in Template Mode**

Select whether the template mode starts when the printer is turned on. Available settings: [**On**], [**Off**]

# **Note**

In the template mode, you can replace the contents of the templates stored in the printer and print them.

### **7 Confirm Print**

Select whether a message appears before printing so that the number of copies can be confirmed. Available settings: [**On**], [**Off**]

### **8 Default Print#**

Specify the default number of copies that appears when printing. Available settings: 1–999

# <span id="page-86-0"></span>**Store Image (RJ-3150 Only) <sup>3</sup>**

Register images to the printer and add titles to the images.

In addition, the data registered to the printer can be stored as a command file.

The registered images can be displayed for the background on the LCD display or displayed on the LCD display when the printer is turned on.

To open the Store Image screen, open [**Device settings**] in the "**Printer Setting Tool**", and then select [**Store Image**] from [**Tools**] in the menu bar.

### **Main Screen**

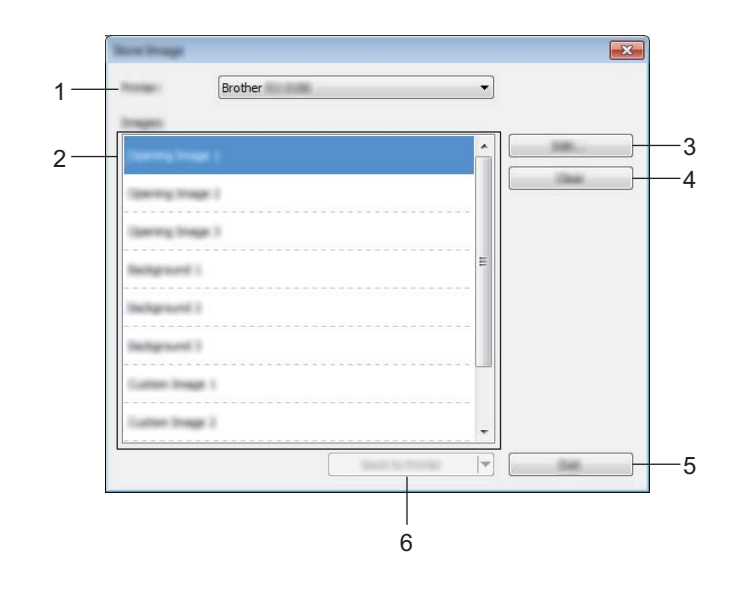

### **1 Printer**

Select the printer whose settings are to be specified. If only one printer is connected, it is unnecessary to make a selection since only that printer will appear.

### **2 Transfer image list**

The images and titles can be checked in a list. Select the images that you want to edit or delete. The number of images that can be registered are as follows.

- Opening image: 3 images
- Background image: 3 images
- Custom image: 10 images

#### **3 Edit**

Edits the images or titles that were selected in the transfer image list. When the button is pressed, the edit screen is displayed.

### **4 Clear**

Removes the selected images or titles from the transfer image list.

### **5 Exit**

Exits the Store Image screen.

### **6 Send to Printer**

Registers the images and titles, which are registered in the transfer image list, to the printer selected in the printer list.

Images that are already registered in the printer but not registered in the transfer image list will remain registered in the printer.

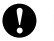

### **A** Important

Be careful not to overwrite any previously uploaded files you may need.

Click [**Send to Printer**] to apply the settings to the printer. To save the specified settings in a command file, select [**Save in Command File**] from the drop-down menu. The saved command file can be used with the mass storage feature to apply the settings to a printer. (See *[Mass Storage](#page-98-0)* on page 90.)

### **Edit Screen**

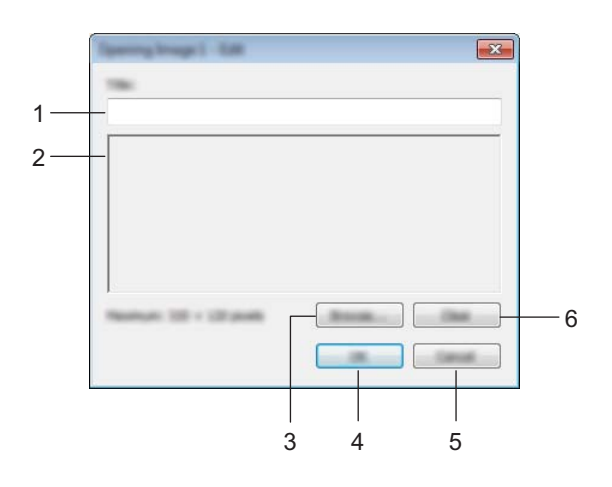

### **1 Title editing box**

Enter the title for the image that will be registered. The title can contain up to 16 one-byte characters and symbols.

### **2 Image preview**

Displays the selected image for reference.

### **3 Browse**

Displays a dialog box for selecting images.

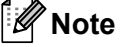

• The supported image formats are BMP, PNG, and JPEG (JPG).

• The maximum image size that can be registered is  $320 \times 120$  pixels for opening images and custom images, and  $320 \times 90$  pixels for background images.

Images that are larger than these limits cannot be used.

Images smaller than these limits will appear centred with black borders, and will not be scaled up.

Printer Setting Tool

### **4 OK**

Saves edited titles or accepts an image chosen with the browse function, and returns to the transfer image list of the main screen.

### **5 Cancel**

Returns to the transfer image list of the main screen without saving any changes made to the contents.

### **6 Clear**

Removes the title and image. Use the [**Browse**] button to select a different image.

If you press the [**OK**] button after pressing the [**Clear**] button, the main screen returns. The image will also be removed from the main screen.

# **P-touch Template Settings <sup>3</sup>**

P-touch Template mode provides functions for inserting data from a device, such as a barcode reader connected to the printer, into text and barcode objects in layouts saved on the printer. This is useful for easily printing labels and barcodes.

With [**P-touch Template settings**] in the "**Printer Setting Tool**", settings for using the P-touch Template functions can be specified or changed.

### **P-touch Template <sup>3</sup>**

The following are the P-touch Template functions:

#### **Basic operations <sup>3</sup>**

 $\blacksquare$  Preset template printing

If frequently used label layouts are stored in the printer, labels can be reprinted by simply scanning the barcode for each label layout.

■ Barcode printing

A barcode scanned with the barcode reader can be printed with the protocol and size of a previously created template.

■ Database-assisted label printing

By linking objects in a label layout to a database, then scanning the key barcodes for the database, labels can be printed with objects in the template replaced with database data.

### **Advanced operations <sup>3</sup>**

■ Numbering function (serialised number) printing

Labels can be printed while automatically incrementing a number or barcode in the label.

**Note**

If command reference is used, see the P-touch Template Command Reference. The latest versions can be downloaded from the Brother support website.

#### [support.brother.com](http://support.brother.com/)

Select the product, and then select [**Manuals**].

### 1*Primark Terra* 2  $\frac{\Delta}{\pi}$ 3 4  $\begin{tabular}{|c|c|c|c|c|} \hline & $\alpha$ & $\alpha$ \\ \hline $\alpha$ & $\alpha$ \\ \hline $\alpha$ & $\alpha$ \\ \hline \end{tabular}$ 5 6 7 8 9 10 11  $\frac{1}{x}$ 12  $13 -$ F 16 15

# **P-touch Template Settings Dialog Box <sup>3</sup>**

### **1 Default Command Mode**

In order to use P-touch Templates, select the [**P-touch Template**] mode. Available settings: [**P-touch Template**], [**ESC/P**], [**Raster**]

### **2 Default Template Number**

Specify the template number selected as the default when the printer is turned on. However, if any template has been set to not be transferred to the printer, the number of that template cannot be specified.

### **3 Data Delimiter for P-touch Template**

A delimiter is the symbol used to indicate when to move to the next object in the data being sent. Between 1 and 20 characters can be specified.

### **4 Trigger for P-touch Template Printing**

Select one of the following three options for the print start trigger.

[**Command Character**]: Printing starts when the command character specified here is received. [**Data Insertion into All the Objects**]: Printing starts when the delimiter for the last object is received. [**Received Data Size**]: Printing starts when the number of characters specified here is received. However, delimiters are not counted in the number of characters.

### **5 Character Code Table**

Select one of the following three character code sets. Available settings: [**Windows 1252**], [**Windows 1250 Eastern Europe**], [**Brother standard**]

### **6 International Character Set**

Select one of the following countries for the character set.

Available settings: [**United States**], [**France**], [**Germany**], [**Britain**], [**Denmark**], [**Sweden**], [**Italy**], [**Spain**], [**Japan**], [**Norway**], [**Denmark II**], [**Spain II**], [**Latin America**], [**Korea**], [**Legal**] The following 12 codes are switched depending on the country selected from those listed above.

23h 24h 40h 5Bh 5Ch 5Dh 5Eh 60h 7Bh 7Ch 7Dh 7Eh

For the switched characters, see the P-touch Template Command Reference (which can be downloaded from the Brother support website).

### **7 Command Prefix Character**

Change the prefix character code. Set a single character code. The prefix character is a code to identify commands used in P-touch Template mode.

### **8 Non-Printed Character**

The characters specified here are not printed when data is received. Specify 1 to 20 characters.

### **9 Available Return Code**

The line feed code is used when feeding data to indicate that the following data should be moved to the next line in a text object. One of the following four line feed codes can be selected, or 1 to 20 characters can be specified as the line feed code.

Available settings: [**^CR**], [**\0D\0A**], [**\0A**], [**\0D**]

### **10 Replace FNC1**

Select whether or not GS codes, which are included in barcode protocols such as GS1-128 (UCC/EAN-128), are replaced with FNC1 codes.

If this check box is selected, a received GS code is replaced with the FNC1 code. If this check box is cleared, a received GS code is outputted as is.

### **11 Number of Copies**

Set the number of copies. A number between 1 and 99 can be specified.

### **12 Give priority to print quality**

Select the print quality setting. If this check box is selected, priority is given to the print quality. If this check box is cleared, priority is given to the print speed.

### **13 Inverted 180 Degrees**

If this check box is selected, the data will be printed after it has been rotated 180 degrees.

### **14 Set**

After the [**Set**] button is clicked, the settings are saved as an .ini file when the dialog box is closed. To save the specified settings in a command file, select [**Save in Command File**] from the drop-down menu. The saved command file can be used with the mass storage feature to apply the settings to a printer. (See *[Mass Storage](#page-98-0)* on page 90.)

### **15 Cancel**

Cancels the settings and closes the dialog box. The settings will remain unchanged.

### **16 Default**

Click this button to return the settings to their factory defaults.

# <span id="page-92-0"></span>**Paper Size Setup**

With [**Paper Size Setup**] in the "**Printer Setting Tool**", paper sizes not available in the [**Paper Size**] list of the printer driver can be added.

As opposed to specifying paper settings for a normal printer, the paper format must be sent to the printer in order to add the paper size to the printer.

Printing with a paper format not registered with the printer may not provide the intended print results.

# **Paper Size Setup Dialog Box**

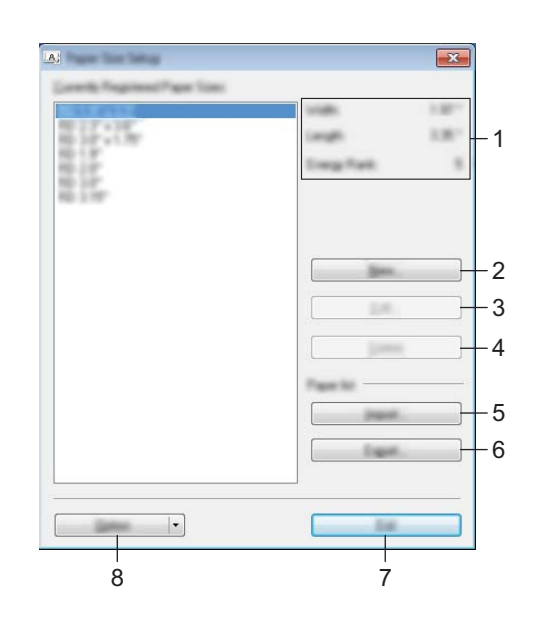

### **1 Current settings**

Displays the current settings for the selected paper format.

### **2 New**

Click this button to display the [**New**] dialog box and register a new paper format. For details, see *[New](#page-94-0)  Dialog Box* [on page 86](#page-94-0).

### **A** Important

Do not register a paper size if the same paper size has already been registered. It may cause unintended results.

If you wish to use paper of the same size as one that is currently registered, select the desired size from the [**Currently Registered Paper Sizes**] list in the [**Paper Size Setup**] dialog box, and then change the settings from the [**Edit**] dialog box.

### **3 Edit**

Edits the settings for the selected paper format.

To save the selected paper format with the new settings, click [**Overwrite**]. To add a paper format with the new settings, change the name in the [**Paper Size Name**] box, and then click [**Add**]. Preset RD Roll formats cannot be edited.

### **4 Delete**

Deletes the selected paper format. A deleted paper format cannot be restored.

### **5 Import**

Reads the text file containing the paper format settings, and uses it to replace the contents of the [**Currently Registered Paper Sizes**] list.

### **A** Important

When the list is imported, the entire contents of the [**Currently Registered Paper Sizes**] list will be replaced with the imported paper formats.

### **6 Export**

Exports the paper formats in the [**Currently Registered Paper Sizes**] list to a file. The exported formats can then be distributed to other computers. For details, see *[Distributing Paper Formats](#page-97-0)* on page 89.

### **7 Exit**

Exits [**Paper Size Setup**], and returns to the main window of the "**Printer Setting Tool**".

### **8 Option**

Click the  $\blacktriangledown$  button, and then select an operation.

Click [**Register Paper Size With Printer**] to register the settings for the selected paper format in printer. Click [**Save in Command File**] to export the paper settings as a command file. (The file extension is ".bin".)

# **Note**

- When the paper format is registered with the printer and [**Exit**] is clicked, the [**Paper Size Setup**] dialog box appears with the added paper size in the [**Currently Registered Paper Sizes**] list. If the application is running, exit the application, restart it in order for the new paper format to appear in the list.
- If the following functions are being used, you can easily apply their settings to the printer.
	- Mass storage feature [\(page 90\)](#page-98-0)
	- Bluetooth (Object Push Profile (OPP))
	- Wi-Fi<sup>®</sup> (File Transfer Profile (FTP))

### **A** Important

These settings commands are only intended to be used for applying settings to a printer. These commands cannot be imported into [**Paper Size Setup**].

### <span id="page-94-0"></span>**New Dialog Box**

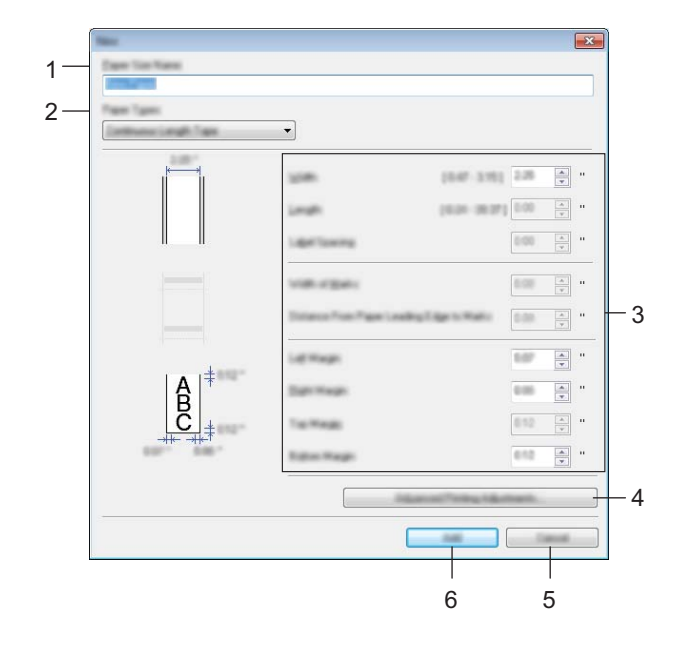

### **1 Paper Size Name**

Type in the name of the paper format to be added.

### **2 Paper Types**

Select the paper type.

Available settings: [**Continuous Length Tape**], [**Die-cut Label**], [**Media With Marks**]

### **3 Detailed settings**

Specify details for the paper format to be added.

### **4 Advanced Printing Adjustments**

Click this button to display the [**Advanced Printing Adjustments**] dialog box and make advanced printing adjustments for each paper format. For details, see *[Advanced Printing Adjustments Dialog Box](#page-95-0)* [on page 87.](#page-95-0)

### **5 Cancel**

Cancels the settings and closes the dialog box. The settings will remain unchanged.

### **6 Add**

Click this button to add the paper format.

### <span id="page-95-0"></span>**Advanced Printing Adjustments Dialog Box <sup>3</sup>**

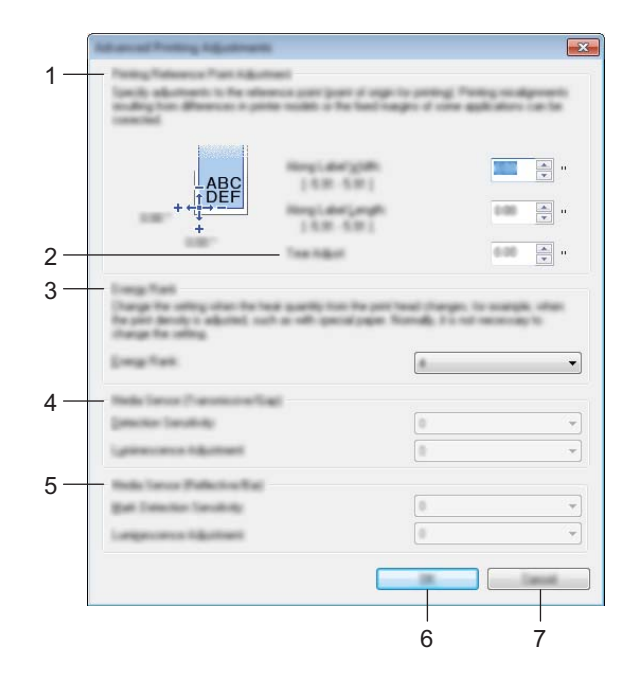

### **1 Printing Reference Point Adjustment**

Adjust the position of the reference point (point of origin for printing). This corrects printing misalignments resulting from differences in printer models or from the fixed margins of some applications.

### **2 Tear Adjust**

Adjust the cutting position when the paper is cut using the tear bar. Available settings: -10.0 to 10.0 mm

### **3 Energy Rank**

Select a setting when it is necessary to adjust the amount of heat (energy) from the print head, for example, with special paper.

### **Note**

There may be contrast variations in the print result due to the operating environment and media used. Change the setting if necessary.

### **4 Media Sensor (Transmissive/Gap)**

Adjust the precision with which the transmissive/gap sensor detects the gaps (spacing) for die-cut labels and the amount of light emitted by the sensor.

Settings can be specified when [**Paper Types**] is set to [**Die-cut Label**].

# **Note**

Since the settings for [**Media Sensor (Transmissive/Gap)**] in the [**Device settings**] dialog box (see *[Sensor Adjustment Tab](#page-81-0)* on page 73) will have an effect, specify appropriate values. Example of the settings:

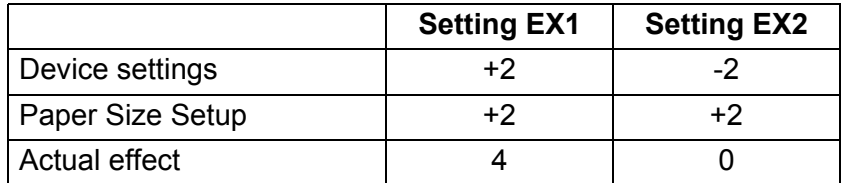

### **5 Media Sensor (Reflective/Bar)**

Adjust the precision with which the reflective/black mark sensor detects black marks and the amount of light emitted by the sensor.

Settings can be specified when [**Paper Types**] is set to [**Media With Marks**].

### **Note**

Since the settings for [**Media Sensor (Reflective/Bar)**] in the [**Device settings**] dialog box (see *[Sensor](#page-81-0)  [Adjustment Tab](#page-81-0)* on page 73) will have an effect, specify appropriate values. Example of the settings:

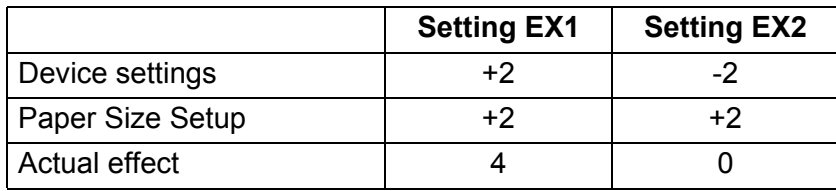

### **6 OK**

Saves the settings and returns to the previous dialog box.

### **7 Cancel**

Cancels the settings and closes the dialog box. The settings will remain unchanged.

# <span id="page-97-0"></span>**Distributing Paper Formats <sup>3</sup>**

The paper formats exported from the [**Currently Registered Paper Sizes**] list can be distributed to other computers.

### **Distributing Only Paper Formats <sup>3</sup>**

If the printer driver has been installed on the recipient's computer, only the paper formats need to be distributed.

**1** At the sender's computer, specify the paper format settings, and then click [**Export**]. (For details, see *[Paper Size Setup](#page-92-0)* on page 84.) The following files are created. RJ-3050: bsr305ed.txt, bsr305ed.ptd, pdt3337.bin RJ-3150:

bsr315ed.txt, bsr315ed.ptd, pdt3437.bin

2 Save bsr305ed.txt or bsr315ed.txt at any location on the recipient's computer.

**3** At the recipient's computer, click [Import]. The paper formats are replaced with the imported ones.

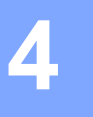

# **Other Functions <sup>4</sup>**

# <span id="page-98-0"></span>**Mass Storage <sup>4</sup>**

# **Description <sup>4</sup>**

The mass storage feature allows you to execute commands and perform JPEG printing by sending data from a computer or other device to the printer via USB. Files that have been copied to the printer's mass storage area are processed when you press the  $\Omega$  (Bluetooth) button (for RJ-3050) or the OK button (for RJ-3150).

This feature is useful in the following situations:

- When you want to apply settings that are stored in a command file (".bin" format), or templates that are stored in ".blf" format files that were distributed by the administrator without using a customised tool
- When you want to execute commands or perform JPEG printing without installing the printer driver
- When you want to use a device with an OS (including non-Windows operating systems) that has a USB host feature to print and transmit data

# **Using the Mass Storage Feature <sup>4</sup>**

 $\blacksquare$  Confirm that the printer is turned off.

**2** While pressing the  $\Omega$  (Bluetooth) button (for RJ-3050) or the OK button (for RJ-3150), press and hold the (Power) button.

The printer starts up in mass storage mode. For RJ-3050, the POWER and STATUS indicators light in green. For RJ-3150, the message [Mass Storage] is displayed on the LCD display.

**6** Connect the computer or device to the printer via USB. The printer's mass storage area is displayed on the computer or device's screen.

# **Note**

If the mass storage area is not displayed automatically, refer to the operating instructions for the computer or device's operating system for information about displaying the mass storage area.

- $\overline{4}$  Drag and drop the file you want to copy to the mass storage area.
- **(5)** Press the  $\Omega$  (Bluetooth) button (for RJ-3050) or the OK button (for RJ-3150). The command file is executed. For RJ-3050, the Bluetooth indicator lights in blue. For RJ-3150, the message [Receiving] is displayed on the LCD display.
- **6** After the file has been executed, the Bluetooth indicator turns off (for RJ-3050) or the message [Mass] Storage] is displayed again on the LCD display (for RJ-3150).

To turn mass storage mode off, turn the printer off. The printer will start up in its normal operating mode.

### *<u>I</u>* Important

- When the printer is turned off, mass storage mode is deactivated and any files in the mass storage area are deleted.
- This feature supports ".bin", ".blf", and ".jpg" files. Do not use other file formats with this feature.
- Do not create folders in the mass storage area. If a folder is created, files in the folder will not be executed.
- The capacity of the mass storage area is 2.5 MB. Use of files larger than 2 MB cannot be guaranteed.
- If multiple files are copied, the order that the files will be executed in cannot be guaranteed.
- Wi-Fi and Bluetooth features are not available while the printer is running in mass storage mode.
- Do not access other files in the mass storage area when executing a copied file.

# **JPEG Printing <sup>4</sup>**

Image data (JPEG) can be printed without using the printer driver.

# **Note**

- JPEG images can be printed using the mass storage feature.
- The Object Push Profile (OPP) is used for printing via a Bluetooth connection.
- This printer will convert a colour JPEG image to a 'Black & White' image using a dithering process.
- When sending a JPEG image that is already 'Black & White' this dithering process may make your printed image fuzzy.
- To improve the image quality, try to turn off any preprocessing of the JPEG image.
- Only JPEG images can be printed. (Limited to files with the .jpg extension.)
- $\blacksquare$  The maximum file size is 5 MB. (2.38 MB when the mass storage feature is used.)
- The maximum resolutions are as follows.

Height  $\times$  Width = 8000  $\times$  576 dots

If these limits are exceeded, the data received by the printer will be discarded and not printed.

- $\blacksquare$  1 printed pixel = 1 dot.
- $\blacksquare$  This printer performs binary processing (simple binary) to print the image.
- $\blacksquare$  The image is printed with the height-to-width proportion of the received data.

# **5**

# **Printing Labels Using P-touch Template (RJ-3150 Only) <sup>5</sup>**

# **P-touch Template Function**

With a barcode reader connected to the printer, labels and barcodes can easily be printed by scanning barcodes.

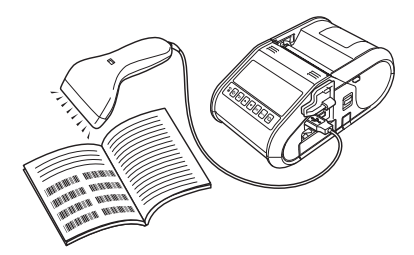

### **Basic operations <sup>5</sup>**

■ *[Preset Template Printing](#page-103-0)* (Refer to [page 95](#page-103-0))

If frequently used label layouts are stored in the printer, they can be reprinted by simply scanning the barcode for each label layout.

■ *[Barcode Printing \(Copying\)](#page-105-0)* (Refer to [page 97](#page-105-0))

A barcode scanned with the barcode reader can be printed with the protocol and size of a previously created template.

■ *[Database-assisted Label Printing](#page-107-0)* (Refer to [page 99\)](#page-107-0)

By linking objects in a label layout to a database, then scanning the key barcodes for the database, labels can be printed with objects in the template replaced with database data.

### **Advanced operations <sup>5</sup>**

*[Numbering Function \(Serialised Number\) Printing](#page-110-0)* (Refer to [page 102\)](#page-110-0)

Labels can be printed while automatically incrementing a number or barcode in the label.

# **Preparation <sup>5</sup>**

Before connecting the barcode reader to this printer, specify barcode reader settings and the settings in the P-touch Template Settings tool.

# **Specifying Settings in the P-touch Template Settings Tool <sup>5</sup>**

**1** Open the P-touch Template Settings tool.

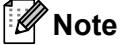

To open the P-touch Template Settings tool, first open the "**Printer Setting Tool**". The Printer Setting Tool is installed at the same time as other software such as the printer driver. For details, see *[Installing the](#page-29-0)  [Printer Driver and the Software](#page-29-0)* on page 21 and *[Printer Setting Tool](#page-57-0)* on page 49.

**2** Select the appropriate settings, and then click the [Set] button.

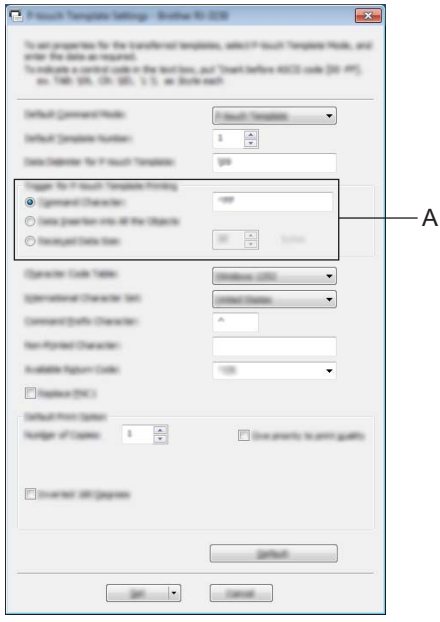

# **Note**

As a default setting, printing will begin when the code "^FF" is read with the barcode reader. (This can be changed with the settings at A.)

If [**Received Data Size**] is selected and the number of bytes is specified, printing will begin automatically after barcodes for the specified number of bytes are scanned. If printing is performed from the computer after selecting this setting, the parameter will return to the default setting mentioned above. After printing from the computer, change the settings again.

Printing Labels Using P-touch Template (RJ-3150 Only)

# **Connecting a Barcode Reader <sup>5</sup>**

Connect a barcode reader to the printer.

■ Barcode reader connection interfaces

USB host interface can be used.

- Barcode reader models whose operation has been confirmed (USB connection)
	- OPI-3601, OPI-2201 (OPTOELECTRONICS CO., LTD.)
	- LS2208 (Motorola Solutions, Inc.)
- Barcode reader selection criteria
	- HID-class models that can be identified as a keyboard

Barcode readers other than the recommended models listed above may be used if they meet the criteria described above.

We recommend checking the barcode reader specifications before using the barcode reader.

# **Note**

- For the FAQ and up-to-date list of barcode reader models whose operation has been confirmed, visit the Brother support website ([support.brother.com](http://support.brother.com)).
- Before this function can be used, the label layout or template to be used must be transferred with P-touch Transfer Manager from the computer to the printer. For details, see *[Using P-touch Transfer Manager](#page-144-0)* [on page 136](#page-144-0).
- The barcode reader should be set to the English keyboard and for barcodes with no prefix or suffix.

For details on using the barcode reader and specifying its settings, contact the manufacturer.

**5**

# <span id="page-103-0"></span>**Preset Template Printing <sup>5</sup>**

If a frequently used label layout is stored in the printer, identical labels can be printed simply by scanning barcodes.

<Name label>

Bill Anderson

<Address label>

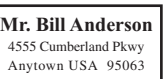

# **Note**

- For details on the barcodes that can be scanned for the various settings, refer to *[List of Barcodes for](#page-194-0)  [Specifying Settings](#page-194-0)* on page 186.
- Grouped objects will be converted and sent as an image.
	- Using P-touch Transfer Manager, transfer (from P-touch Editor 5.1 to the printer) the label layout to be printed. (For details, see *[Using P-touch Transfer Manager](#page-144-0)* on page 136.)

**Note**

A text object in the label layout can be converted to an image. After being converted to an image, the text cannot be changed. This is useful for protecting frequently used templates from being accidentally edited.

In the P-touch Editor layout window, right-click the text object, and then click [**Properties**]. Click the [**Expanded**] tab, and then select the [**Text Cannot Be Edited**] check box.

Otherwise, click [**Options**] in the [**Tools**] menu, click the [**General**] tab, and then select the [**Display Expanded Tabs of Object Properties**] check box under [**Others**].

When the check box is cleared, the object is converted back to text that can be edited.

b When data is transferred to [**Configurations**] in P-touch Transfer Manager, the [**Key Assign**] number is automatically specified.

### **Note**

Specify a [**Key Assign**] number between 1 and 10 for label layouts to be used with preset template printing.

c Select the folder containing the data to be transferred, and then click the [**Transfer**] button to transfer the data to the printer.

 $\overline{a}$  Scan the "P-touch template command (Initialise + begin specifying settings)" barcode. Refer to *[List of Barcodes for Specifying Settings](#page-194-0)* on page 186.

 $\overline{6}$  From the "Basic settings" barcodes, scan the barcode for the parameter whose setting is to be specified.

```
Note
```
- Settings can be specified for multiple parameters.
- If no settings have been specified, a label will be printed by P-touch Template Settings. The default settings for P-touch Template Settings is a single copy.

For details on P-touch Template Settings, download "P-touch Template manual" (English only) from the following website:

```
support.brother.com
```
### [**Select your region/country.**] - [**Product Search**] - [**Downloads**]

• To specify the number of copies to be printed, scan the "Number of copies" barcode, and then scan the barcodes under "For entering numbers" to specify a three-digit number.

Example:

Specify numbers by scanning barcodes as follows:  $7 - [0][0][7]$ ,  $15 - [0][1][5]$ 

- To change the setting for the number of copies, scan the "Number of copies" barcode again, and then scan the barcodes for the new three-digit number.
- f Scan the barcode under "Preset template number" with the same number as the [**Key Assign**] number for the label layout to be printed.

The specified label is printed.

# <span id="page-105-0"></span>**Barcode Printing (Copying) <sup>5</sup>**

A barcode scanned with the barcode reader can be printed with the protocol and size of a previously created template.

# **Note**

- For details on the barcodes that can be scanned for the various settings, refer to *[List of Barcodes for](#page-194-0)  [Specifying Settings](#page-194-0)* on page 186.
- If the barcode to be scanned with the barcode reader has a different protocol than the barcode template already registered with the printer, it may not be possible for the barcode to be created and printed.

**1** Using P-touch Transfer Manager, transfer (from P-touch Editor 5.1 to the printer) the barcode template to be printed. (For details, see *[Using P-touch Transfer Manager](#page-144-0)* on page 136.)

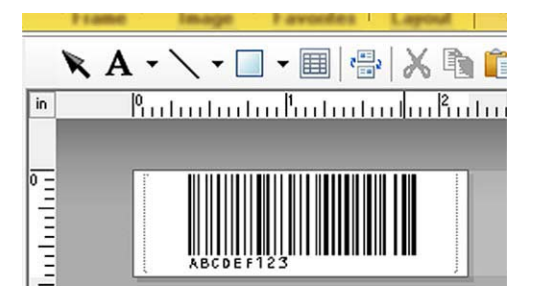

CODE128/9-digit/69 mm×17 mm

### **Note**

Be sure to create barcode templates that comply with the limits on the size and number of digits for the barcode to be created. The barcode cannot be created if it exceeds the number of digits specified in the template.

- b When data is transferred to [**Configurations**] in P-touch Transfer Manager, the [**Key Assign**] number is automatically specified.
- c Select the folder containing the data to be transferred, and then click the [**Transfer**] button to transfer the data to the printer.
- $\overline{a}$  Scan the "P-touch template command (Initialise + begin specifying settings)" barcode. Refer to *[List of Barcodes for Specifying Settings](#page-194-0)* on page 186.
- (5) From the "Basic settings" barcodes, scan the barcode for the parameter whose setting is to be specified.

# <sup>‡</sup>i∕ Note

- Settings can be specified for multiple parameters.
- If no settings are specified, labels will be printed according to the settings specified in the P-touch Template Settings tool. The default settings for P-touch Template Settings is a single copy. For details on P-touch Template Setting Tool, download "P-touch Template manual" (English only) from the following website:

[support.brother.com](http://support.brother.com)

### [**Select your region/country.**] - [**Product Search**] - [**Downloads**]

• To specify the number of copies to be printed, scan the "Number of copies" barcode, and then scan the barcodes under "For entering numbers" to specify a three-digit number. The setting is automatically applied when three digits have been specified.

Example:

Specify numbers by scanning barcodes as follows:  $7\neg$ [0][0][7], 15 $\neg$ [0][1][5]

- To change the setting for the number of copies, scan the "Number of copies" barcode again, and then scan the barcodes for the new three-digit number.
- f Scan the "Select template" barcode, and then scan the barcodes under "For entering numbers" to specify the [**Key Assign**] number (three digits) for the barcode template.

**Note**

The setting is automatically applied when three digits have been specified.

Example:

Specify numbers by scanning barcodes as follows:  $7 - [0][0][7]$ , 15 $- [0][1][5]$ 

- If P-touch Editor 5.1 has been used to create and print barcodes "^TS007" or "^TS015" (for the above examples), scanning those barcodes reduces the number of barcodes that will need to be scanned.
- To change the number, scan the "Select template" barcode again, and then scan the barcodes for the new three-digit number.
- Scan the barcode whose data is to be used.

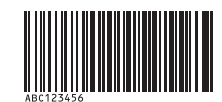

(CODE128/9-digit)

Scan the "Begin printing" barcode.

The barcode is printed with the protocol and size specified in the template.

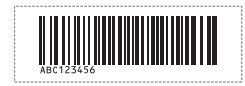

**5**

# <span id="page-107-0"></span>**Database-assisted Label Printing <sup>5</sup>**

By linking objects in a label layout to a database, then scanning the key barcodes for the database, labels can be printed with objects in the template replaced with database data.

# **Note**

- The key barcode is the barcode for the information appearing in the database file, in the leftmost column of record view (field "A" in form view). These key barcodes must be created in advance.
- The database information in field "A" of the form view must not include any other data. In addition, even if the information contains two lines of data, only the first line of data is recognised when the barcode is scanned with the barcode reader. Therefore, enter only one line of data into the information in field "A" of the form view.
- For details on the barcodes that can be scanned for the various settings, refer to *[List of Barcodes for](#page-194-0)  [Specifying Settings](#page-194-0)* on page 186.
- $\blacksquare$  Connect the database file to the label layout to be printed.

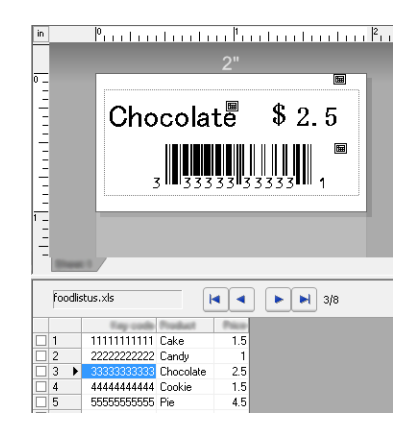

For details on specifying the settings, refer to the [**P-touch Editor Help**].

- **2** Using P-touch Transfer Manager, transfer the label layout from P-touch Editor 5.1 to the printer. (For details, see *[Using P-touch Transfer Manager](#page-144-0)* on page 136.) The database file is also transferred.
- **3** When data is transferred to **[Configurations**] in P-touch Transfer Manager, the **[Key Assign**] number is automatically specified.
- d Select the folder containing the data to be transferred, and then click the [**Transfer**] button to transfer the data to the printer.
- 6 Scan the "P-touch template command" barcode. Refer to *[List of Barcodes for Specifying Settings](#page-194-0)* on page 186.
f From the "Basic settings" barcodes, scan the barcode for the parameter whose setting is to be specified.

#### : N **Note**

- Settings can be specified for multiple parameters.
- If no settings are specified, labels will be printed according to the settings specified in the P-touch Template Settings tool. The default settings for P-touch Template Settings are to print a single copy. For details on P-touch Template Setting Tool, download "P-touch Template manual" (English only) from the following website:

#### [support.brother.com](http://support.brother.com) [**Select your region/country.**] - [**Product Search**] - [**Downloads**]

• To specify the number of copies to be printed, scan the "Number of copies" barcode, and then scan the barcodes under "For entering numbers" to specify a three-digit number. The setting is automatically applied when three digits have been specified.

Example:

Specify numbers by scanning barcodes as follows:  $7 - [0][0][7]$ , 15 $- [0][1][5]$ 

- To change the setting for the number of copies, scan the "Number of copies" barcode again, and then scan the barcodes for the new three-digit number.
- Scan the "Select template" barcode, and then scan the barcodes under "For entering numbers" to specify the [**Key Assign**] number (three digits) for the barcode template.

**Note**

• The setting is automatically applied when three digits have been specified.

Example:

Specify numbers by scanning barcodes as follows:  $7 - [0][0][7]$ , 15 $- [0][1][5]$ 

- In the same way, "Del[i](#page-108-0)miter" (in step  $\odot$ ) and "Begin printing" (in step  $\odot$ ) below could be combined to create a single barcode.
- To change the number, scan the "Select template" barcode again, and then scan the barcodes for the new three-digit number.

8 Scan the key barcode whose data is to be used in the database file.

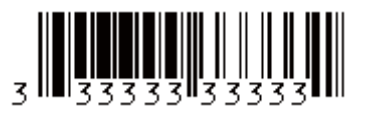

<span id="page-108-0"></span>**9** Scan the "Delimiter" barcode.

<span id="page-108-1"></span>**10** Scan the "Begin printing" barcode.

**f** The object data in the specified template is replaced with the database data, and the labels are printed.

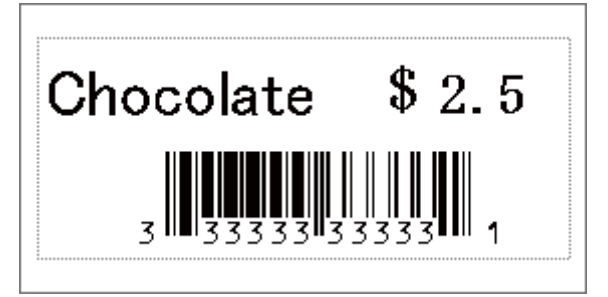

# **Numbering Function (Serialised Number) Printing <sup>5</sup>**

Labels can be printed while automatically incrementing a number or barcode in the label.

### **For a Text Label <sup>5</sup>**

#### **Operating procedures**

Create text label  $\rightarrow$  Transfer label layout to printer  $\rightarrow$  Print label

**Procedure**

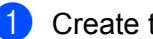

- $\bigcap$  Create the text label.
	- **1** Start P-touch Editor 5.1.
	- **2** Type in the text.

Example:

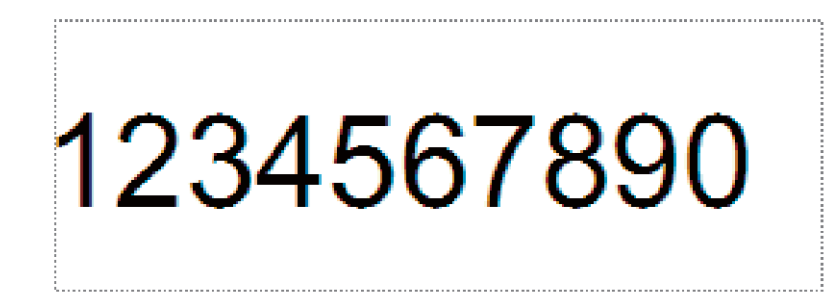

**3** Click and drag the pointer to highlight the Numbering field.

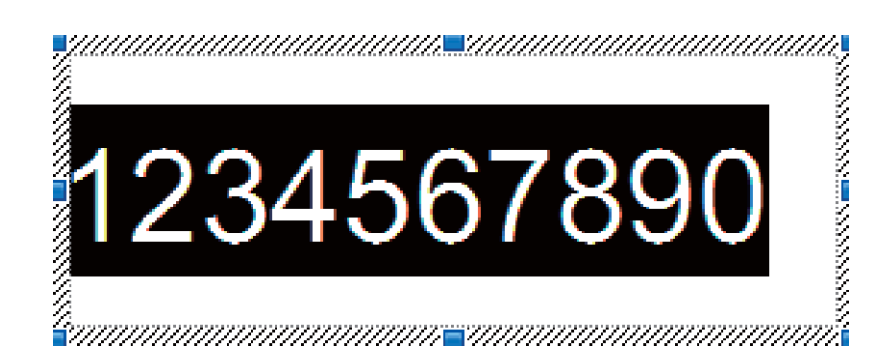

**4** Right-click the numbers, and then click [**Numbering**].

### **Note**

- Up to 9 Numbering objects can be specified in a single template.
- A maximum of 15 characters can be specified for a Numbering field.

2 Make sure that the printer is connected to the computer, and then transfer the label layout to the printer.

**1** Click [**File**]-[**Transfer Template**] to start Transfer Manager.

### **Note**

Select the label layout from the list, and then right-click it to display a menu.

Click [**Key Assign**] to select a key number.

This is the label template number that will be used when printing.

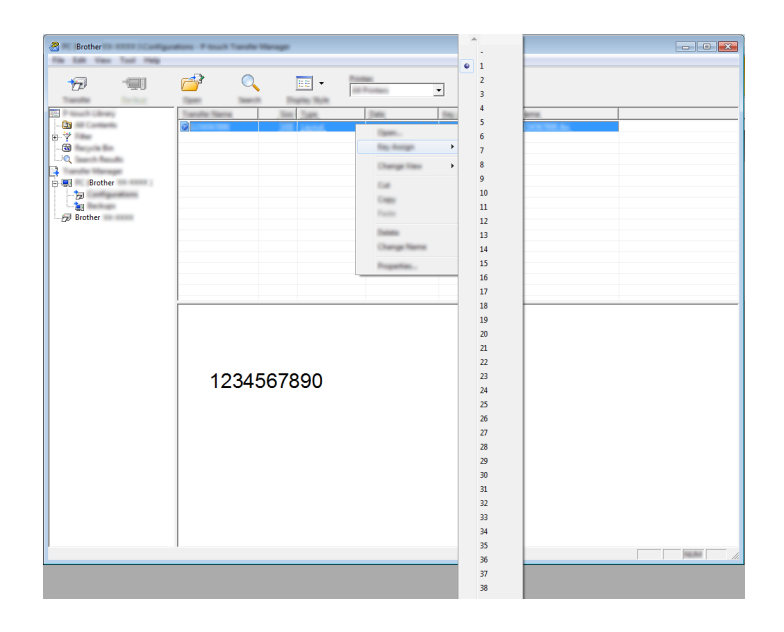

**2** Click [**Transfer**] to transfer the label layout to the printer.

**3** Connect the barcode reader.

For details on making connections, refer to *[Connecting a Barcode Reader](#page-102-0)* on page 94.

4 Print the label.

**1** With the barcode reader, scan the "P-touch template command (initialise + begin specifying settings)" barcode.

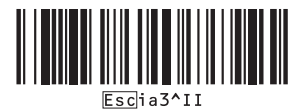

- **2** Refer to the example below, and scan the barcode for the number specified as the key number. Example for key number 5:
	- Select template

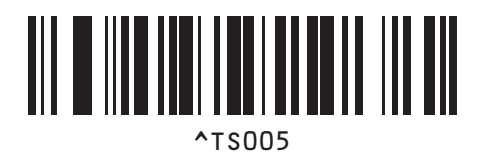

**3** Scan the "Number of serialised copies" barcode.

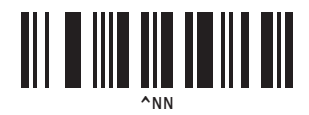

**4** Specify the number of copies to be printed. Refer to "For entering numbers" on [page 187,](#page-195-0) and scan the barcodes for the three digits of the number of copies to be printed. Example for 5 copies:

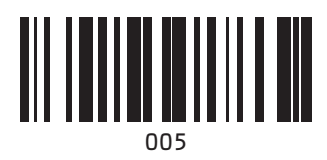

**5** Scan the "Begin printing" barcode, shown below.

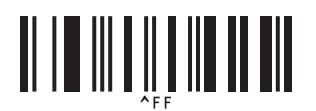

For this example, labels with the numbers 1234567890 to 1234567894 will be printed.

### **Note**

• The Numbering field will increase by 1 with each label that is printed.

- The count will be stored in the printer, even if it is turned off.
- To reset the count to the original number, scan the "Initialise template data" barcode, shown below.

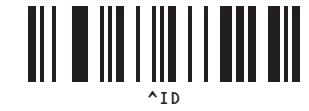

**5**

### **For a Barcode Label <sup>5</sup>**

#### **Operating procedures**

Create barcode label  $\rightarrow$  Transfer label layout to printer  $\rightarrow$  Print label

■ Procedure

Create the barcode label.

**1** Start P-touch Editor 5.1.

Example:

**2** Click [**Insert**] - [**Bar Code**] to display the Bar Code Properties dialog box, and then specify the settings.

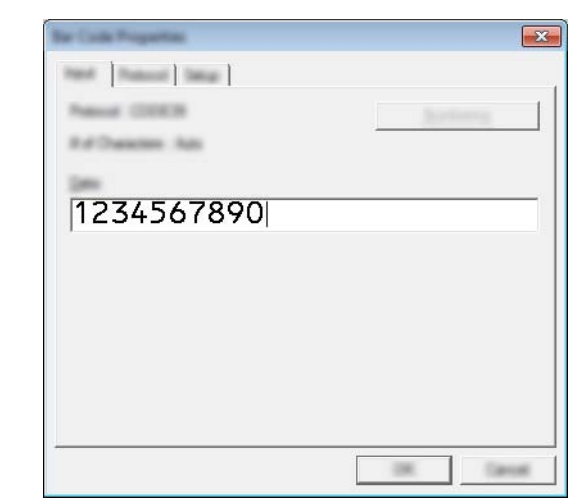

**3** Click and drag the pointer to highlight the Numbering field.

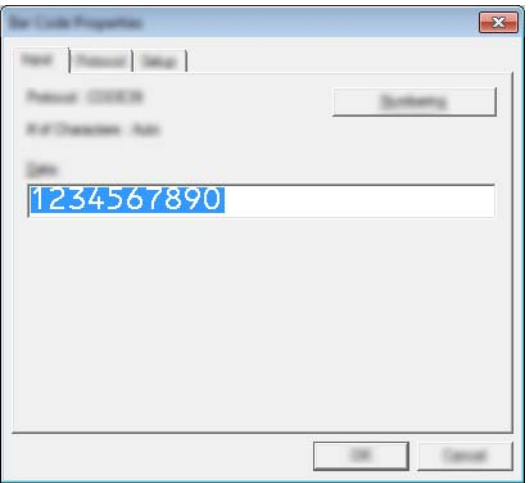

**4** Click the [**Numbering**] button, and then click the [**OK**] button.

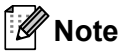

- Up to 9 Numbering objects can be specified in a single template.
- A maximum of 15 characters can be specified for a Numbering field.
	- 2) Make sure that the printer is connected to the computer, and then transfer the label layout to the printer.
		- **1** Click [**File**] [**Transfer Template**] to start Transfer Manager.

### **Note**

Select the label layout from the list, and then right-click it to display a menu.

Click [**Key Assign**] to select a key number.

This is the label template number that will be used when printing.

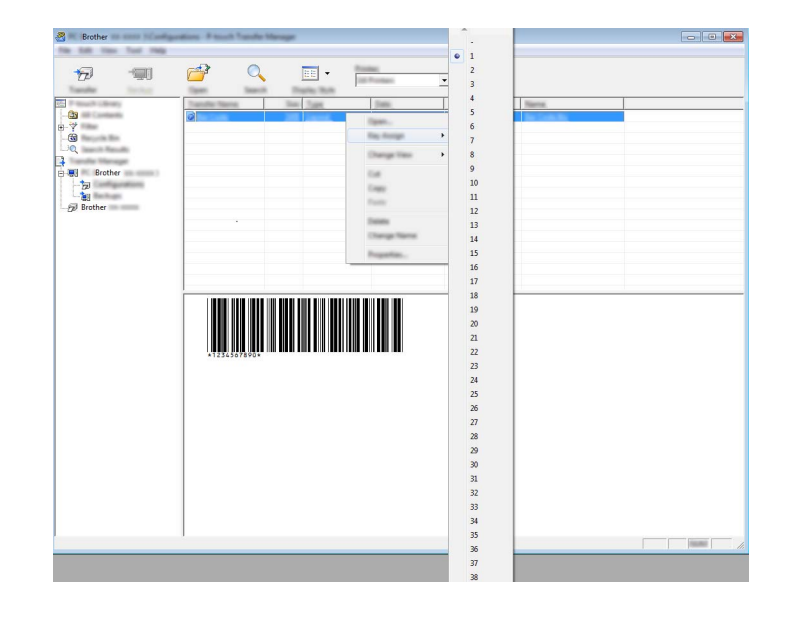

**2** Click [**Transfer**] to transfer the label layout to the printer.

**3** Connect the barcode reader. For details on making connections, refer to *[Connecting a Barcode Reader](#page-102-0)* on page 94.

- 4 Print the label.
	- **1** With the barcode reader, scan the "P-touch template command (initialise + begin specifying settings)" barcode.

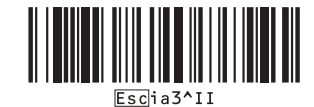

**5**

- **2** Refer to the example below, and scan the barcode for the number specified as the key number. Example for key number 6:
	- Select template

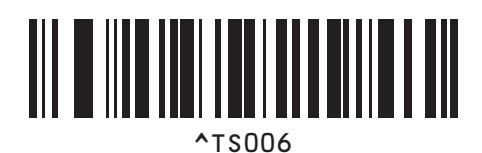

**3** Scan the "Number of serialised copies" barcode.

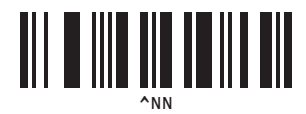

**4** Specify the number of copies to be printed. Refer to "For entering numbers" on [page 187,](#page-195-0) and scan the barcodes for the three digits of the number of copies to be printed. Example for 5 copies:

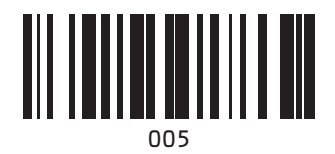

**5** Scan the "Begin printing" barcode, shown below.

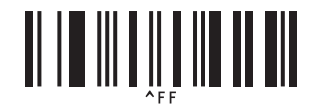

For this example, labels with the numbers 1234567890 to 1234567894 will be printed.

# **Note**

- The Numbering field will increase by 1 with each label that is printed.
- The count will be stored in the printer, even if it is turned off.
- To reset the count to the original number, scan the "Initialise template data" barcode, shown below.

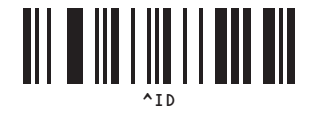

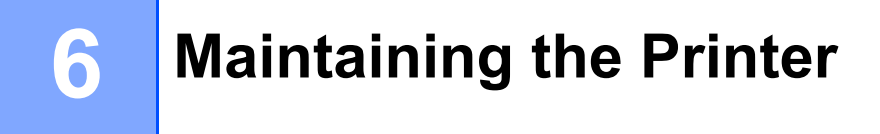

Maintenance of the printer may be carried out as required. However, some environments may require that maintenance must be done more frequently (e.g. in dusty conditions).

# <span id="page-116-0"></span>**Print Head Maintenance <sup>6</sup>**

Use a dry cotton swab to wipe the print head.

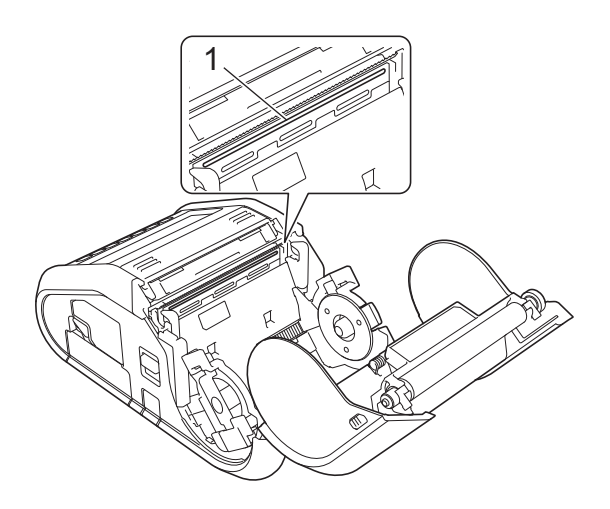

**1 Print head**

Maintaining the Printer

# <span id="page-117-0"></span>**Roller Maintenance <sup>6</sup>**

Use a piece of cellophane tape or a lint-free cloth to remove dirt from the roller. After cleaning the roller, make sure that no lint or other material remains on the roller.

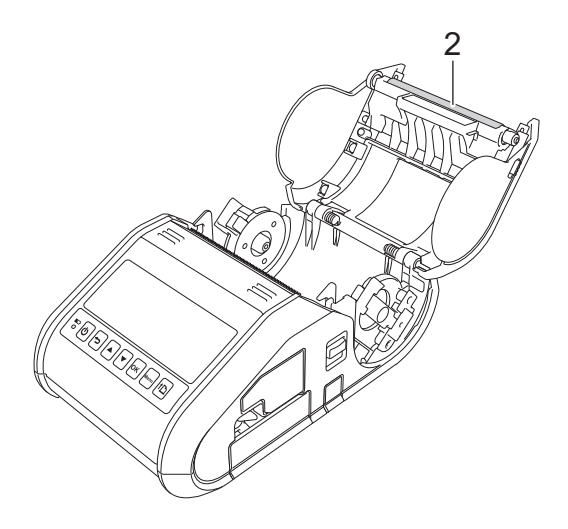

**2 Roller**

# **Paper Outlet Maintenance <sup>6</sup>**

If adhesive accumulates at the paper outlet and media becomes jammed (for RJ-3150) or if the paper outlet becomes dirty, clean the paper outlet with a cloth slightly moistened with isopropyl alcohol.

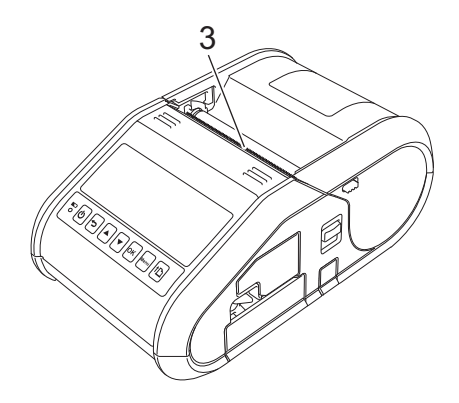

**3 Paper outlet**

# **Label Peeler Maintenance (RJ-3150 Only) <sup>6</sup>**

If adhesive accumulates at the label peeler and media becomes jammed, remove the rechargeable Li-ion battery or disconnect the printer from the AC or DC power socket, and then clean each part with a cloth slightly moistened with isopropyl alcohol.

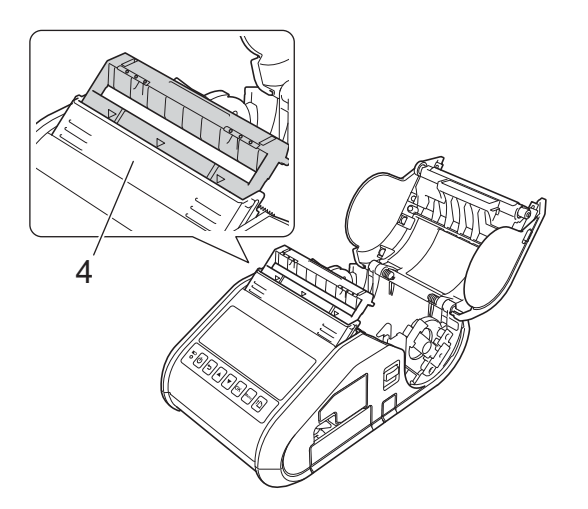

**4 Label peeler**

# **LED Indicators <sup>7</sup>**

The indicators light and blink to indicate the printer's status. The following symbols are used in this section to explain the meaning of the different indicator colours and patterns:

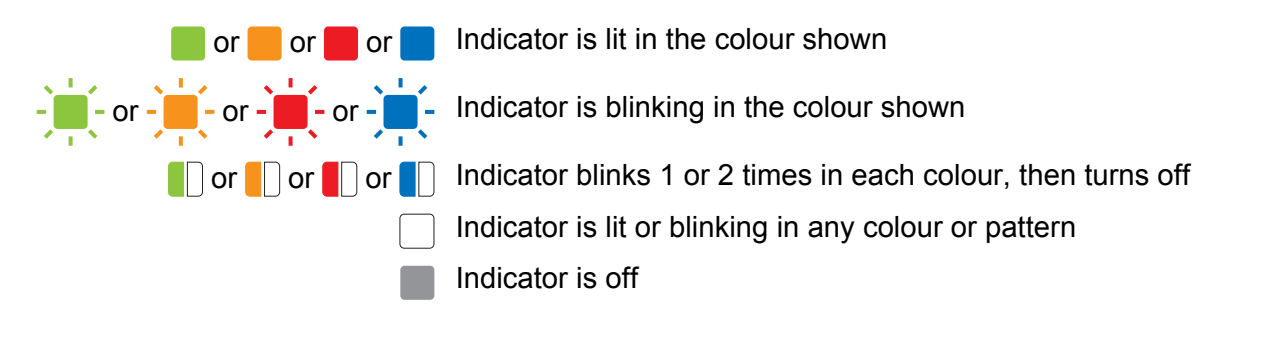

#### **RJ-3050 <sup>7</sup>**

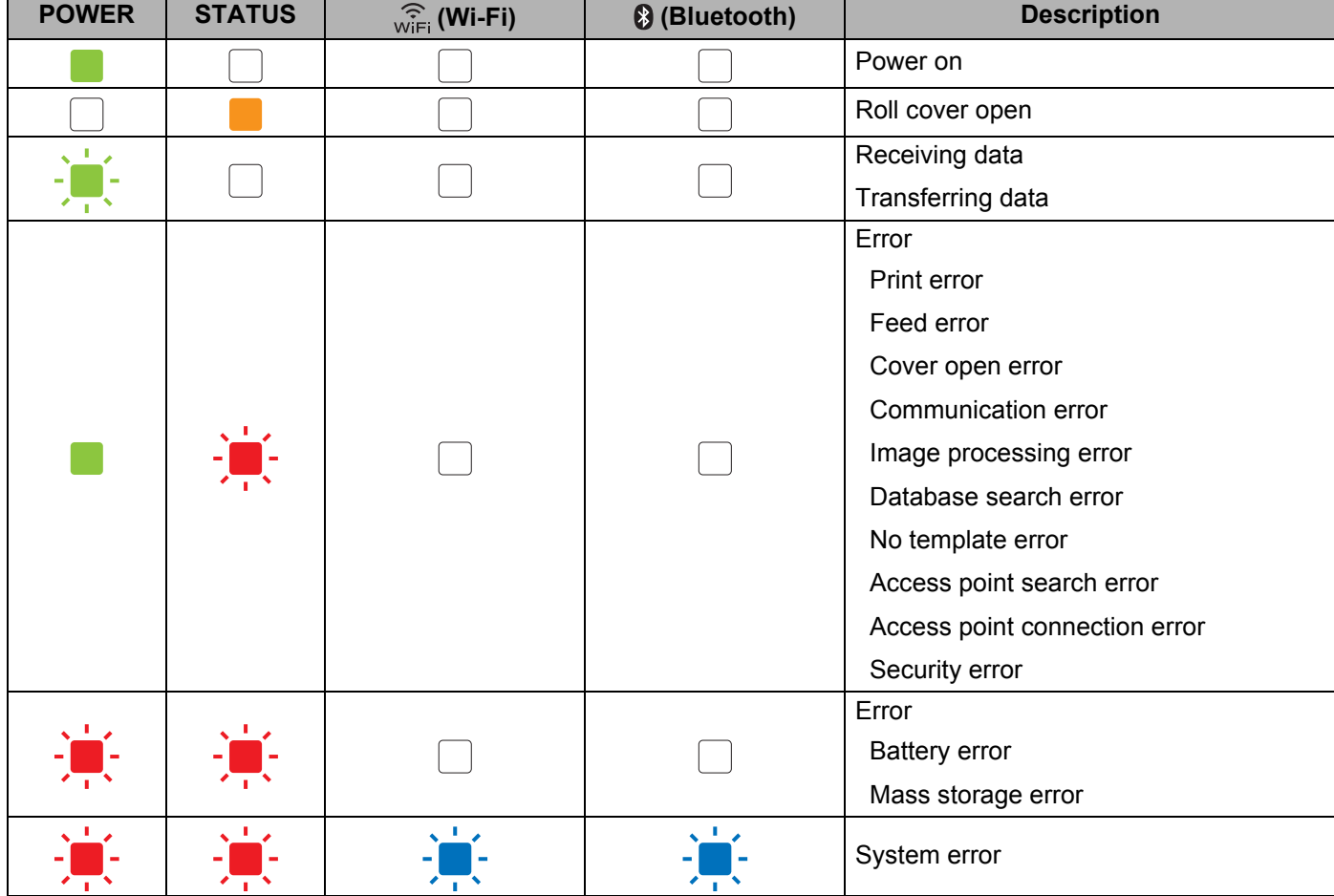

#### Reference

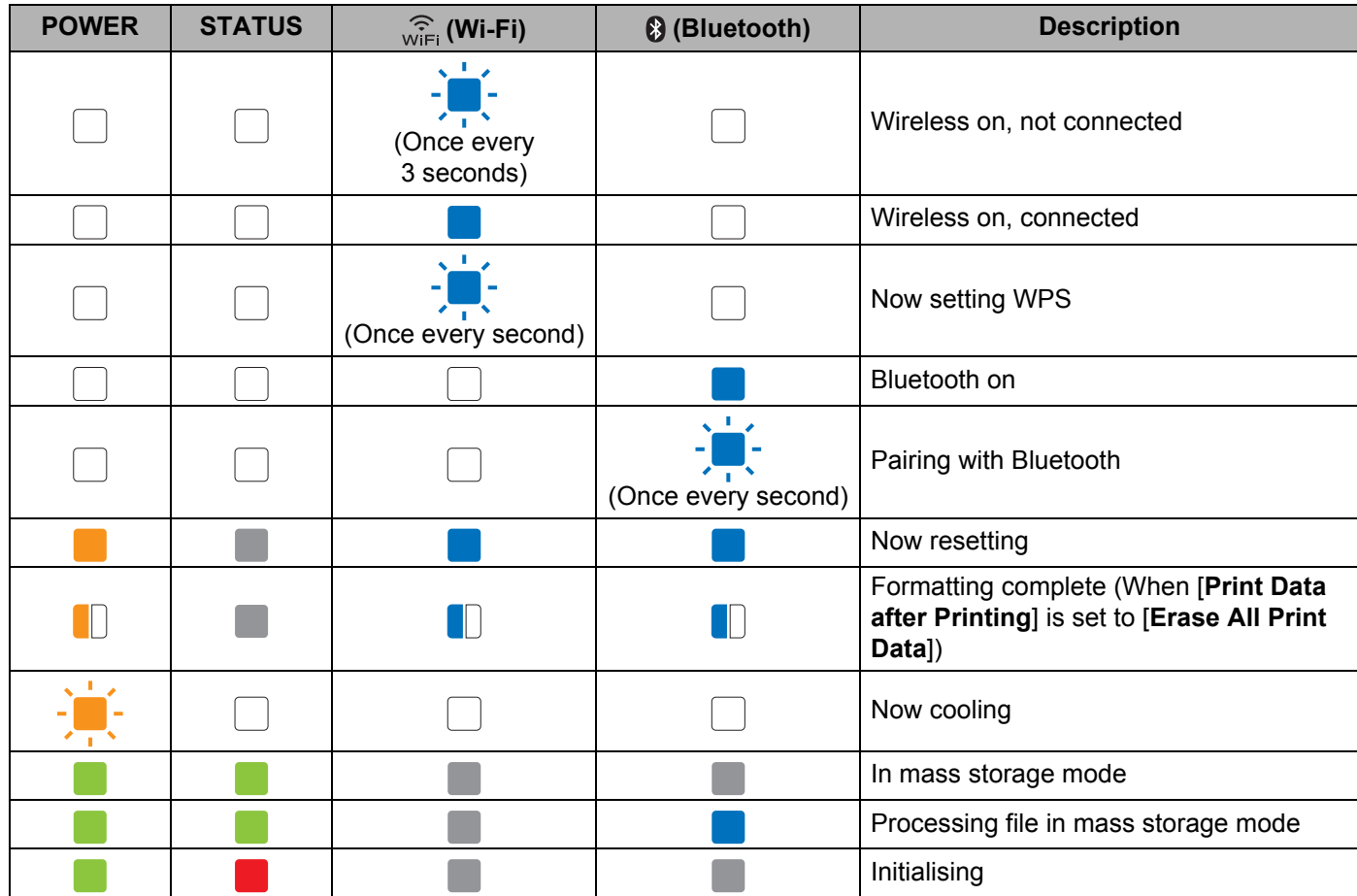

### **RJ-3050 and RJ-3150 <sup>7</sup>**

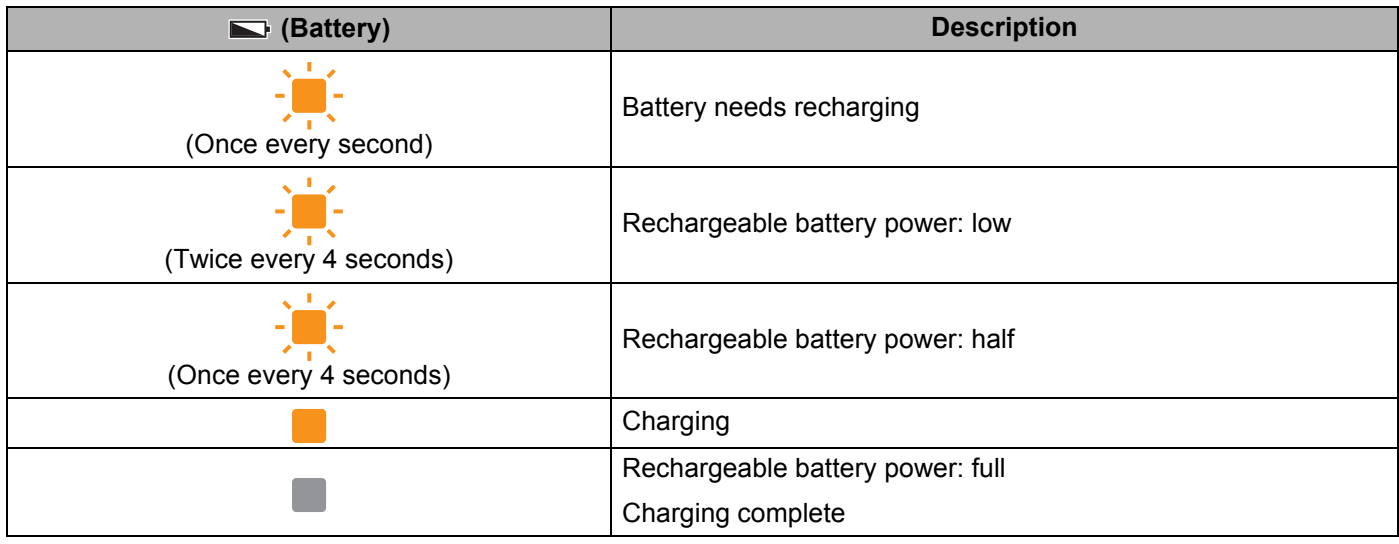

# **Indicator Warnings <sup>7</sup>**

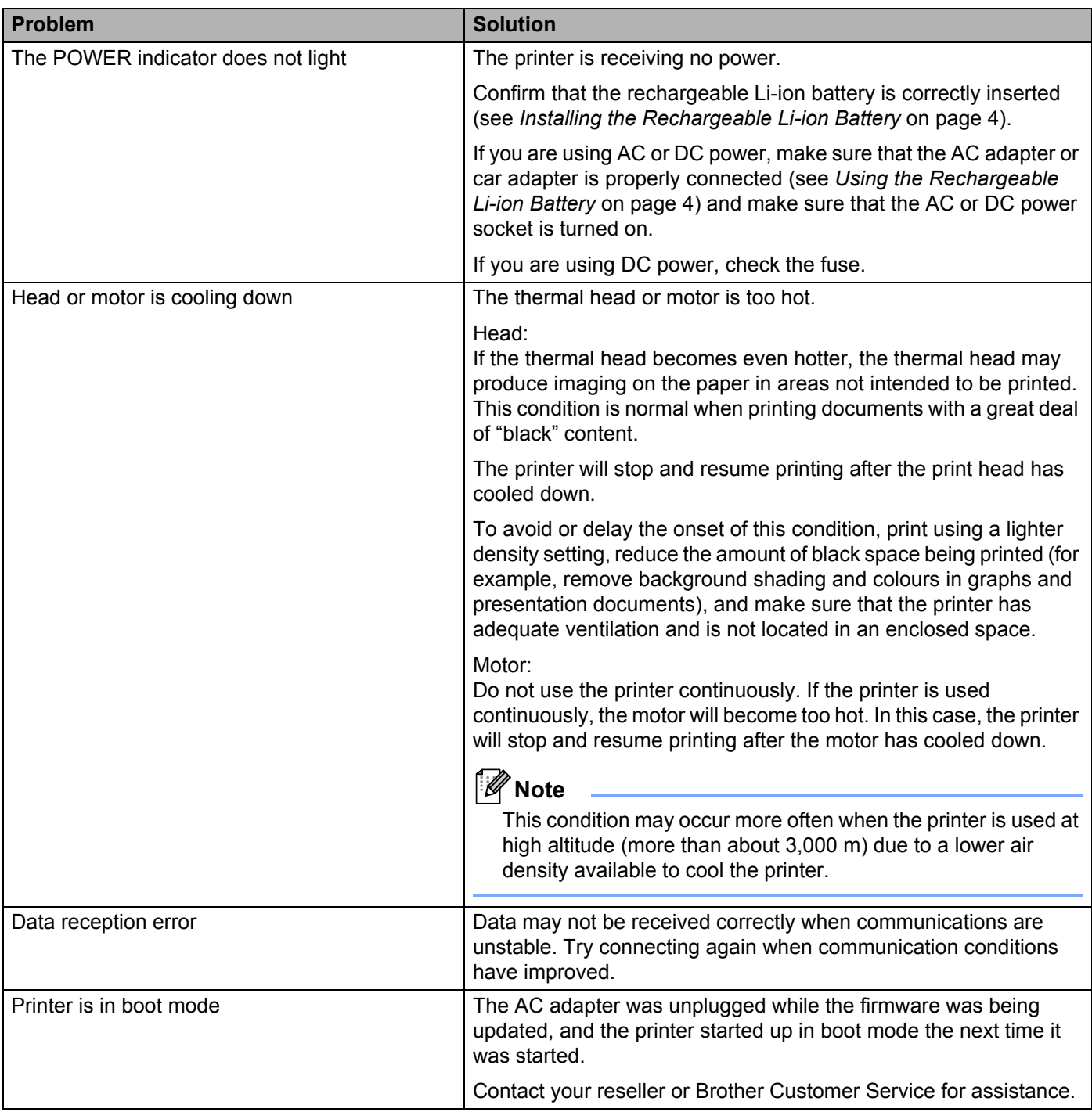

# **Printing the Printer Set-up Information <sup>7</sup>**

You can use the  $\uparrow\uparrow$  (Feed) button to print a report that lists the following printer settings:

- **Program version**
- **Printer usage history**
- $\blacksquare$  Missing dot test pattern
- **Printer settings information**
- List of transferred data
- Network setting information

#### $\mathscr{U}$ **Note**

- You can use the Device settings to set in advance which items will be printed (see *[Device Settings](#page-74-0)* [on page 66\)](#page-74-0).
- The node name appears in the Printer Settings. The default node name is "BRWxxxxxxxxxxxx". ("xxxxxxxxxxxx" is based on your printer's MAC Address/Ethernet Address.)
- $\blacksquare$  Make sure that a roll of 76.2 mm receipt paper has been loaded and the RD Roll compartment cover is closed.
- 2 Turn on the printer.
- **3** Press and hold the  $f\upharpoonright$  (Feed) button until the POWER indicator starts blinking in green (for RJ-3050) or the message [Printing] is displayed on the LCD display (for RJ-3150). The settings will print.

# **Note**

- To print the Printer Set-up Information, we recommend to use 76.2 mm receipt paper.
- This operation can also be performed using the Device settings (see *[Device Settings](#page-74-0)* on page 66).
- If you have an RJ-3150, this operation can also be performed from the  $[Information Information]$  menu.
	- **1** Press the [Menu], [A], or [ $\blacktriangledown$ ] button to select the [Information] menu, and then press the [OK] button.
	- **2** Select [Print Configuration] > [Start] using  $[A]$  or  $[\nabla]$ , and then press the [OK] button.

**8**

# **Troubleshooting <sup>8</sup>**

# **Overview <sup>8</sup>**

If you have any problems with the printer, first check to make sure that you have performed the following tasks correctly:

- Install the battery or connect the printer to an AC or DC power socket (see *Using the Rechargeable Li-ion Battery* [on page 4\)](#page-12-1).
- Install and select the proper printer driver (see *[Installing the Printer Driver and the Software](#page-29-0)* on page 21).
- Connect the printer to the computer (see *[Connecting the Computer and Printer](#page-32-0)* on page 24).

If you still have problems, read the troubleshooting tips in this chapter for help.

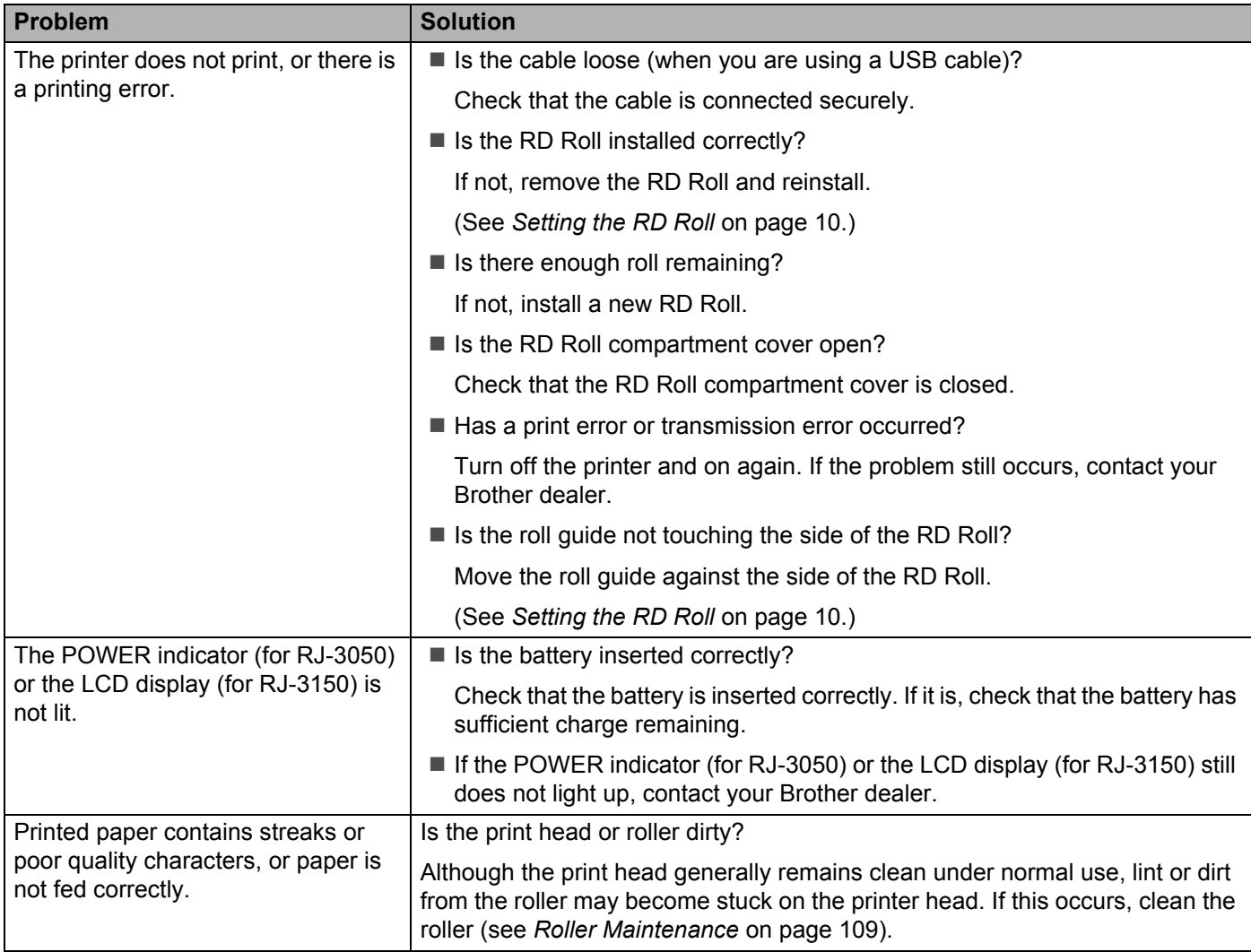

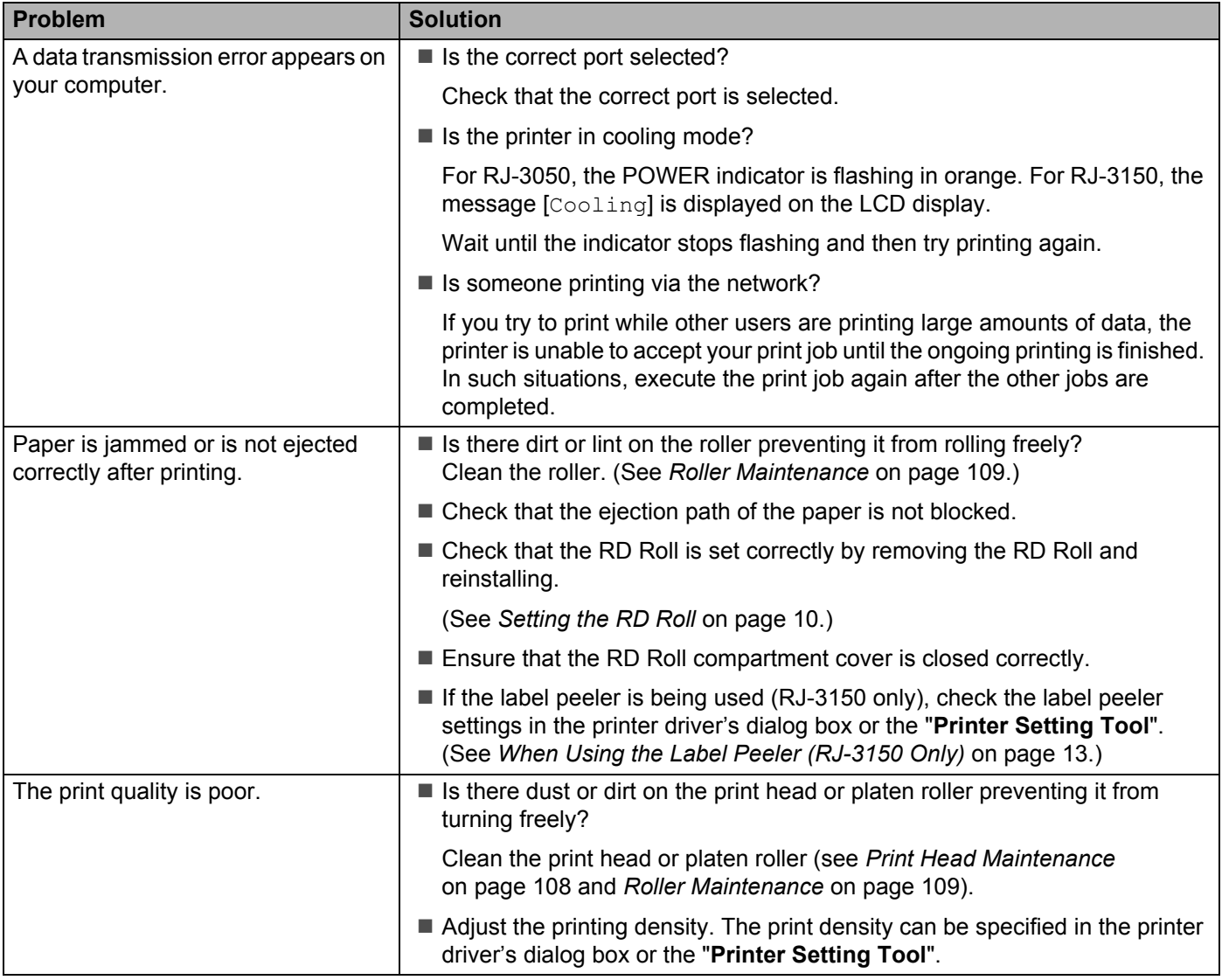

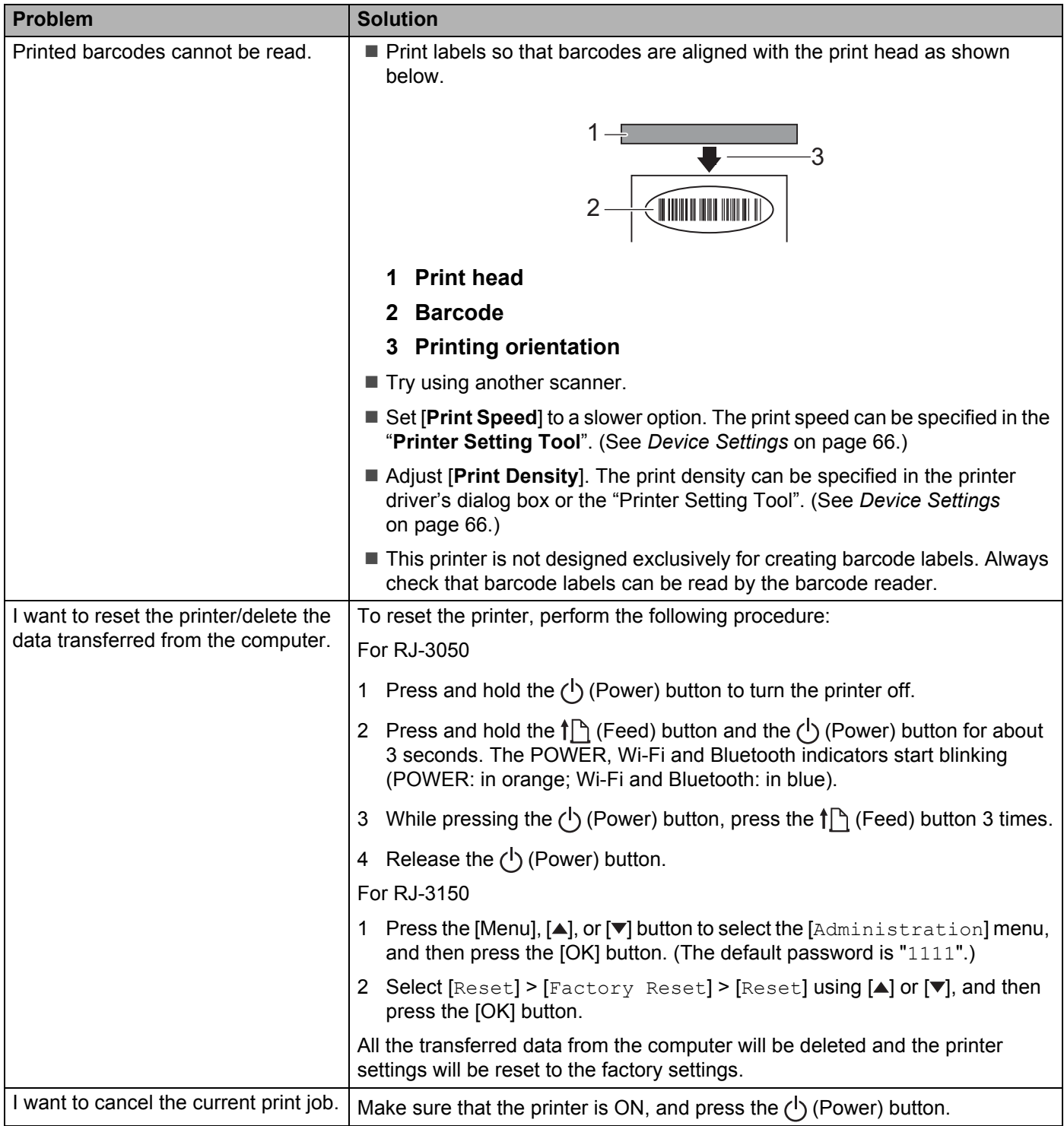

#### Troubleshooting

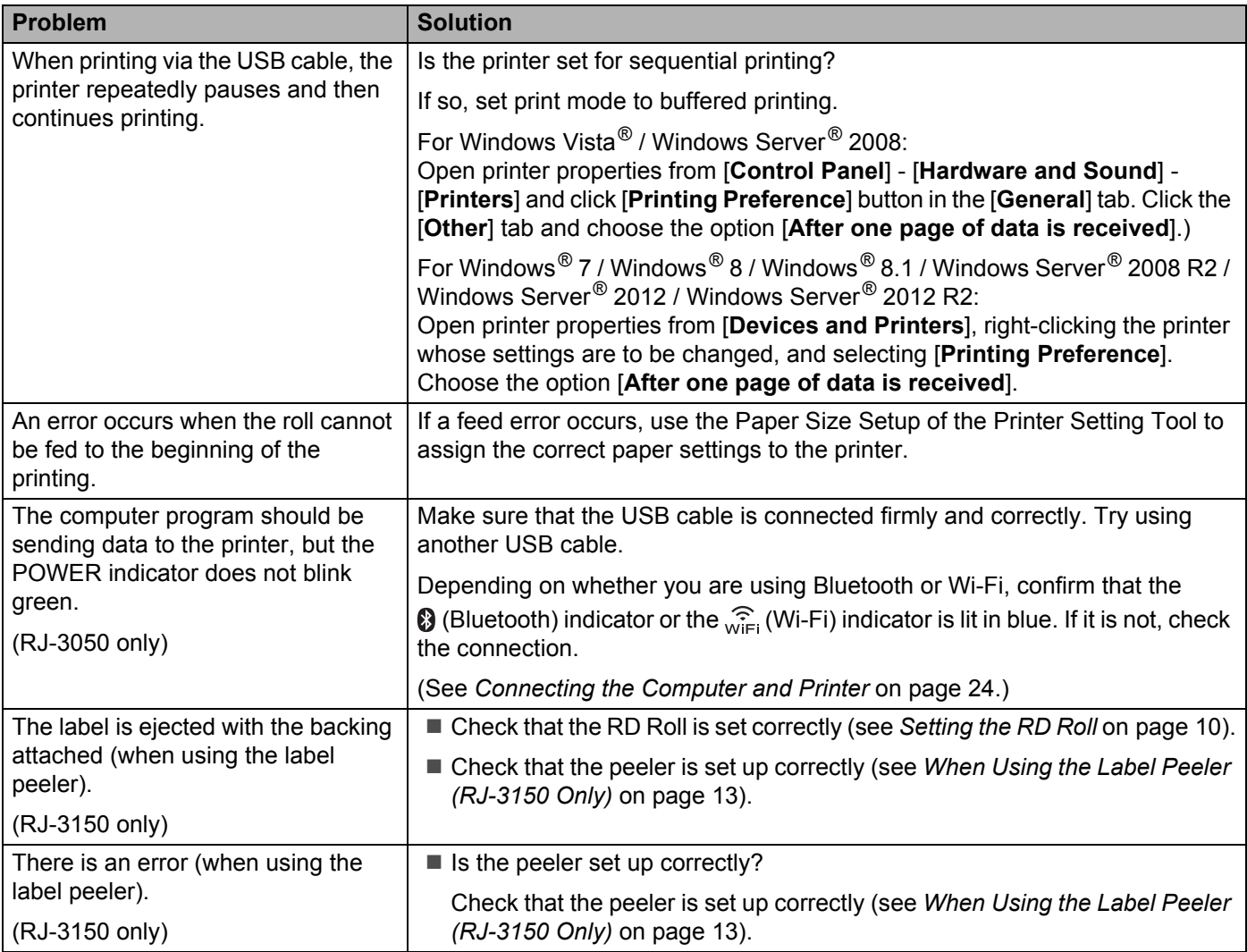

### **Error messages from the printer (RJ-3150 only)**

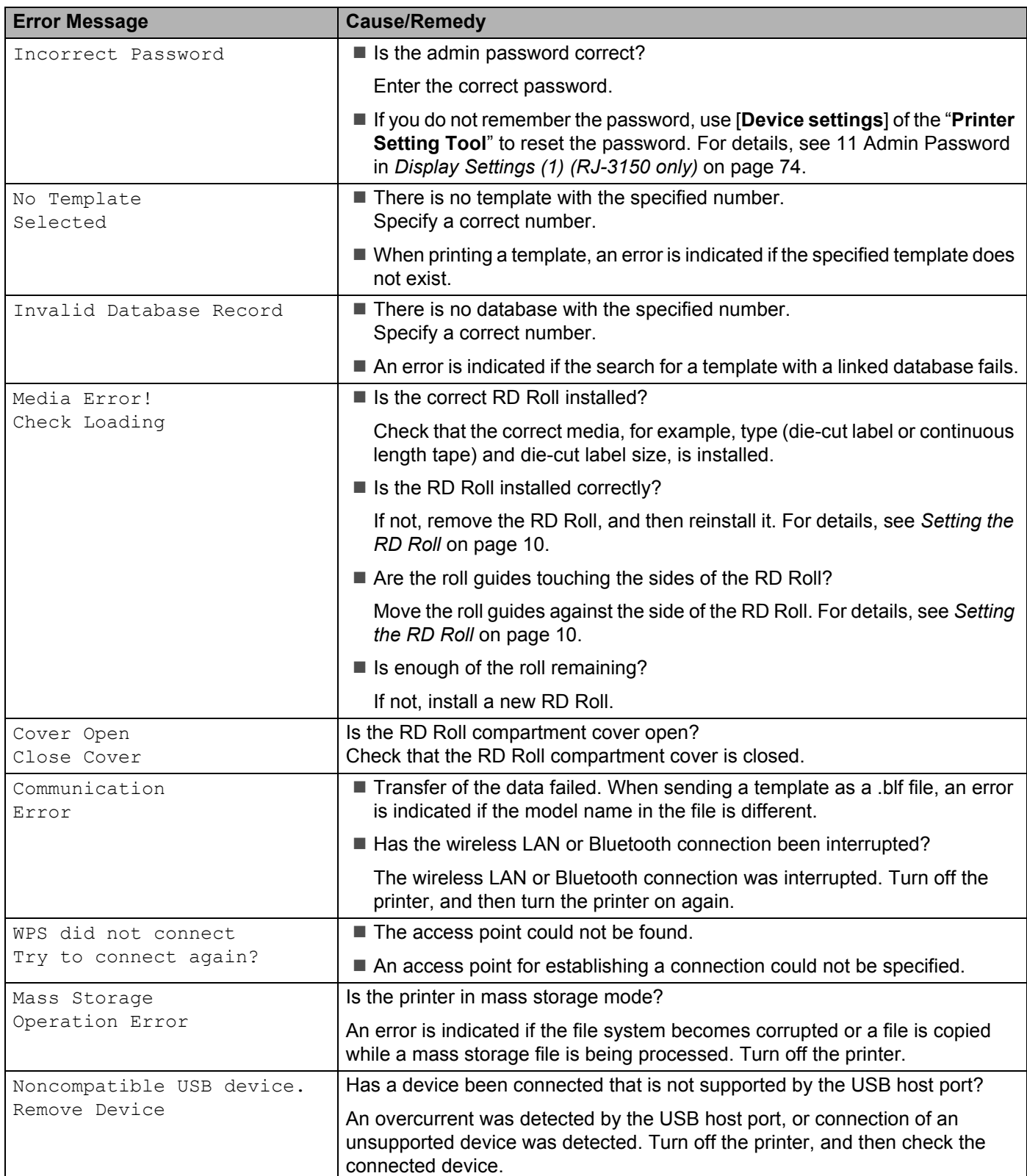

### **Error messages from the printer (RJ-3150 only) (continued)**

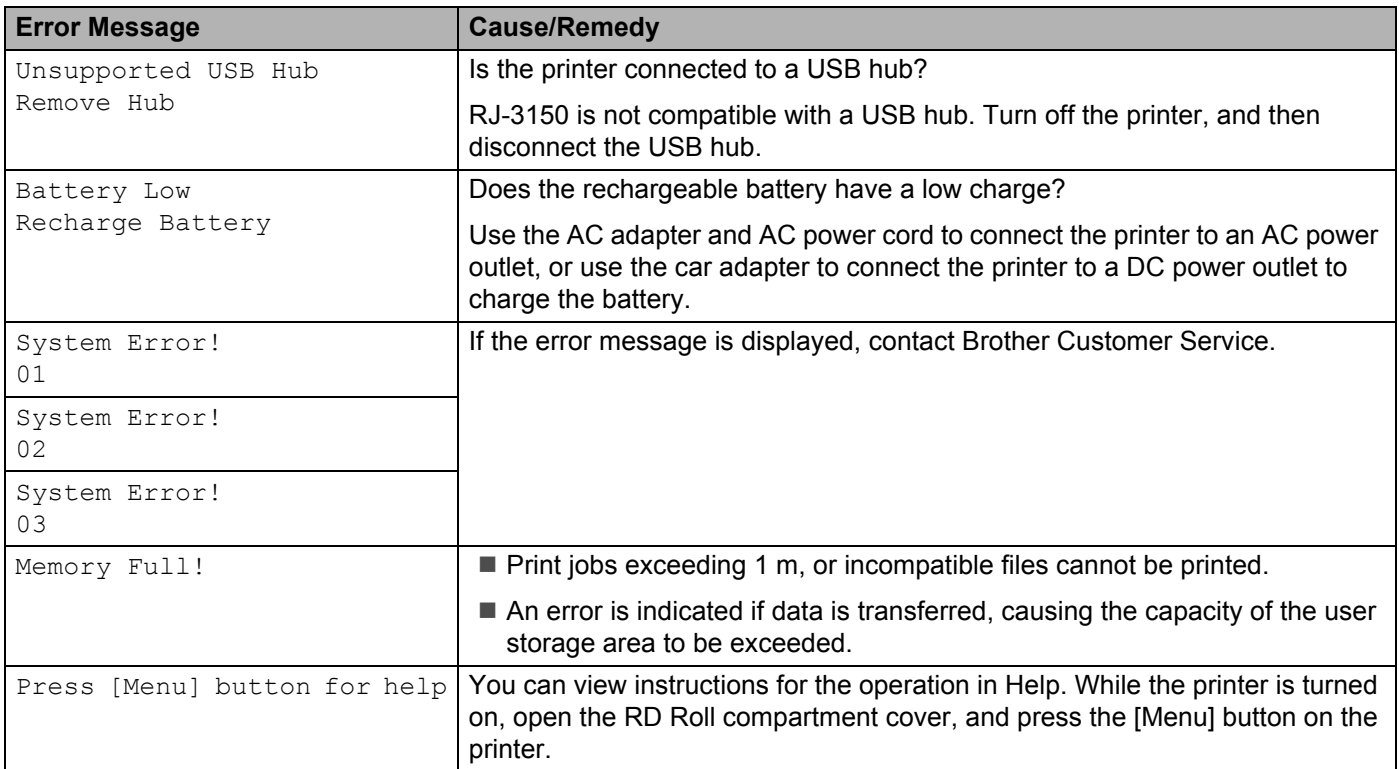

# **Technical Information <sup>9</sup>**

# **Product Specifications <sup>9</sup>**

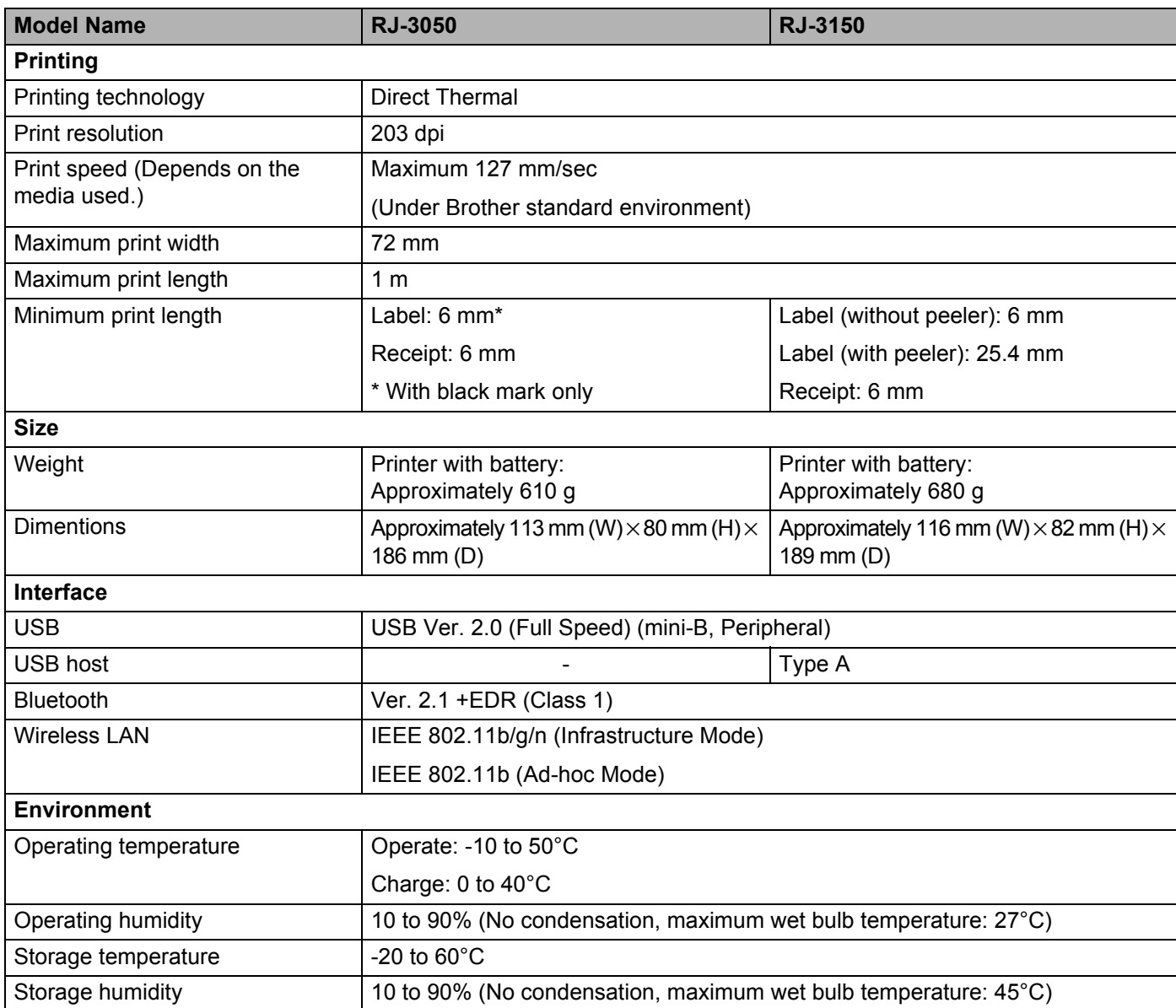

Technical Information

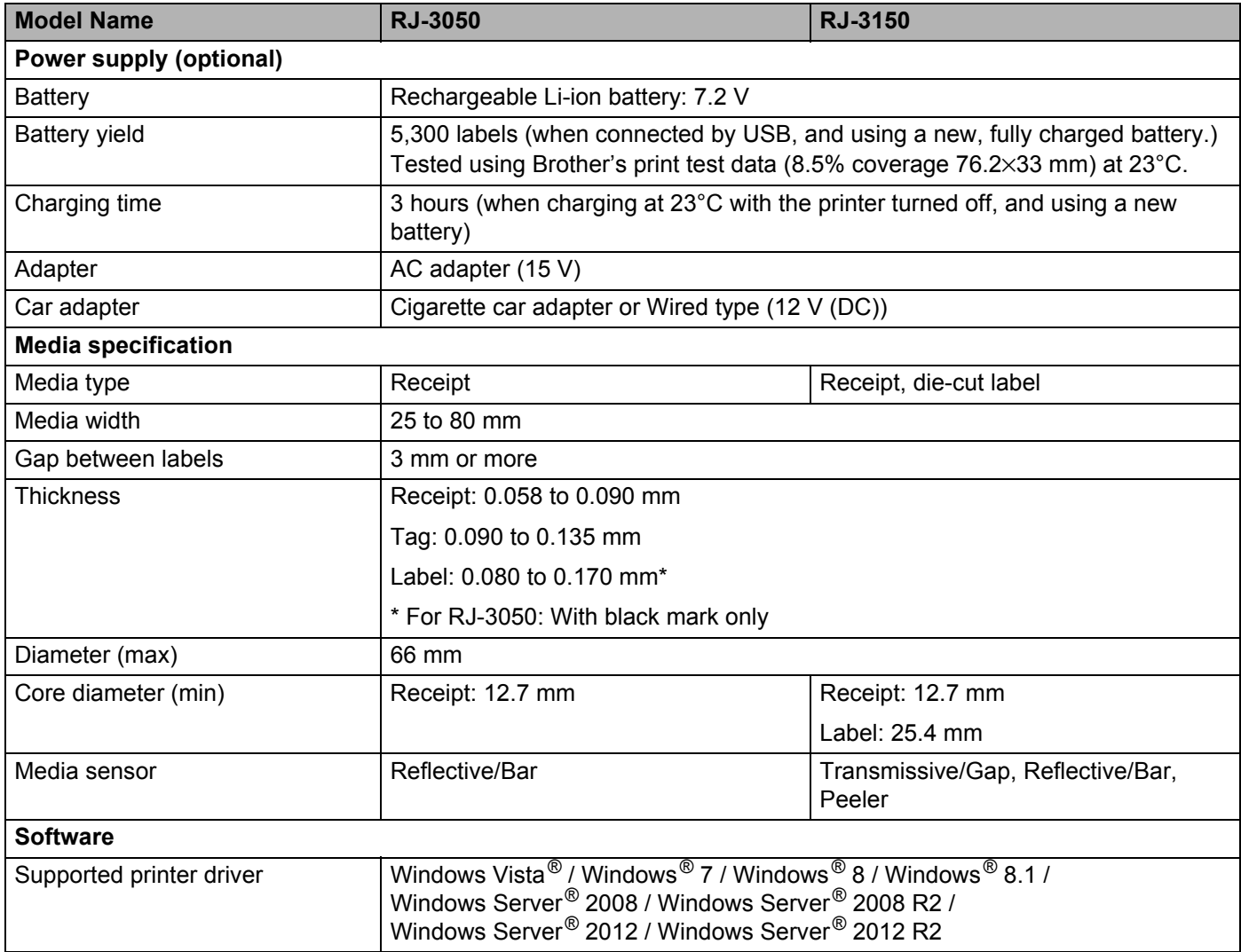

# **Section II**

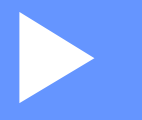

# **Software**

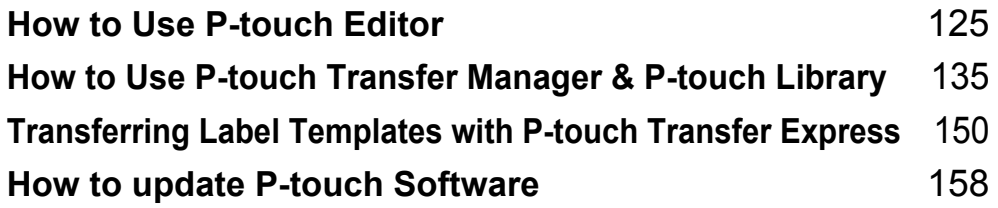

# <span id="page-133-1"></span><span id="page-133-0"></span>**10 How to Use P-touch Editor**

# **Using P-touch Editor**

You will need to install P-touch Editor and the printer driver to use your printer with your computer.

To download the latest driver and software, please visit the Brother support website at: [www.brother.com/inst/](http://www.brother.com/inst/)

# **Using P-touch Editor**

### **Starting P-touch Editor**

a **For Windows Vista® / Windows® 7 / Windows Server® 2008 / Windows Server® 2008 R2** From the Start button, click [**All Programs**]-[**Brother P-touch**]-[**P-touch Editor 5.1**]. When P-touch Editor starts, select whether you want to create a new layout or open an existing layout.

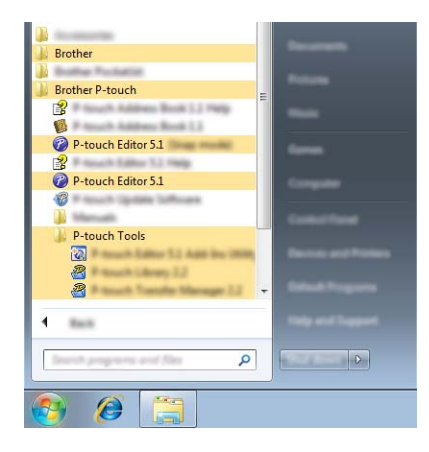

**For Windows® 8/ Windows® 8.1 / Windows Server® 2012 / Windows Server® 2012 R2** Click [**P-touch Editor 5.1**] on the [**Apps**] screen or double-click [**P-touch Editor 5.1**] on the desktop. When P-touch Editor starts, select whether you want to create a new layout or open an existing layout.

# **Note**

- You can also start P-touch Editor using shortcuts, if you chose to create shortcuts during installation.
	- Shortcut icon on the desktop: double-click to start P-touch Editor
	- Shortcut icon in the Quick Launch bar: click to start P-touch Editor
- To change how P-touch Editor functions when it starts, click [**Tools**] [**Options**] in the P-touch Editor menu bar to display the [**Options**] dialog box. On the left side, select the [**General**] heading and then the desired setting in the [**Operations**] list box under [**Startup Settings**]. The default setting is [**Display New View**].

2 Select an option in the screen.

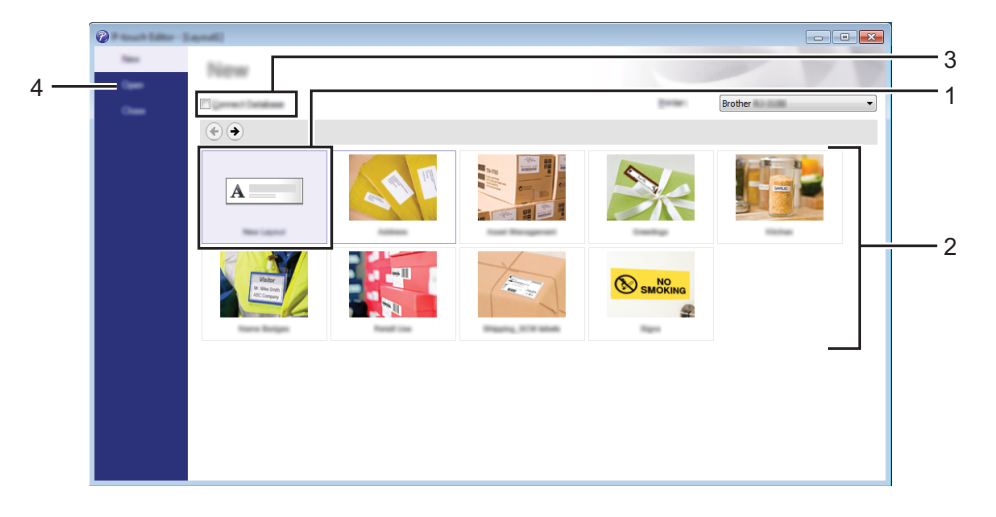

- 1 To create a new layout, click the [**New Layout**] button.
- 2 To create a new layout using a pre-set layout, select the desired category button.
- 3 To connect a pre-set layout to a database, select the check box next to [**Connect Database**].
- 4 To open an existing layout, click [**Open**].

**10**

### **Printing with P-touch Editor**

#### **Express mode**

This mode allows you to quickly and easily create layouts that include text and images. The [**Express**] mode screen is explained below:

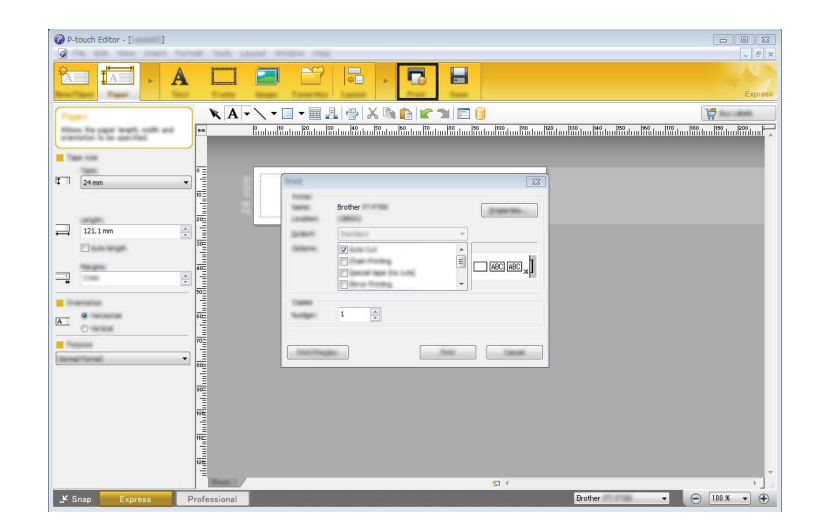

You can print by selecting [**Print**] from [**File**] in the menu bar or by clicking the [**Print**] icon. (Configure the printing settings in the [**Print**] screen before printing.)

### **Professional mode**

This mode allows you to create layouts using a wide-range of advanced tools and options.

The [**Professional**] mode screen is explained below:

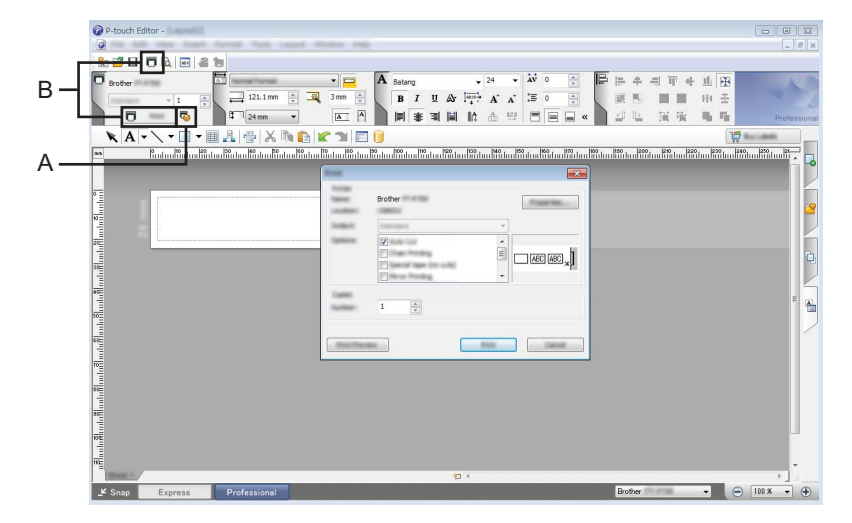

You can print by selecting [**Print**] from [**File**] in the menu bar or by clicking the [**Print**] icon (A). Configure the printing settings in the [**Print**] screen before printing.

In addition, you can click "B" to start printing without selecting the printing settings.

#### **Snap mode**

This mode allows you to capture all or a portion of your computer screen display, print it as an image, and save it for future use.

**1** Click the [Snap] mode selection button.

The [**Description of Snap mode**] dialog box is displayed.

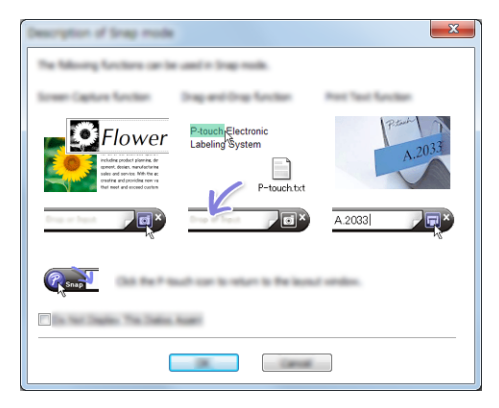

### **2** Click [OK].

The [**Snap**] mode palette is displayed.

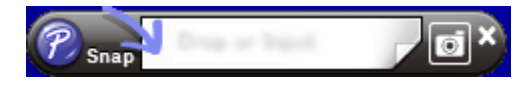

**10**

# **Tips for Creating Templates**

From the computer, use P-touch Editor 5.1, which can be downloaded from the Brother support website at [www.brother.com/inst/,](http://www.brother.com/inst/) to create a label layout. For details on use, see *[How to Use P-touch Editor](#page-133-1)* [on page 125.](#page-133-1)

### **Creating a Template**

■ Label sample

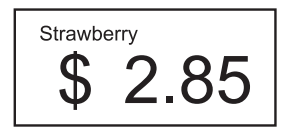

**1** For Windows Vista<sup>®</sup> / Windows<sup>®</sup> 7 / Windows Server<sup>®</sup> 2008 / Windows Server<sup>®</sup> 2008 R2: From the Start menu, click [**All Programs**] - [**Brother P-touch**] - [**P-touch Editor 5.1**].

For Windows<sup>®</sup> 8 / Windows<sup>®</sup> 8.1 / Windows Server<sup>®</sup> 2012 / Windows Server® 2012 R2: Click [**P-touch Editor 5.1**] on the [**Apps**] screen, or double-click [**P-touch Editor 5.1**] on the desktop.

**2** When the [New/Open] dialog box appears, select whether you want to create a new layout or open an existing layout.

c Click [**Paper**] (1), and then specify the media and length (2). (This window appears in [**Express**] mode.)

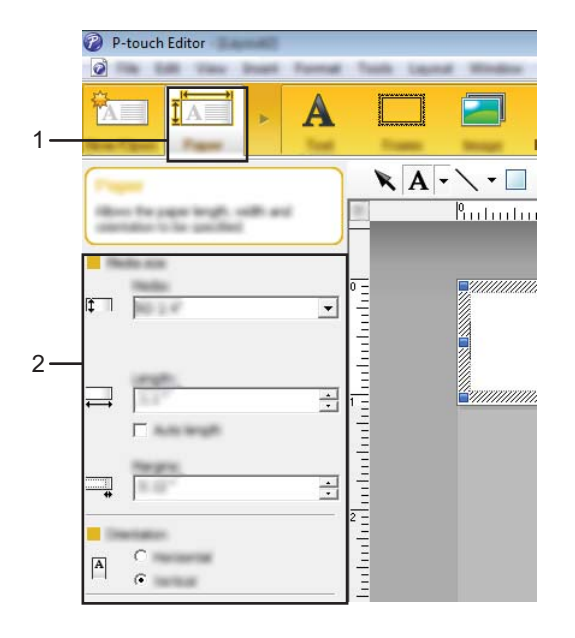

How to Use P-touch Editor

**4** Click [**Text**] (1), and then specify the font and style (2).

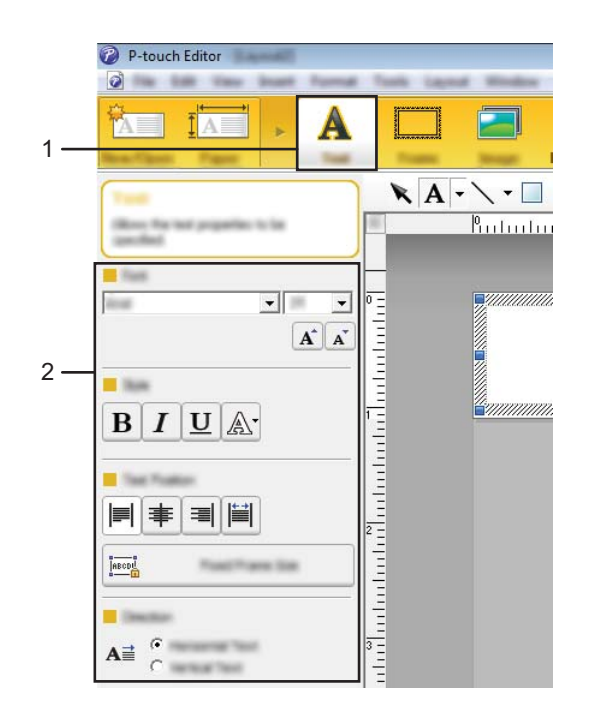

<span id="page-138-0"></span>G Clicking  $\overline{A}$   $\overline{\phantom{a}}$  displays the cursor so text can be typed in.

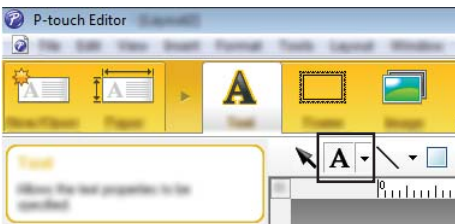

<span id="page-138-1"></span> $\left(6\right)$  After inserting the text, click the text box to move it within the template.

R[e](#page-138-0)peat steps  $\bigcirc$  and  $\bigcirc$  to enter text and arrange the layout. After entering text, click [**File**] - [**Save as**] on the menu bar, and then specify the file name for saving the data.

### **Note**

The first 15 characters of the file name will appear on the LCD display as the template name.

#### **Setting the Text and Order for Displaying on the LCD Display <sup>10</sup>**

Using P-touch Editor 5.1, the text displayed on the LCD display and its display order can be set.

- **1** In P-touch Editor 5.1, open the label layout to be edited.
- b Select the text box for text to be displayed on the LCD display, right-click it, and then click [**Properties**] to display the [**Text Properties**] dialog box. In the [**Object Name**] box on the [**Expanded**] tab, set the desired number (for example, "Text1", "Text2" or "Text3"). The text will be displayed on the LCD display in the order of the set numbers.

To set that text not be displayed on the LCD display, select the [**Text Cannot Be Edited**] check box on the [**Expanded**] tab.

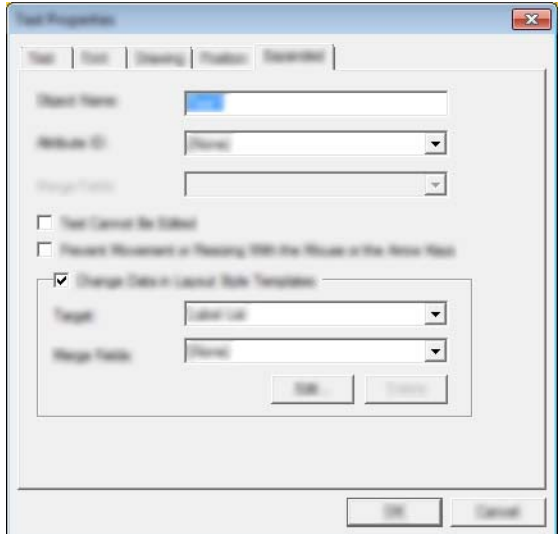

**10**

### **Inserting the Date and Time in a Label <sup>10</sup>**

- **1** In P-touch Editor 5.1, open the label layout to be edited.
- b On the menu bar, click [**Insert**] [**Date/Time**] to display the [**Date and Time Properties**] dialog box. Select settings for the format of the text to be inserted.

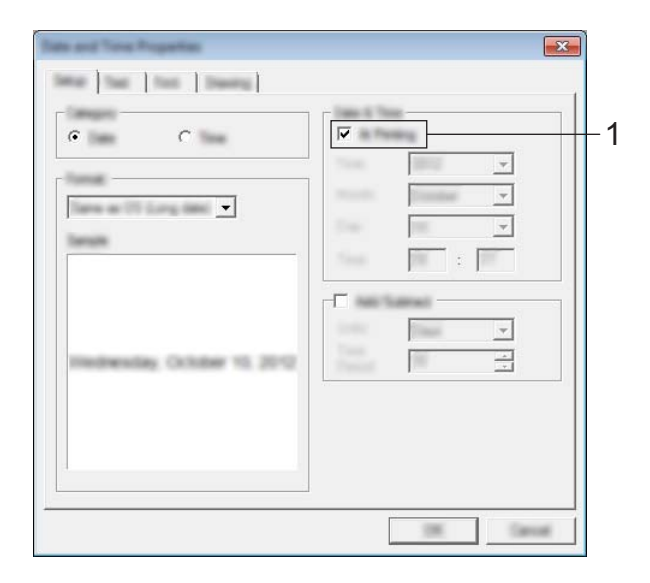

### **A** Important

- If the [**At Printing**] check box (1) is selected, the date and time of printing will be inserted. If the check box is cleared, the current date and time will be inserted and will not be updated.
- The date and time inserted into the label will be printed in the printer's built-in character size. Since the character size is determined by the size of the date and time object, adjust the object to the desired size in P-touch Editor 5.1 before transferring the label layout to the printer.

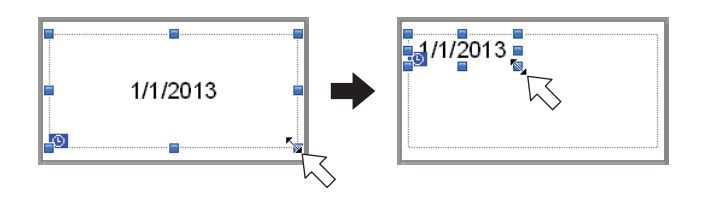

# **Linking a Database to a Template**

#### Label sample

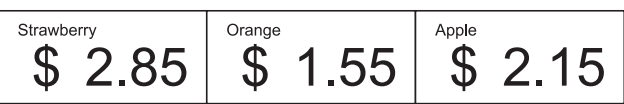

A database can be linked to the template that was created. Since the text in the template can be replaced with text from the database, multiple labels can be printed simply by creating a single template.

For details on specifying database settings, see [**P-touch Editor Help**].

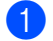

Prepare a database file in advance.

#### M **Note**

- Files saved as XLS, MDB, CSV and TXT formats can be used as databases.
- In order to use files in the XLSX or ACCDB format, Microsoft<sup>®</sup> Office 2007, 32-bit Microsoft<sup>®</sup> Office 2010, 2007 Office System Driver: Data Connectivity Components, or 32-bit 2010 Office System Driver: Data Connectivity Components must be installed.
- Only one database can be linked to a single template. A maximum of 65,000 records can be created in that database. (The total size of templates and databases is limited to 6 MB.)
- The data entered in the database can be displayed on the LCD display. Only the first 16 characters can be displayed.
- In P-touch Editor 5.1, open the template to be linked to the database.
- c On the menu bar, click [**File**] [**Database**] [**Connect**] to display the [**Open Database**] dialog box. Select [**Connect Database File**], click [**Browse**], and then select the database to be linked.

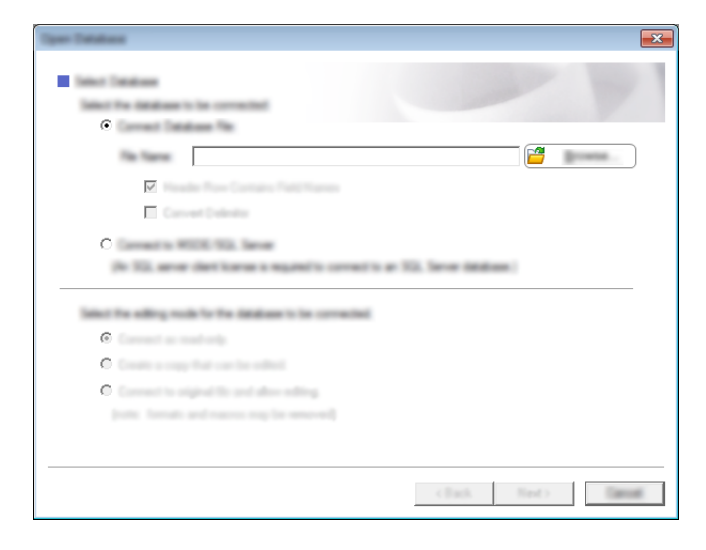

d Click [**Next**] to display a settings dialog box. With [**Database Field**] under [**Merge Fields**], specify which database column will be linked to which object, and then click [**OK**].

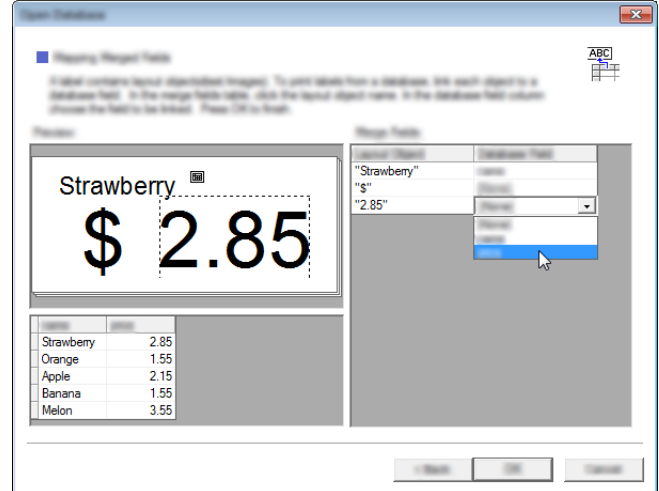

**6** The template and database will link, and the main window appears. Click the database row to be checked in order to display the label with the text replaced.

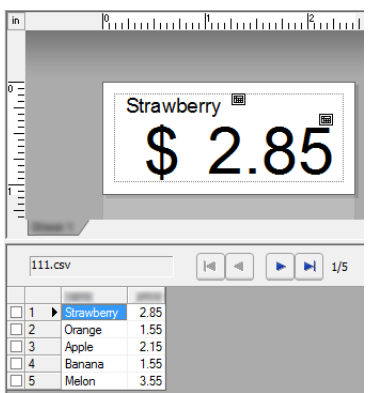

Finally, transfer the created template to the printer using P-touch Transfer Manager.

For details, see *[Using P-touch Transfer Manager](#page-144-0)* on page 136.

# <span id="page-143-0"></span>**11 How to Use P-touch Transfer Manager & P-touch Library**

### **P-touch Transfer Manager**

This program allows you to transfer templates and other data to the printer and save backups of your data on the computer.

After P-touch Transfer Manager is used to transfer data to the printer, P-touch Template is used to send text data to the printer that will be inserted into the template and printed. For details on P-touch Template, download the P-touch Template manual (English only) from the Brother support website: [support.brother.com](http://support.brother.com) [**Select your region/country.**] - [**Product Search**] - [**Manuals**]

The transfer function is needed to use P-touch Template.

The template can also be transferred via the network.

To transfer the templates via network, P-touch Transfer Manager or BRAdmin Professional can be used. BRAdmin Professional can be downloaded from our website.

### **P-touch Library**

This program allows you to use your computer to manage P-touch Template and other data. You can use P-touch Library to print templates.

To transfer the templates via network, P-touch Transfer Manager or BRAdmin Professional can be used. BRAdmin Professional can be downloaded from our website.
# **Using P-touch Transfer Manager**

In order to use P-touch Transfer Manager, the label templates created in P-touch Editor must first be transferred to P-touch Transfer Manager.

## **Transferring the Label Template to P-Touch Transfer Manager**

**1** Create the label layout you want to use as a template with P-touch Editor 5.1 and then choose [File] -[**Save As**] menu to save it as a template file (\*.lbx).

#### b Click [**File**] - [**Transfer Template**] - [**Transfer**].

When P-touch Transfer Manager starts, the main window is displayed.

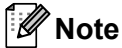

The following method can also be used to start the P-touch Transfer Manager.

**For Windows Vista® / Windows® 7 / Windows Server® 2008 / Windows Server® 2008 R2:** From the Start button, click [**All Programs**] - [**Brother P-touch**] - [**P-touch Tools**] - [**P-touch Transfer Manager 2.2**].

**For Windows® 8 / Windows® 8.1 / Windows Server® 2012 / Windows Server® 2012 R2:** Click [**P-touch Transfer Manager 2.2**] on the [**Apps**] screen.

**11**

#### **Main window <sup>11</sup>**

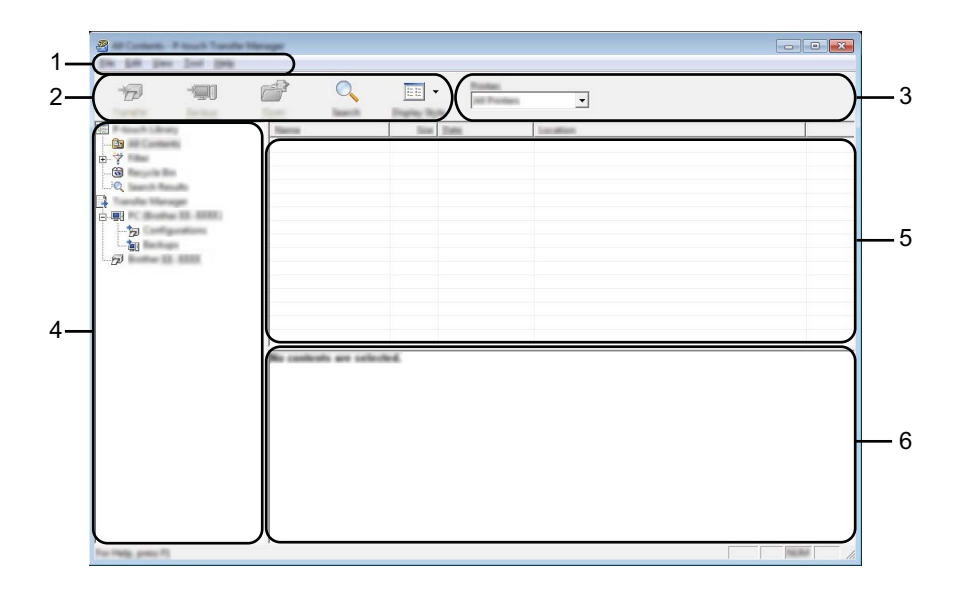

#### **1 Menu bar**

Provides access to various commands, which are grouped under each menu title ([**File**], [**Edit**], [**View**], [**Tool**], and [**Help**]) according to their functions.

#### **2 Toolbar**

Provides access to frequently used commands.

#### **3 Printer selector**

Allows you to select which printer the data will be transferred to. When you select a printer, only the data that can be sent to the selected printer is displayed in the data list.

#### **4 Folder list**

Displays a list of folders and printers. When you select a folder, the templates in the selected folder are displayed in the template list.

If you select a printer, the current templates and other data stored in the printer are displayed.

#### **5 Template list**

Displays a list of templates in the selected folder.

#### **6 Preview**

Displays a preview of the templates in the templates list.

## **Explanations of the Toolbar Icons**

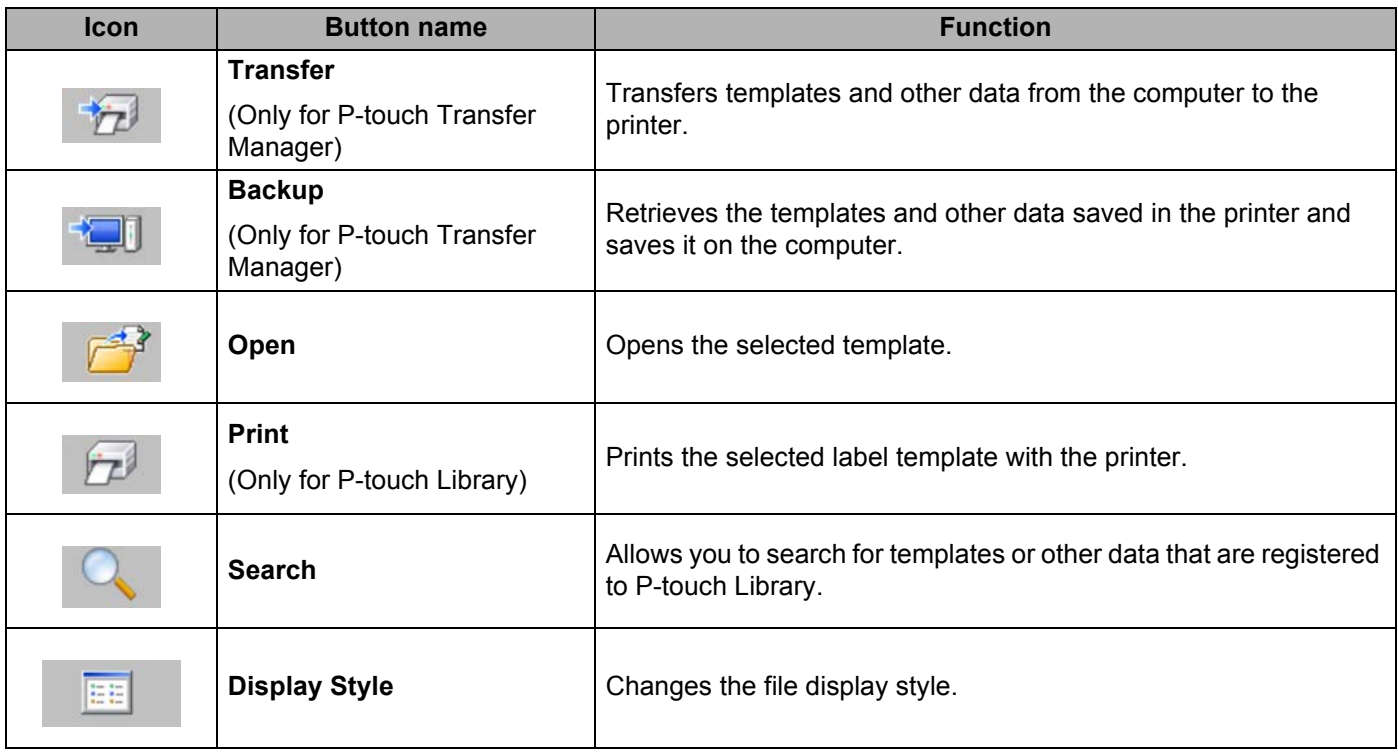

# **Transferring Templates or Other Data from the Computer to the Printer via USB11**

Use the following procedure to transfer templates, databases and images from the computer to the printer.

![](_page_147_Picture_3.jpeg)

Follow these instructions when the printer is connected to the computer via USB.

 $\Box$  Connect the computer and the printer via USB and turn on the printer. The printer model name is displayed in the folder view. If you select a printer in the folder view, the current templates and other data stored in the printer are displayed.

Select the printer that you want to transfer the template or other data to.

![](_page_147_Picture_7.jpeg)

**Note**

Before transferring data, check that the PC and the printer are correctly connected with a USB cable and that the printer power is On.

How to Use P-touch Transfer Manager & P-touch Library

 $\overline{Q}$  $\sqrt{2}$ **SHI**  $\boxed{\mathbb{H}}$  - $\overline{\phantom{0}}$ 

c Right-click the [**Configurations**] folder, select [**New**], and then create a new folder.

In the example above, the folder [**Transfer**] is created.

**4** Drag the template or other data that you want to transfer and place it in the new folder.

#### **Transfer Function Specification**

![](_page_148_Picture_181.jpeg)

## **Note**

You can confirm the available space in the transfer file memory by printing out the printer set-up information. Press and hold the  $\uparrow \uparrow$  (Feed) button on your printer to print the printer set-up information. See [**RomFree**] for the available space\*.

If you have an RJ-3150, you can confirm the available space in the transfer file memory on the LCD display of your printer.

- 1 Press the [Menu], [ $\triangle$ ], or [ $\blacktriangledown$ ] button to select the [Information] menu, and then press the [OK] button.
- 2 Select  $[Configuration]$  using  $[4]$  or  $[\nabla]$ , and then press the  $[OK]$  button.

See [RomFree] for the available space\*.

\* The available space that is displayed in "RomFree = \*\*\*\*\*\*\*byte" may be different from the actual available space.

You can view the templates and other data by selecting the folder in the [**Configurations**] folder, selecting [**All Contents**] or by selecting one of the categories under [**Filter**], such as [**Layouts**].

When transferring multiple templates or other data, drag all the files that you want to transfer and place them in the new folder.

Each file is assigned a key number (memory location in the printer) when it is placed in the new folder.

![](_page_149_Picture_4.jpeg)

e To change the key number assigned to an item, right-click the item, select [**Key Assign**], and then select the desired key number.

![](_page_150_Figure_2.jpeg)

# **Note**

- Except for the data in databases, all data transferred to the printer is assigned a key number.
- The image displayed for the template icon can be changed. Using P-touch Transfer Manager, transfer the .bmp file of the image that you want to display to the printer. For the [**Key Assign**] number, specify the same number as the key number of the template.

For details on the template icon, see *Screen* [on page 27](#page-35-0).

- If the template or other data transferred to the printer has the same key number as another template already saved in the printer, the new template will overwrite the old one. You can confirm the templates key number assignments saved in the printer by backing up the templates or other data (see *[Backing up](#page-152-0)  [Templates or Other Data Saved in the Printer](#page-152-0)* on page 144).
- If the printer memory is full, remove one or more templates from the printer nonvolatile memory (see *[Backing up Templates or Other Data Saved in the Printer](#page-152-0)* on page 144).
- **6** To change the names of templates or other data that will be transferred, click on the desired item and enter the new name. The number of characters used for the template names may be limited depending on the printer model.

**2** Select the folder containing the templates or other data that you want to transfer, and then click [**Transfer**]. A confirmation message will be displayed.

![](_page_151_Picture_60.jpeg)

# **Note**

**8** Click [OK].

- $\overline{\cdot}$  You can also transfer individual items to the printer without adding them to a folder. Select the template or other data that you want to transfer, and then click [**Transfer**].
- Multiple items and folders can be selected and transferred in one operation.

![](_page_151_Picture_6.jpeg)

The selected templates, folders or other data are transferred to the printer.

# <span id="page-152-0"></span>**Backing up Templates or Other Data Saved in the Printer <sup>11</sup>**

Use the following procedure to retrieve the templates or other data saved in the printer and save it on the computer.

### **A** Important

- Backed up templates or other data cannot be edited on the computer.
- Depending on the printer model, templates or other data backed up from one printer model may not be able to be transferred to another printer model.
- **1** Connect the computer and the printer and turn on the printer. The printer model name is displayed in the folder view. If you select a printer in the folder view, the current templates and other data stored in the printer are displayed.
- **2** Select the printer to back up from, and then click [**Backup**]. A confirmation message is displayed.

![](_page_152_Picture_8.jpeg)

#### **3** Click [OK].

A new folder is created under the printer in the folder view. The folder name is based on the date and time of the backup. All of the printer's templates and other data are transferred to the new folder and saved on the computer.

![](_page_152_Picture_11.jpeg)

## **Deleting All the Printer Data**

Use the following procedure to delete all templates or other data that are saved in the printer.

![](_page_153_Picture_3.jpeg)

This feature is only available when the computer and printer are connected via USB.

**1** Connect the computer and the printer and switch the printer's power On. The printer model name is displayed in the folder view.

**2** Right-click the printer, and then select [Delete All].

![](_page_153_Figure_7.jpeg)

A confirmation message is displayed.

![](_page_153_Picture_9.jpeg)

c Click [**OK**].

All templates and other data saved in the printer are deleted.

# **Using P-touch Library**

## **Starting P-touch Library**

**For Windows Vista® / Windows® 7 / Windows Server® 2008 / Windows Server® 2008 R2:** From the Start button, click [**All Programs**] - [**Brother P-touch**] - [**P-touch Tools**] - [**P-touch Library 2.2**]. **For Windows® 8 / Windows® 8.1 / Windows Server® 2012 / Windows Server® 2012 R2:** Click [**P-touch Library 2.2**] on the [**Apps**] screen.

When P-touch Library starts, the main window is displayed.

#### **Main window <sup>11</sup>**

![](_page_154_Picture_6.jpeg)

#### **1 Menu bar**

Provides access to all available commands, which are grouped under each menu title ([**File**], [**Edit**], [**View**], [**Tool**], and [**Help**]) according to their functions.

#### **2 Toolbar**

Provides access to frequently used commands.

#### **3 Folder list**

Displays a list of folders. When you select a folder, the templates or other data in the selected folder is displayed in the templates list.

#### **4 Templates list**

Displays a list of the templates or other data in the selected folder.

#### **5 Preview**

Displays a preview of the templates or other data selected in the templates list.

#### **Explanations of the Toolbar Icons**

![](_page_155_Picture_79.jpeg)

## **Opening and Editing Templates**

Select the template you want to open or edit, and then click [**Open**].

![](_page_155_Picture_80.jpeg)

The program that is associated with the template will be started and you can edit the template.

**Note**

The program that starts depends on the type of file that is selected. For example, if you select a P-touch Template, P-touch Editor starts.

# **Printing Templates**

![](_page_156_Picture_56.jpeg)

Select the template that you want to print and then click [**Print**].

The template is printed using the connected printer.

## **Searching for Templates or Other Data**

You can search for templates or other data registered to P-touch Library.

**1** Click [Search].

The [**Search**] dialog box is displayed.

![](_page_156_Picture_57.jpeg)

![](_page_157_Picture_1.jpeg)

#### 2 Specify the search criteria.

The following search criteria are available:

![](_page_157_Picture_136.jpeg)

#### **8** Click [Begin Search].

The search begins.

![](_page_157_Picture_137.jpeg)

**4** Close the [Search] dialog box.

The search results can be confirmed by clicking [**Search Results**] in the folder view.

#### **Note**

You can register templates or other data to P-touch Library by dragging and dropping it into the [**All Contents**] folder or to the folder list. You can also configure P-touch Editor to register templates to P-touch Library automatically, using the following procedure:

- 1 From the P-touch Editor menu, select [**Tools**] [**Options**].
- 2 In the [**Options**] dialog box, click [**Registration Settings**] in the [**General**] tab.
- 3 Select the timing for registering templates created with P-touch Editor, and then click [**OK**].

# **12 Transferring Label Templates with P-touch Transfer Express**

By using P-touch Transfer Express, label templates can easily be transferred to the Brother printer. After the label template has been created by the administrator, it can be distributed to users together with P-touch Transfer Express.

The user can then use P-touch Transfer Express to transfer the label template to the Brother printer. This is a simple procedure to allow other users to print labels created by the label administrator.

## *<u>O* Important</u>

- If the template is to be transferred as a new one, be sure to specify a [**Key Assign**] number (in P-touch Transfer Manager) that is not currently used. If the specified [**Key Assign**] number is already being used, the existing template will be overwritten with the new one.
- This function requires a USB connection.

![](_page_158_Figure_6.jpeg)

# **Preparing P-touch Transfer Express**

The user must prepare P-touch Transfer Express for transferring label templates to the Brother printer.

## *<u>I</u>* Important

P-touch Transfer Express is only available in English.

**1** The latest P-touch Transfer Express can be downloaded from the Brother support website. [support.brother.com](http://support.brother.com)

Choose your region (eg. Europe), your country, your model and Downloads for your model.

b Download Transfer Express to any location on the computer.

# **Transferring the Label Template to P-Touch Transfer Manager**

- **1** Create the label layout you want to use as a template with P-touch Editor 5.1 and then choose [**File**] -[**Save As**] menu to save it as a template file (\*.lbx).
- b Click [**File**] [**Transfer Template**] [**Transfer**].

![](_page_159_Figure_4.jpeg)

The label template is transferred to P-touch Transfer Manager. P-touch Transfer Manager automatically starts up.

# **Note**

- **For Windows Vista® / Windows® 7 / Windows Server® 2008 / Windows Server® 2008 R2:** The label template can also be transferred to P-touch Transfer Manager by clicking the Start button - [**All Programs**] - [**Brother P-touch**] - [**P-touch Tools**] - [**P-touch Transfer Manager 2.2**] to start P-touch Transfer Manager, then dragging the .lbx file to the P-touch Transfer Manager window.
- **For Windows® 8 / Windows® 8.1 / Windows Server® 2012 / Windows Server® 2012 R2:** The label template can also be transferred to P-touch Transfer Manager by clicking [**P-touch Transfer Manager 2.2**] on the [**Apps**] screen to start P-touch Transfer Manager, then dragging the .lbx file to the P-touch Transfer Manager window.

# **Saving the Label Template as a Transfer Package File (.pdz) <sup>12</sup>**

In order to create a file in a format that can be used by P-touch Transfer Express, save the label template as a Transfer Package file (.pdz).

**1** In the folder view, select **[Configurations**].

![](_page_160_Picture_4.jpeg)

2 Select the label template to be distributed.

![](_page_160_Picture_6.jpeg)

Multiple label templates can be selected.

Transferring Label Templates with P-touch Transfer Express

![](_page_161_Picture_1.jpeg)

![](_page_161_Picture_2.jpeg)

## **Note**

- If [**Save Transfer File**] was clicked while either [**Configurations**] or a created folder is selected, all label templates in the folder are saved as the Transfer Package file (.pdz).
- Multiple label templates can be combined into a single Transfer Package file (.pdz).
- 4 Type in the name, and then click [Save].

![](_page_161_Picture_60.jpeg)

The label template is saved as a Transfer Package file (.pdz).

# **Distributing the Transfer Package File (.pdz) and P-Touch Transfer Express to the User**

# **Note**

If the user already has copied the Transfer Express folder onto their computer, it is not necessary for the administrator to send the Transfer Express folder to the user. In this case, the user can simply move the distributed Transfer Package file to the downloaded folder and then double-click [**PtTrExp.exe**].

Move the Transfer Package file (.pdz) to the downloaded folder.

![](_page_162_Picture_5.jpeg)

Distribute all files in the downloaded folder to the user.

# **Transferring the Transfer Package File (.pdz) to Brother Printer <sup>12</sup>**

Using the P-touch Transfer Express application received from the administrator, the user can transfer the Transfer Package file (.pdz) to the Brother printer.

## **A** Important

Do not turn off the power when transferring templates.

- **1** Turn on the Brother printer.
- Using a USB cable, connect the Brother printer to the computer.
- **3** Double-click "PtTrExp.exe", in the [**Transfer Express**] folder, then double-click "PtTrExp.exe", which was received from the administrator.
- d If there is a single Transfer Package file (.pdz) in the folder containing [**PtTrExp.exe**], click [**Transfer**].

![](_page_163_Picture_9.jpeg)

The transfer of the Transfer Package file begins.

![](_page_163_Picture_11.jpeg)

If there are either multiple or no Transfer Package files (.pdz) in the folder containing [**PtTrExp.exe**], click [**Browse**].

![](_page_164_Picture_2.jpeg)

Select the Transfer Package file to be transferred, and then click [**Open**].

![](_page_164_Picture_4.jpeg)

Click [**Transfer**].

![](_page_164_Picture_64.jpeg)

Transferring Label Templates with P-touch Transfer Express

Click [**Yes**].

![](_page_165_Picture_2.jpeg)

The transfer of the Transfer Package file begins.

![](_page_165_Picture_4.jpeg)

**6** Click [OK].

![](_page_165_Picture_6.jpeg)

The transfer of the Transfer Package file is completed.

# **How to update P-touch Software**

The software can be upgraded to the latest available version using this tool.

In the following steps, you will see XX-XXXX. Read "XX" as your printer name.

# **Note**

**13**

- To use the P-touch Update Software, download it from our website at [www.brother.com/inst/](http://www.brother.com/inst/) and install it. The installation instructions are available on the download page.
- You must be connected to the internet in order to launch the P-touch Update Software.
- You may find that the software and the contents in this manual are different.
- Upon installation of the P-touch Update Software, an icon will be installed on your desktop for your convenience.
- Do not turn off the power when transferring data or updating firmware.

# **Updating P-touch Editor**

a **For Windows Vista® / Windows® 7 / Windows Server® 2008 / Windows Server® 2008 R2** Double-click the [**P-touch Update Software**] icon.

## **Note**

The following method can also be used to start the P-touch Update Software.

Click the Start button, and then select [**All Programs**] - [**Brother P-touch**] - [**P-touch Update Software**].

**For Windows® 8 / Windows® 8.1 / Windows Server® 2012 / Windows Server® 2012 R2** Click [**P-touch Update Software**] on the [**Apps**] screen or double-click [**P-touch Update Software**] on the desktop.

![](_page_166_Picture_15.jpeg)

How to update P-touch Software

Click the [**Computer software update**] icon.

![](_page_167_Picture_2.jpeg)

Select the [**Printer**] and [Language], select the check box next to P-touch Editor and then click [Install].

![](_page_167_Picture_50.jpeg)

d A message is displayed to indicate the installation has finished.

# **Updating the Firmware**

#### *<u>O* Important</u>

- Do not turn off the power when transferring data or updating firmware.
- If another application is running, please exit the application.

 $\blacksquare$  Turn the printer on and connect the USB cable.

b **For Windows Vista® / Windows® 7 / Windows Server® 2008 / Windows Server® 2008 R2** Double-click the [**P-touch Update Software**] icon.

### **Note**

The following method can also be used to start the P-touch Update Software. Click the Start button, and then select [**All Programs**] - [**Brother P-touch**] - [**P-touch Update Software**].

**For Windows® 8 / Windows® 8.1 / Windows Server® 2012 / Windows Server® 2012 R2** Click [**P-touch Update Software**] on the [**Apps**] screen or double-click [**P-touch Update Software**] on the desktop.

![](_page_168_Picture_10.jpeg)

c Click the [**Machine update**] icon.

![](_page_168_Picture_12.jpeg)

d Select the [**Printer**], ensure that [**The machine is connected correctly.**] is displayed, and then click [**OK**].

![](_page_169_Picture_2.jpeg)

**(5)** Select the [Language], select the check box next to the firmware to be updated, and then click [**Transfer**].

#### *<u>O* Important</u>

Do not turn off the printer or disconnect the cable while the data is being transferred.

![](_page_169_Picture_82.jpeg)

**6** Check the content to be updated, and then click [Start] to begin the update. The software download begins.

# **Note**

Do not turn off the printer during the update process.

# **Section III**

![](_page_170_Picture_1.jpeg)

# **Wireless network**

![](_page_170_Picture_57.jpeg)

<span id="page-171-0"></span>![](_page_171_Picture_0.jpeg)

# **Network Features**

Your Brother printer can be shared on an IEEE 802.11b/g/n wireless network using the internal network print server. The print server supports various functions and methods of connection on a network supporting TCP/IP, depending on the operating system you are running.

**15**

<span id="page-172-0"></span>**Changing Your Printer's Network Settings** 

# **Changing Your Printer's Network Settings (IP Address, Subnet Mask and Gateway)**

## **Using the BRAdmin Light Utility <sup>15</sup>**

The BRAdmin Light utility is designed for the initial setup of Brother network connectable devices. It can also search for Brother products in a TCP/IP environment, show the status and configure basic network settings, such as the IP address.

## **Installing BRAdmin Light**

**1** Visit our website [\(www.brother.com/inst/\)](http://www.brother.com/inst/) and download the installer for the software and documents.

b Double-click the downloaded .exe file and follow the on-screen instructions to proceed with the installation. In the dialog box for selecting which items to install, select BRAdmin Light.

![](_page_172_Picture_166.jpeg)

- If you require more advanced printer management, use the latest Brother BRAdmin Professional utility available as a download from the Brother support website at [support.brother.com](http://support.brother.com/)
- If you are using firewall, anti-spyware, or antivirus software, temporarily disable them. Once you are sure that you can print, re-enable them.
- The node name appears in the current BRAdmin Light window. The default node name of the print server in the printer is "BRWxxxxxxxxxxxxxx". ("xxxxxxxxxxxxxx" is based on your Brother printer's MAC Address / Ethernet Address.)

### **Setting the IP address, Subnet Mask and Gateway using BRAdmin Light <sup>15</sup>**

**a** Start the BRAdmin Light utility.

- Windows Vista $^{\circledR}$  / Windows $^{\circledR}$  7 / Windows Server $^{\circledR}$  2008 / Windows Server $^{\circledR}$  2008 R2: Click [**Start**] - [**All Programs**] - [**Brother**] - [**BRAdmin Light**] - [**BRAdmin Light**].
- Windows<sup>®</sup> 8 / Windows<sup>®</sup> 8.1 / Windows Server<sup>®</sup> 2012 / Windows Server<sup>®</sup> 2012 R2: Click [**BRAdmin Light**] icon on the [**Apps**] screen.

BRAdmin Light will search for new devices automatically.

Changing Your Printer's Network Settings

#### **3** Double-click the unconfigured device.

![](_page_173_Picture_2.jpeg)

#### **Note**

If you don't use a DHCP/BOOTP/RARP server, the device will appear as [**Unconfigured**] in the BRAdmin Light utility screen.

d Choose [**STATIC**] for the [**Boot Method**]. Enter the [**IP Address**], [**Subnet Mask**] and [**Gateway**] (if needed) of your print server.

![](_page_173_Picture_76.jpeg)

## **6** Click [OK].

**6** With a correctly programmed IP address, you will see the Brother print server in the device list.

# **Other Management Utilities**

Your Brother printer can be used with the following management utilities in addition to the BRAdmin Light utility. You can change your network settings using these utilities.

## **Using the Web Based Management (Web Browser) <sup>15</sup>**

A standard web browser can be used to change your print server settings using the HTTP (Hyper Text Transfer Protocol). (See *[Configuring the Printer Settings Using Web Based Management \(Web Browser\)](#page-177-0)* [on page 169.](#page-177-0))

## **Using the BRAdmin Professional Utility <sup>15</sup>**

BRAdmin Professional is a utility for more advanced management of network connected Brother devices. This utility can search for Brother products on your network, and show the device status from an easy to read Explorer style window that changes colour to represent the status of each device. You can configure network and device settings along with the ability to update device firmware from a Windows<sup>®</sup> computer on your Local Area Network (LAN). BRAdmin Professional can also log activity of Brother devices on your network and export the log data in an HTML, CSV, TXT or SQL format.

For more information and downloads, visit us at [support.brother.com](http://support.brother.com/)

## **Note**

- Please use the latest version of the BRAdmin Professional utility available as a download from [www.brother.com/inst/](http://www.brother.com/inst/)
- If you are using firewall, anti-spyware, or antivirus software, temporarily disable them. Once you are sure that you can print, re-enable them.
- The node name appears in the current BRAdmin Professional window. The default node name is "BRWxxxxxxxxxxxx". ("xxxxxxxxxxxx" is based on your Brother printer's MAC Address / Ethernet Address.)

**15**

# <span id="page-175-0"></span>**16 Configuring Your Printer for a Wireless Network**

# **Using Your Brother Printer's Own Functions (RJ-3150 Only) <sup>16</sup>**

You can establish a wireless LAN connection, and configure or display the network settings using the operation panel on the printer.

# **Establishing a Wireless LAN Connection <sup>16</sup>**

- **Press the [Menu], [** $\blacktriangle$ **], or [** $\blacktriangledown$ **] button to select the [WLAN] menu, and then press the [OK] button.**
- **2** Set  $[WLAN (On/Off)]$  to  $[On]$ . Wi-Fi communication is now available.

# **Displaying the Network Settings <sup>16</sup>**

- **Press the [Menu], [** $\blacktriangle$ **], or [** $\blacktriangledown$ **] button to select the [WLAN] menu, and then press the [OK] button.**
- **2** Select [WLAN Status], and then press the [OK] button. The current settings are displayed.
- **3** The screen returns to the main screen when you press the [OK] button.

# **Establishing a Wireless LAN Connection Using WPS**

First, confirm that your WLAN access point/router has the WPS symbol.

![](_page_175_Picture_12.jpeg)

- **2** Press the [Menu], [ $\triangle$ ], or [ $\triangledown$ ] button to select the [WLAN] menu, and then press the [OK] button.
- Set [WPS] to [Start].
- $\overline{4}$  Place your Brother printer within range of your WPS access point/router. The range may differ depending on your environment. See the instructions provided with your access point/router.
- **5** Press the WPS button on your WLAN access point/router and the [OK] button on your Brother printer.
- [WPS Setting] is displayed for a while, and then the WLAN icon on the LCD display is displayed in blue.
- **Note**
- Your Brother printer will try to connect using WPS for 2 minutes. If the [OK] button is pressed during that time, the printer will continue trying to connect for an additional 2 minutes starting from that point.
- If your Brother printer could not connect to the network, the Wi-Fi mark will not be displayed on the LCD display.

**16**

# **17**

# <span id="page-176-0"></span>**Web Based Management**

# **Overview <sup>17</sup>**

You can use a standard web browser to manage a printer on your network using HTTP. When using Web Based Management, the following are possible:

- Display your Brother printer status information
- Change network settings such as TCP/IP information
- Display software version information of the printer and print server
- Change network and printer configuration details
- **Note**

We recommend Microsoft<sup>®</sup> Internet Explorer<sup>®</sup> 7.0 or later or Firefox<sup>®</sup> 25.0.1 or later.

Please make sure that JavaScript and cookies are always enabled in whichever browser you use.

In order to use Web Based Management, your network must use TCP/IP, and the printer and computer must have a valid IP address.

# <span id="page-177-0"></span>**Configuring the Printer Settings Using Web Based Management (Web Browser)**

A standard web browser can be used to change your print server settings using the HTTP (Hyper Text Transfer Protocol).

![](_page_177_Picture_3.jpeg)

**1** Type http://printer\_ip\_address/ into your browser. (Where printer ip address is the IP address or the print server name.)

For example (if the printer's IP address is 192.168.1.2.):

http://192.168.1.2/

![](_page_177_Picture_7.jpeg)

If you have edited the hosts file on your computer or are using a Domain Name System, you can also enter the DNS name of the print server. As the print server supports TCP/IP and NetBIOS, you can also enter the NetBIOS name of the print server. The NetBIOS name can be seen on the printer settings page. The NetBIOS name assigned is the first 15 characters of the node name and by default it will appear as "BRWxxxxxxxxxxxx" where "xxxxxxxxxxxx" is the Ethernet address.

 $\overline{2}$  You can now change the print server settings.

### **Note**

#### **Setting a password**

We recommend setting a login password to prevent unauthorised access to the Web Based Management.

**1** Click [Administrator].

**2** Enter the password you want to use (up to 32 characters).

**6** Re-enter the password in [**Confirm new password**] box.

#### 4 Click [Submit].

The next time you access Web Based Management, enter a password in the [**Login**] box, and then  $click \rightarrow$ .

After configuring the settings, logout by clicking  $\rightarrow$ .

You can also set a password by clicking [**Please configure the password**] on the printer's web page if you are not setting a login password.

**17**

<span id="page-178-0"></span>![](_page_178_Picture_0.jpeg)

# **Overview**

This chapter explains how to resolve typical network problems you may encounter when using the Brother printer. If, after reading this chapter, you are unable to resolve your problem, visit the Brother support website at [support.brother.com](http://support.brother.com/)

# **Identifying the Problem**

#### **Make sure you have first checked the following:**

The rechargeable Li-ion battery is inserted correctly and has enough battery charge remaining, and the Brother printer is turned on.

All protective packaging has been removed from the printer.

The access point (for wireless) or router is turned on and its link light is blinking.

The RD Roll compartment cover is fully closed.

The roll is inserted correctly in the roll compartment.

#### **Go to the page for your solution from the lists below <sup>18</sup>**

![](_page_178_Picture_154.jpeg)

#### <span id="page-178-1"></span>**Error messages when configuring Wi-Fi or Bluetooth settings from the printer (RJ-3150 only)**

![](_page_178_Picture_155.jpeg)

## <span id="page-179-0"></span>**I cannot complete the Wi-Fi settings network setup configuration.**

![](_page_179_Picture_172.jpeg)
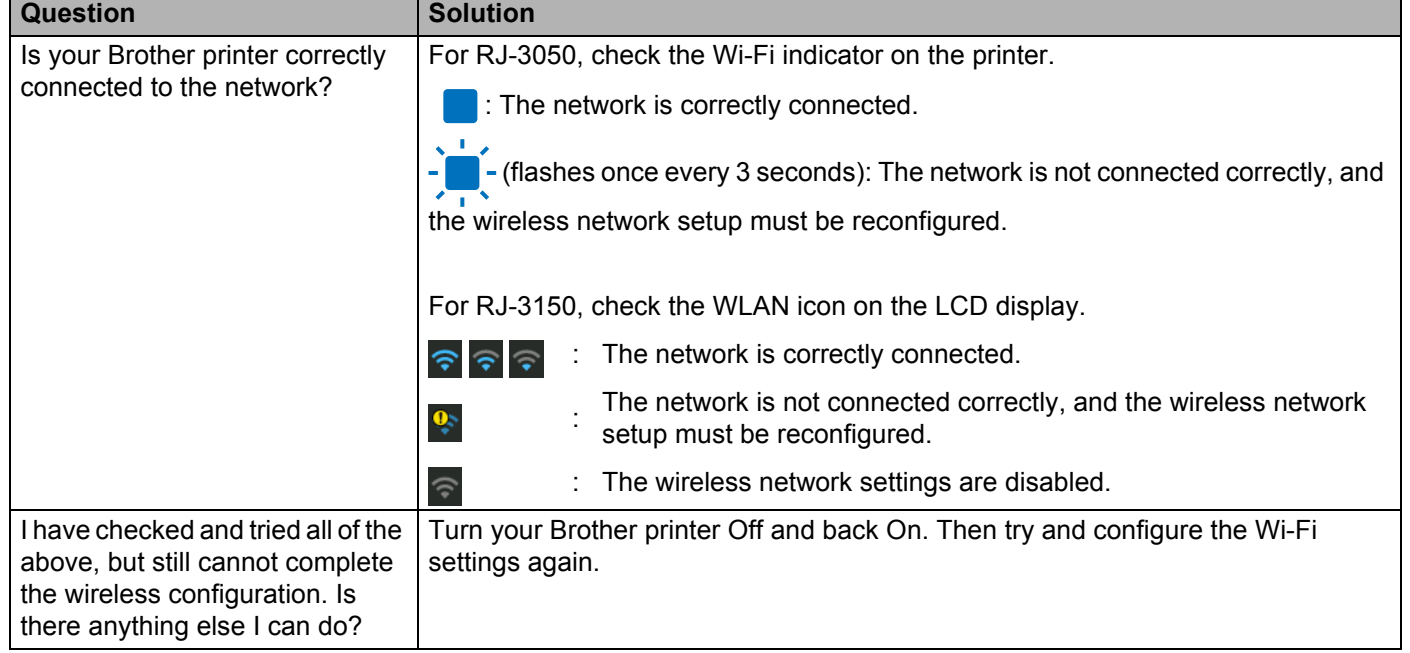

### **I cannot complete the Wi-Fi settings network setup configuration. (continued)**

#### **Your Brother printer cannot print over the network. Your Brother printer is not found on the network even after successful installation.**

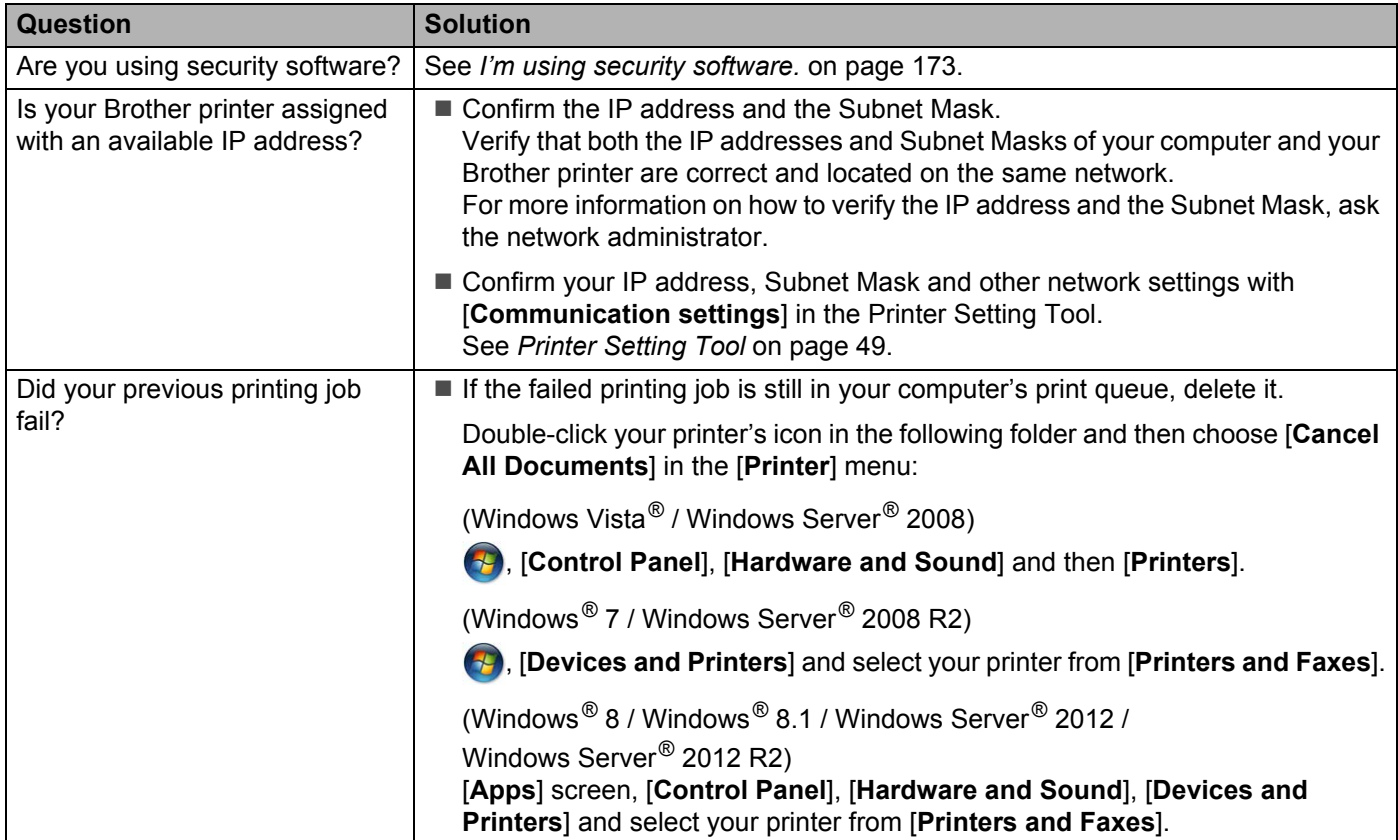

#### **Your Brother printer cannot print over the network. Your Brother printer is not found on the network even after successful installation. (continued)**

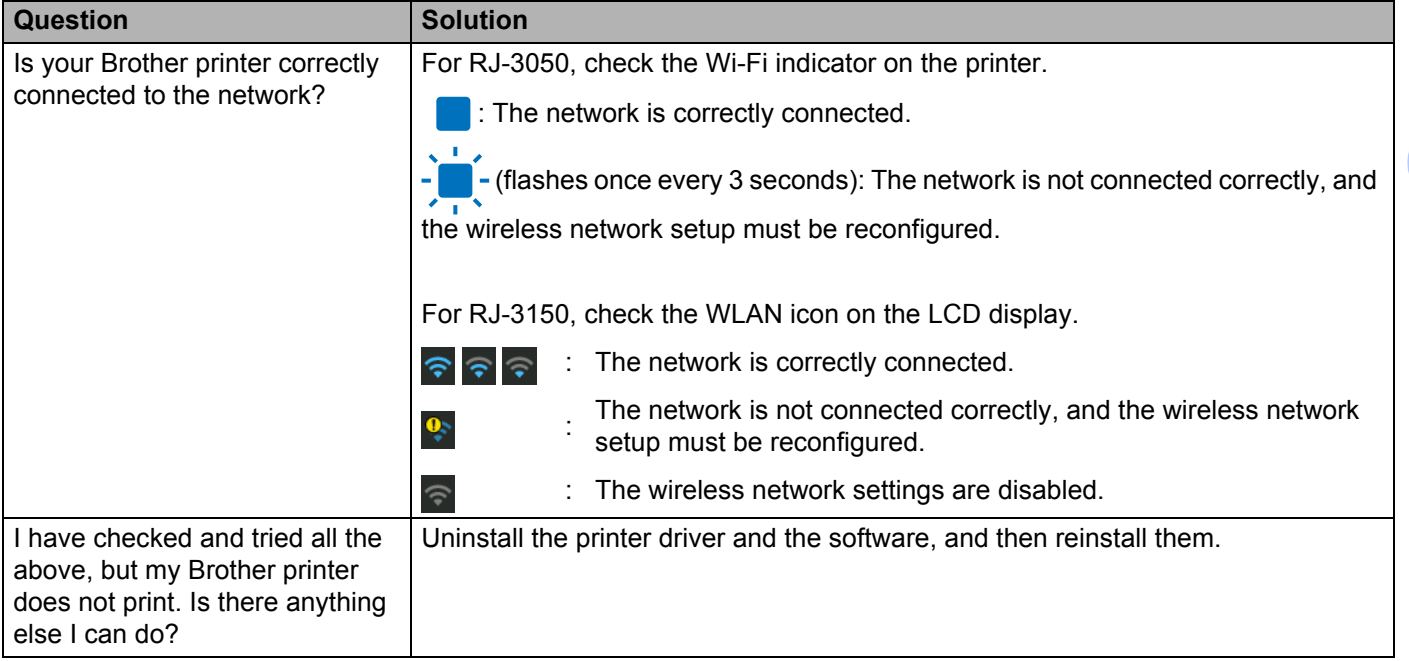

#### <span id="page-181-0"></span>**I'm using security software.**

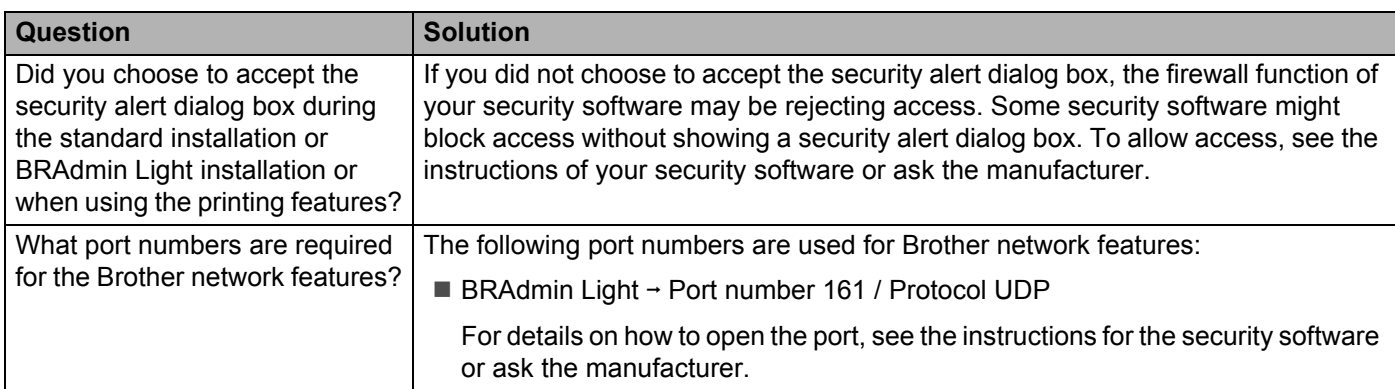

#### **I want to make sure that my network devices are working correctly.**

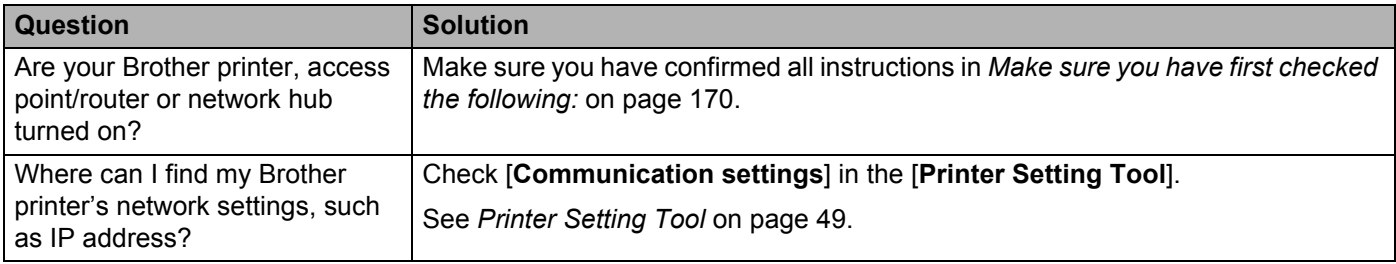

J.

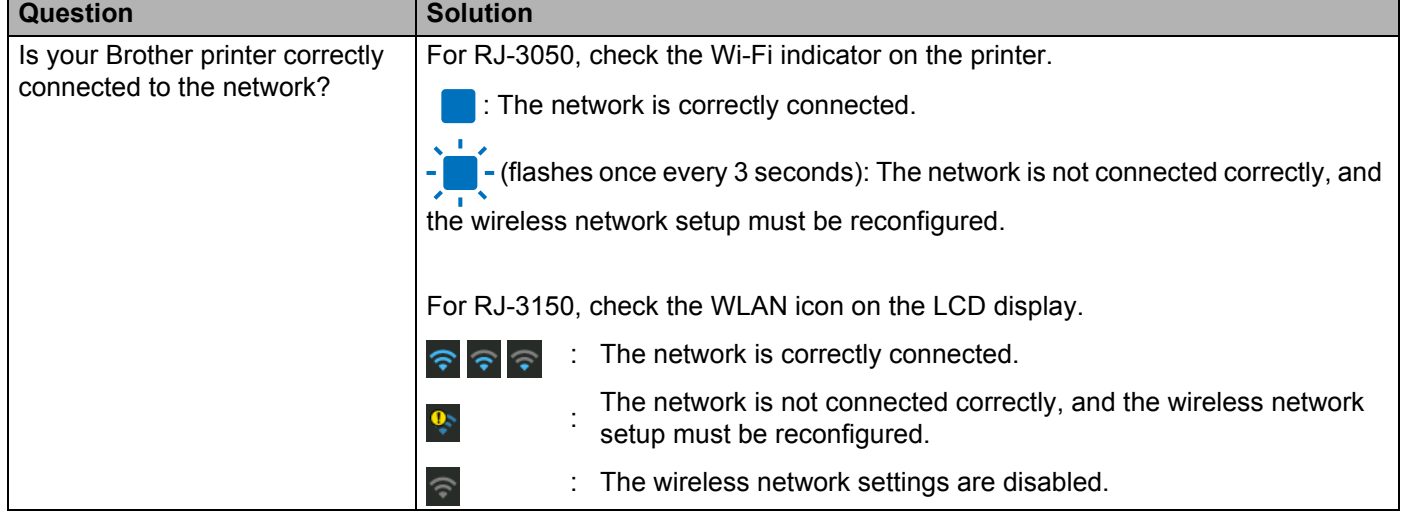

### **I want to make sure that my network devices are working correctly. (continued)**

**18**

**19 Appendix A <sup>19</sup>**

# **Supported Protocols and Security Features**

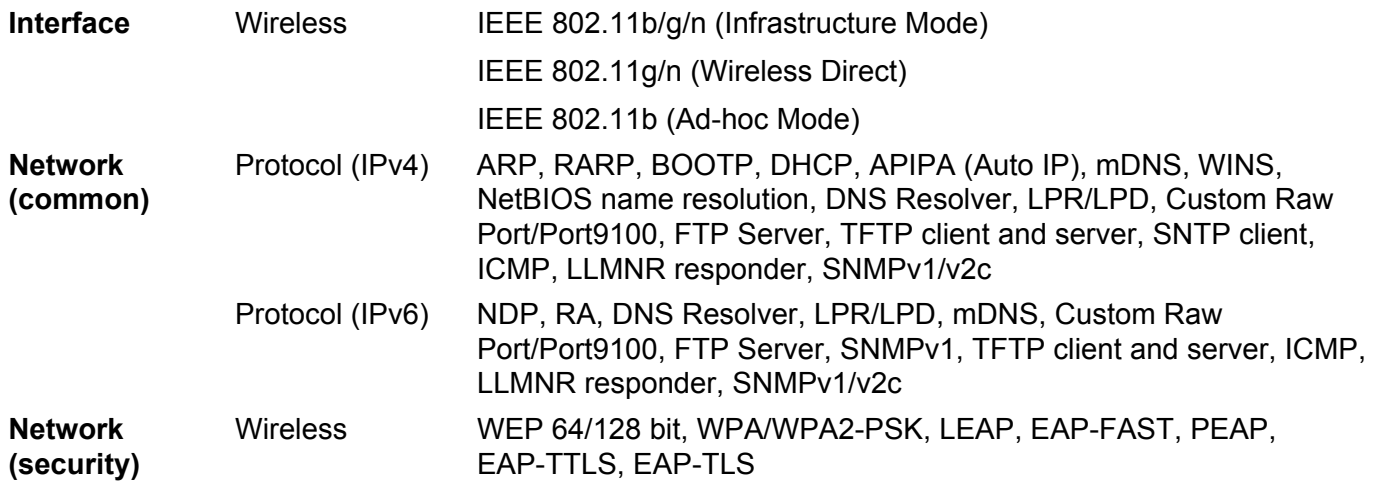

# **Types of Network Connections and Protocols <sup>20</sup>**

You will find basic information about the advanced network features of the Brother printer, along with general networking and common terms.

The supported protocols and network features differ depending on the model you are using.

# **Types of Network Connections**

#### **Peer-to-Peer printing using TCP/IP <sup>20</sup>**

In a Peer-to-Peer environment, each computer directly sends and receives data to each device. There is no central server controlling file access or printer sharing.

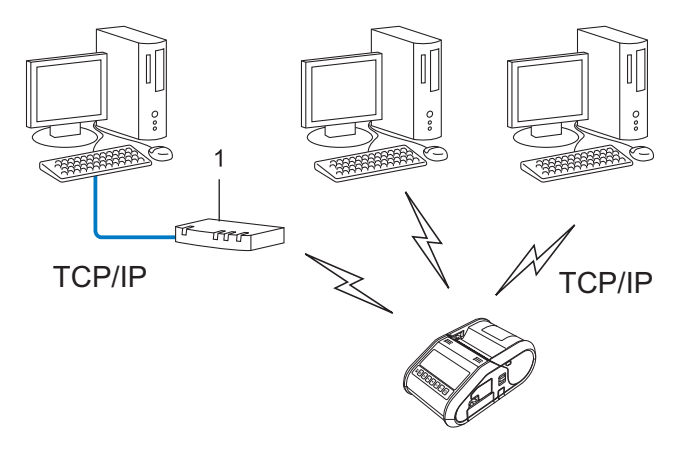

#### **1 Router**

- In a smaller network of 2 or 3 computers, we recommend the Peer-to-Peer printing method as it is easier to configure than the Network Shared printing method. See *[Network Shared printing](#page-185-0)* on page 177.
- Each computer must use the TCP/IP Protocol.
- Your Brother printer needs an appropriate IP address configuration.
- If you are using a router, the Gateway address must be configured on the computers and your Brother printer.

**20**

#### <span id="page-185-0"></span>**Network Shared printing**

In a Network Shared environment, each computer sends data via a centrally controlled computer. This type of computer is often called a "Server" or a "Print Server". Its job is to control the printing of all print jobs.

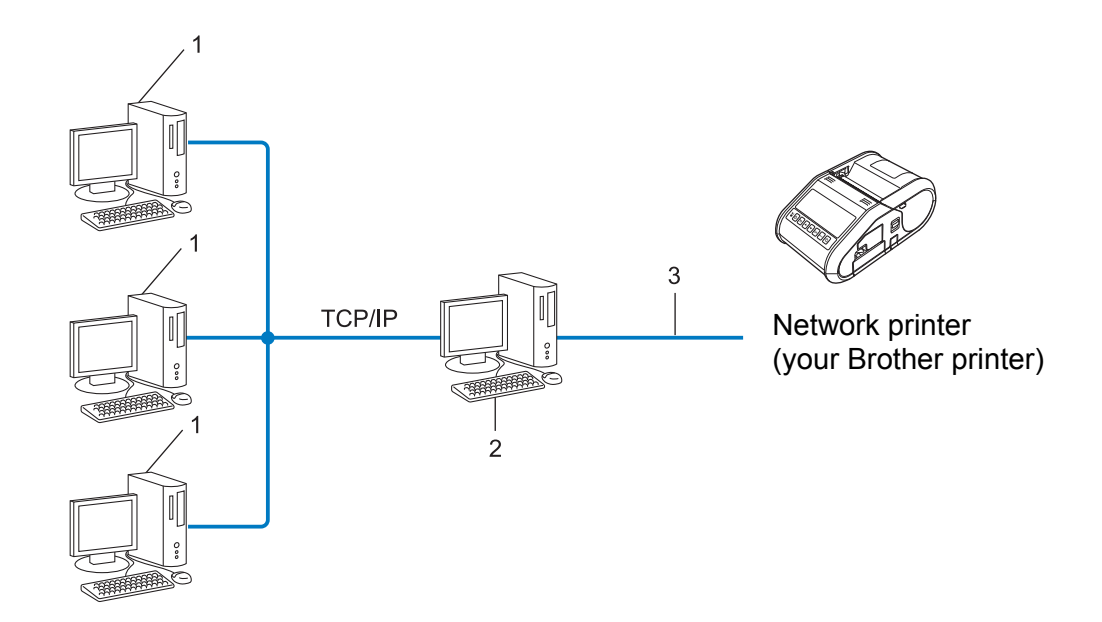

- **1 Client computer**
- **2 Also known as "Server" or "Print server"**
- **3 TCP/IP or USB**
- In a larger network, we recommend a Network Shared printing environment.
- The "server" or the "print server" must use the TCP/IP print protocol.
- Your Brother printer needs to have an appropriate IP address configuration, unless the printer is connected via the USB interface at the server.

# **Configuring Your Brother Printer for a Network**

## **IP Addresses, Subnet Masks and Gateways**

To use the printer in a networked TCP/IP environment, you need to configure its IP address and subnet mask. The IP address you assign to the print server must be on the same logical network as your host computers. If it is not, you must correctly configure the subnet mask and the gateway address.

#### **IP address <sup>20</sup>**

An IP address is a series of numbers that identifies each device connected to a network. An IP address consists of four numbers separated by dots. Each number is between 0 and 254.

- For example in a small network, you would normally change the final number:
	- 192.168.1.1
	- 192.168.1.2
	- 192.168.1.3

#### **How the IP address is assigned to your print server: <sup>20</sup>**

If you have a DHCP/BOOTP/RARP server on your network, the print server will automatically obtain its IP address from that server.

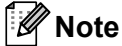

On smaller networks, the DHCP server may also be the router.

If you do not have a DHCP/BOOTP/RARP server, the Automatic Private IP Addressing (APIPA) protocol will automatically assign an IP address from the range 169.254.0.1 to 169.254.254.254. The subnet mask is automatically set to 255.255.0.0 and the gateway address is set to 0.0.0.0.

By default, the APIPA protocol is enabled. If you want to disable the APIPA protocol, you can disable it using BRAdmin Light or Web Based Management (web browser).

#### **Subnet mask**

Subnet masks restrict network communication.

- For example, Computer 1 can talk to Computer 2
	- Computer 1

IP Address: 192.168.1.2

Subnet Mask: 255.255.255.0

• Computer 2

IP Address: 192.168.1.3

Subnet Mask: 255.255.255.0

The 0 in the Subnet mask signifies that there is no limit to communication at this part of the address. In the above example, this means, we can communicate with any device with an IP address that begins with 192.168.1.x. (where x is a number between 0 and 254).

#### **Gateway (and router) <sup>20</sup>**

A gateway is a network point that acts as an entrance to another network and sends data transmitted via the network to an exact destination. The router knows where to direct data that arrives at the gateway. If a destination is located on an external network, the router transmits data to the external network. If your network communicates with other networks, you may need to configure the Gateway IP address. If you do not know the Gateway IP address contact your Network Administrator.

# **Wireless Network Terms and Concepts**

# **Security Terms**

#### **Authentication and encryption <sup>20</sup>**

Most wireless networks use some kind of security settings. These security settings define the authentication (how the device identifies itself to the network) and encryption (how the data is encrypted as it is sent on the network). **If you do not correctly specify these options when you are configuring your Brother wireless printer, it will not be able to connect to the wireless network.** Therefore, care must be taken when configuring these options.

#### **Authentication and Encryption methods for a personal wireless network <sup>20</sup>**

A personal wireless network is a small network, for example using your printer in a wireless network at home, without IEEE 802.1x support.

If you want to use your printer in an IEEE 802.1x supported wireless network, see *[Authentication and](#page-190-0)  [Encryption methods for an enterprise wireless network](#page-190-0)* on page 182.

#### **Authentication methods <sup>20</sup>**

Open system

Wireless devices are allowed to access the network without any authentication.

■ Shared key

A secret pre-determined key is shared by all devices that will access the wireless network.

The Brother wireless printer uses a WEP key as the pre-determined key.

■ WPA-PSK

Enables a Wi-Fi Protected Access Pre-shared key (WPA-PSK), which enables the Brother wireless printer to associate with access points using TKIP for WPA-PSK.

■ WPA2-PSK

Enables a Wi-Fi Protected Access Pre-shared key (WPA2-PSK), which enables the Brother wireless printer to associate with access points using AES for WPA2-PSK (WPA-Personal).

WPA/WPA2-PSK

Enables a Wireless Protected Access Pre-shared key (WPA-PSK/WPA2-PSK), which enables the Brother wireless printer to associate with access points using TKIP for WPA-PSK or AES for WPA-PSK and WPA2-PSK (WPA-Personal).

#### **Encryption methods**

■ None

No encryption method is used.

■ WFP

When using WEP (Wired Equivalent Privacy), the data is transmitted and received with a secure key.

#### $\blacksquare$  TKIP

TKIP (Temporal Key Integrity Protocol) provides per-packet key mixing, a message integrity check and rekeying mechanism.

■ AES

Advanced Encryption Standard (AES) provides stronger data protection by using a symmetric-key encryption.

#### **When [Communication Mode] is set to [Ad-hoc]**

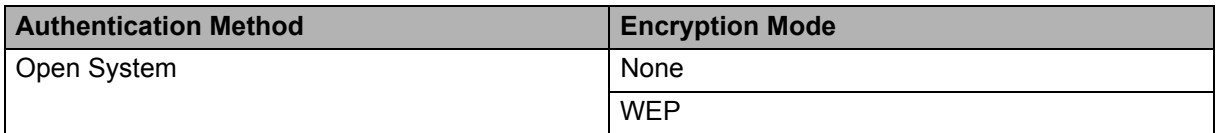

#### **When [Communication Mode] is set to [Infrastructure]**

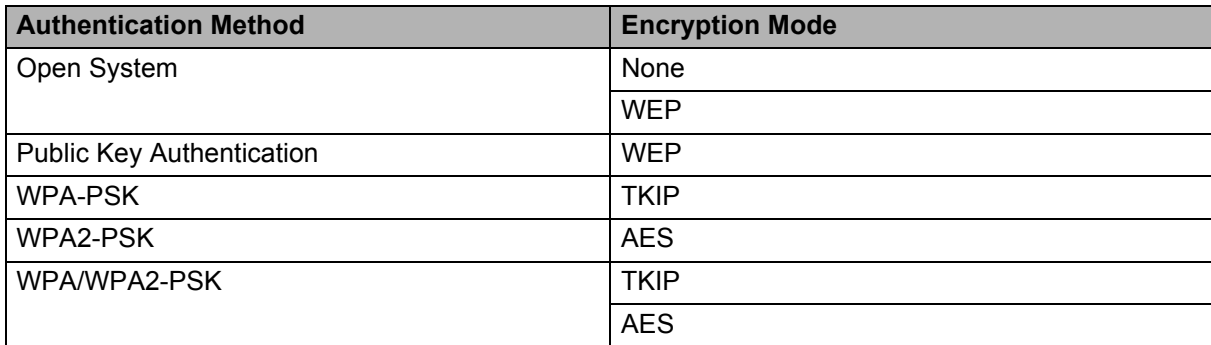

#### **Network key**

Open system/Shared key with WEP

This key is a 64-bit or 128-bit value that must be entered in an ASCII or hexadecimal format.

• 64 (40) bit ASCII:

Uses 5 text characters. e.g. "WSLAN" (this is case sensitive)

• 64 (40) bit hexadecimal:

Uses 10 digits of hexadecimal data. e.g. "71f2234aba"

• 128 (104) bit ASCII:

Uses 13 text characters. e.g. "Wirelesscomms" (this is case sensitive)

• 128 (104) bit hexadecimal:

Uses 26 digits of hexadecimal data. e.g. "71f2234ab56cd709e5412aa2ba"

WPA-PSK/WPA2-PSK and TKIP or AES, WPA2 with AES

Uses a Pre-Shared Key (PSK) that is 8 or more characters in length, up to a maximum of 63 characters.

### <span id="page-190-0"></span>**Authentication and Encryption methods for an enterprise wireless network <sup>20</sup>**

An enterprise wireless network is a large network with IEEE 802.1x support. If you configure your printer in an IEEE 802.1x supported wireless network, you can use the following authentication and encryption methods:

#### **Authentication methods <sup>20</sup>**

■ LEAP (For wireless network)

Cisco LEAP (Light Extensible Authentication Protocol) has been developed by Cisco Systems, Inc. which uses a user ID and password for authentication.

EAP-FAST

EAP-FAST (Extensible Authentication Protocol-Flexible Authentication via Secured Tunnel) has been developed by Cisco Systems, Inc. which uses a user ID and password for authentication, and symmetric key algorithms to achieve a tunnelled authentication process.

The Brother printer supports the following inner authentication methods:

- EAP-FAST/NONE
- EAP-FAST/MS-CHAPv2
- EAP-FAST/GTC

#### **PEAP**

PEAP (Protected Extensible Authentication Protocol) has been developed by Microsoft Corporation, Cisco Systems and RSA Security. PEAP creates an encrypted SSL (Secure Sockets Layer)/TLS (Transport Layer Security) tunnel between a client and an authentication server, for sending a user ID and password. PEAP provides mutual authentication between the server and the client.

The Brother printer supports the following inner authentication methods:

- PEAP/MS-CHAPv2
- PEAP/GTC
- **EAP-TTLS**

EAP-TTLS (Extensible Authentication Protocol Tunnelled Transport Layer Security) has been developed by Funk Software and Certicom. EAP-TTLS creates a similar encrypt SSL tunnel to PEAP, between a client and an authentication server, for sending a user ID and password. EAP-TTLS provides mutual authentication between the server and the client.

The Brother printer supports the following inner authentication methods:

- EAP-TTLS/CHAP
- EAP-TTLS/MS-CHAP
- EAP-TTLS/MS-CHAPv2
- EAP-TTLS/PAP
- **EAP-TLS**

EAP-TLS (Extensible Authentication Protocol Transport Layer Security) requires digital certificate authentication both at a client and an authentication server.

### **Encryption methods**

 $\blacksquare$  TKIP

TKIP (Temporal Key Integrity Protocol) provides a per-packet key mixing a message integrity check and rekeying mechanism.

■ AES

Advanced Encryption Standard (AES) provides stronger data protection by using a symmetric-key encryption.

■ CKIP

The original Key Integrity Protocol for LEAP by Cisco Systems, Inc.

#### **When [Communication Mode] is set to [Infrastructure]**

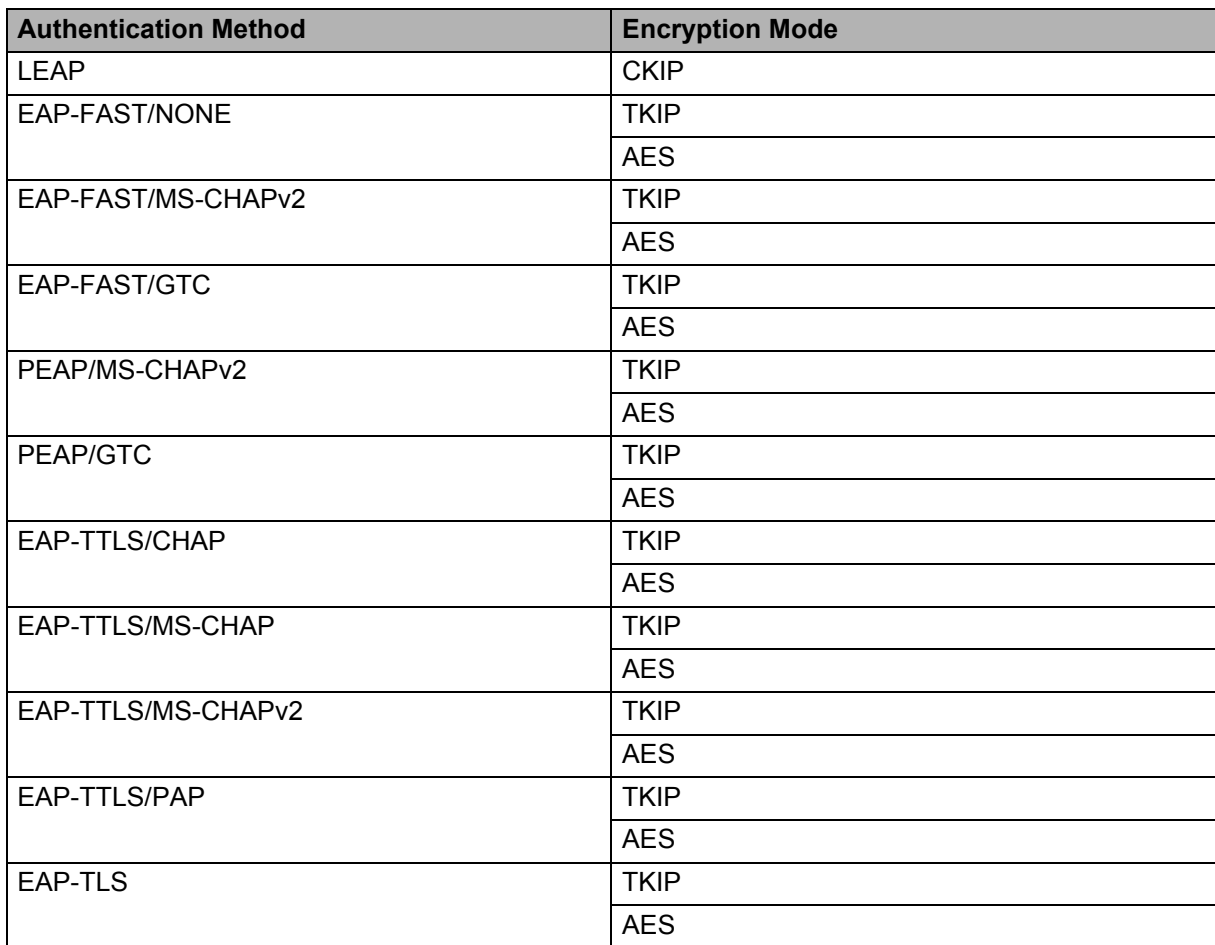

### **User ID and password**

The following security methods support a user ID less than 64 characters and a password less than 32 characters in length.

- LEAP
- EAP-FAST
- **PEAP**
- **EAP-TTLS**
- EAP-TLS (For user ID)

**21 Appendix C <sup>21</sup>**

# **General Procedure for the P-touch Template Function <sup>21</sup>**

The general procedure for using the P-touch Template function is described below.

For details on specifying the various settings, refer to *[Printing Labels Using P-touch Template \(RJ-3150 Only\)](#page-100-0)* [on page 92.](#page-100-0)

Before connecting the barcode reader to this printer, be sure to specify barcode reader settings and the settings in the P-touch Template Settings tool specified during preparation. For a detailed procedure, see *Preparation* [on page 93.](#page-101-0)

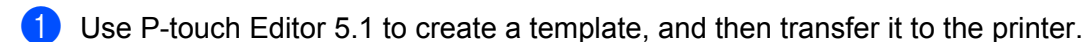

- 2 Connect the barcode reader to the printer.
- **3** Scan the "P-touch template command" barcode. This allows the settings to be specified or clears the previous settings.
- 4 Scan the "Basic settings" barcode. Specify the number of copies to be printed.
- Specify the appropriate settings  $(A, B \text{ or } C)$ .

#### **A. Preset template printing <sup>21</sup>**

Scan the "Preset template number" barcode.

#### **B. Barcode printing**

- 1 Scan the "Select template" barcode, then the barcodes under "For entering numbers".
- 2 Scan the barcode whose data is to be used or copied.
- 3 Scan the "Begin printing" barcode.

#### **C. Database-assisted label printing <sup>21</sup>**

- 1 Scan the "Select template" barcode, then the barcodes under "For entering numbers".
- 2 Scan the key barcode for the database data to be used.
- 3 Scan the "Delimiter" barcode.
- 4 Scan the "Begin printing" barcode.
- $\overline{6}$  The specified label is printed.

# **List of Barcodes for Specifying Settings**

These are the barcodes for specifying settings used with the *[Printing Labels Using P-touch Template](#page-100-0)  [\(RJ-3150 Only\)](#page-100-0)* on page 92.

# **Note**

- When using the barcodes in this list, set "Trigger for P-touch Template Printing" and "Command Prefix Character" to default in P-touch Template Settings.
- When printing barcodes that will be scanned for printing labels, print the barcodes at a high resolution.
- It is possible that these sample barcodes may not be read correctly, depending on the quality of your printout.

**P-touch template command (initialise + begin specifying settings) <sup>21</sup>**

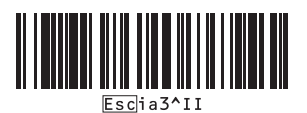

**Basic settings** 

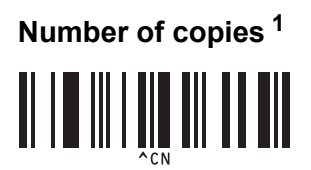

**For entering numbers**<sup>[1](#page-196-0)</sup>

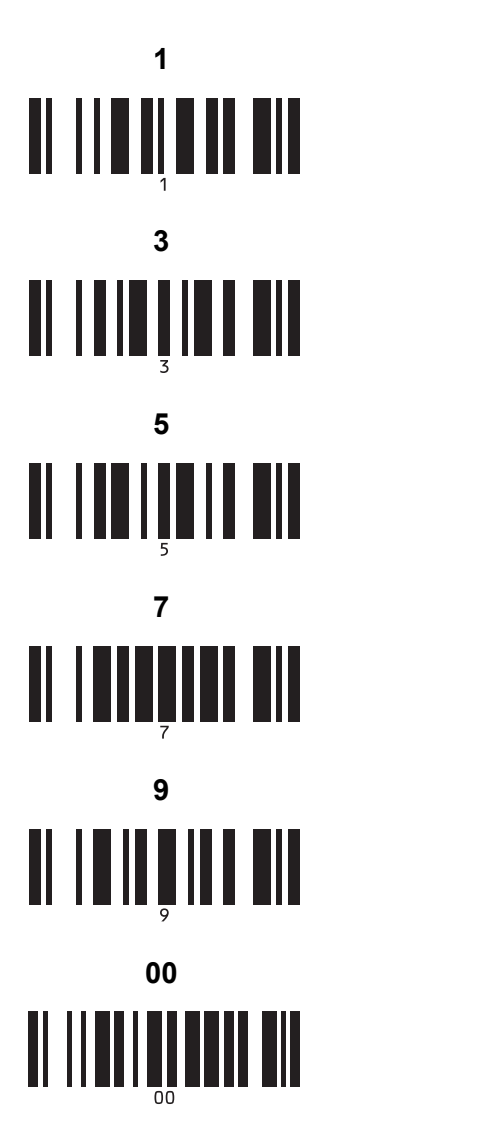

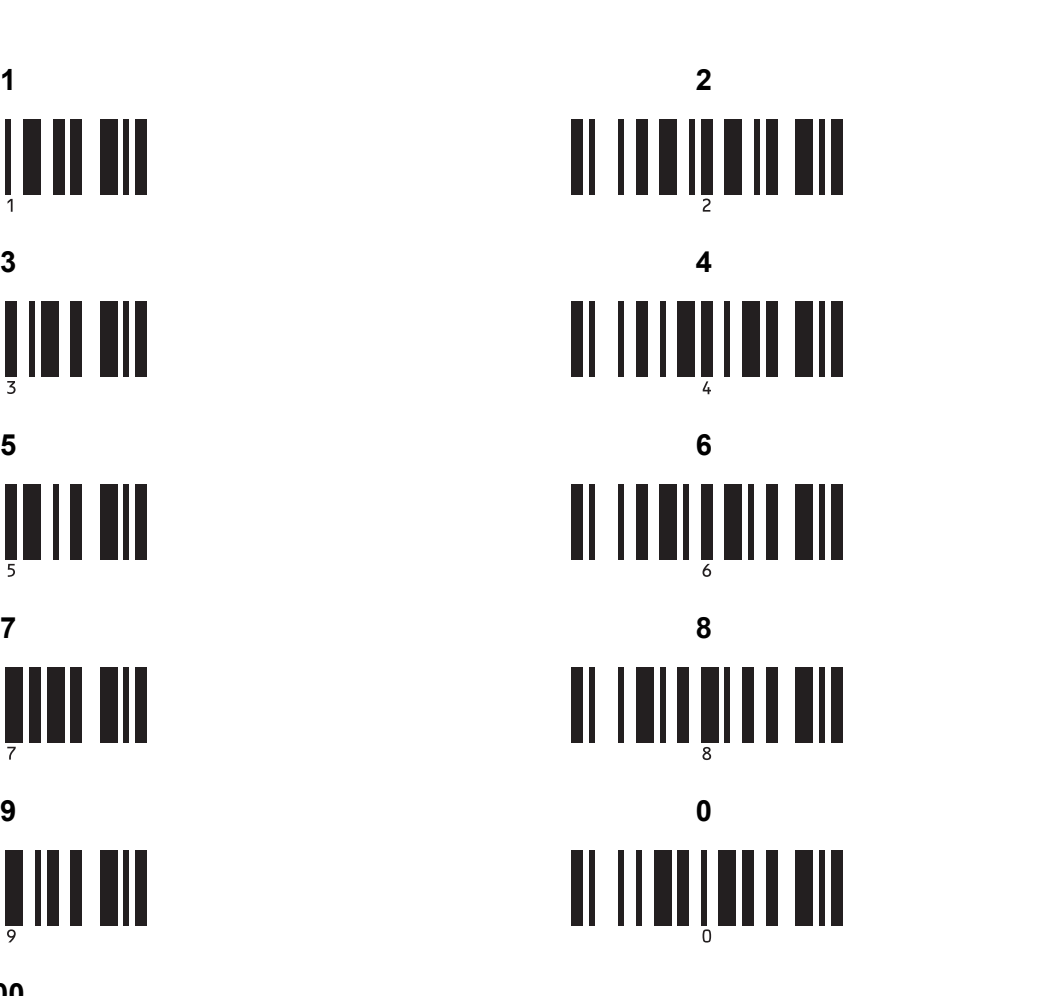

**Preset template number** 

**|| || || || || || || || || || ||**<br>^TSO01^FF

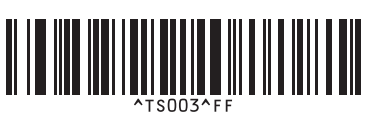

**Preset template 1 Preset template 2**  $TS002$ FF

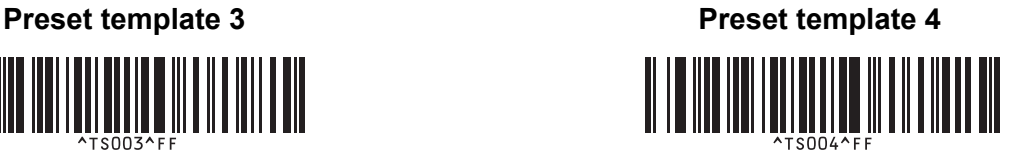

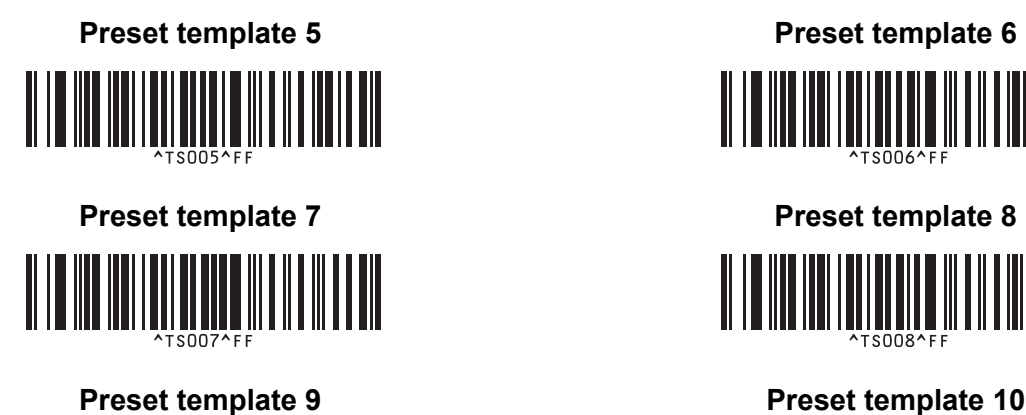

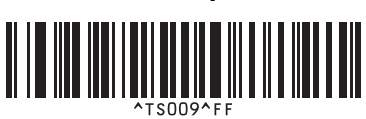

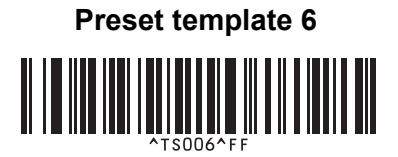

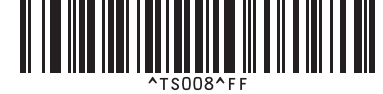

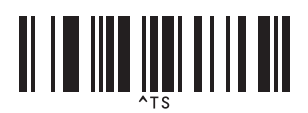

**211 211 211 211 211 211 211 211 211 211 211 211 211 211 211 211 211 211 211 211 211 211 211 211 211 211 211 211 211 211 211 211 211 211 211 211 211**

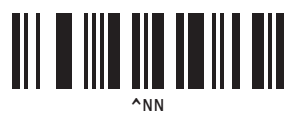

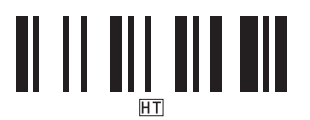

### **Begin printing**

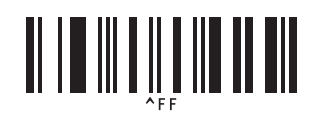

<span id="page-196-0"></span><sup>1</sup> These are used when specifying the number of copies printed and when selecting a template number.

Scan barcodes to specify a three-digit number, such as [0][0][7] or [0][1][5]. The setting is automatically applied when three digits have been specified.

To change settings, scan the "Number of copies" barcode again when changing the number of copies or scan the "Select template" barcode again when changing the template number, and then scan the barcodes for the new three-digit number.

**Delimiter 211 Delimiter 211 Initialise template data** 

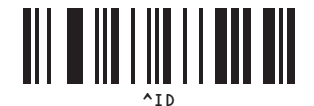

# brother